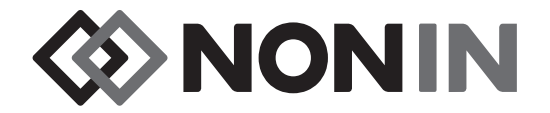

# **Kullanıcı Kılavuzu Model X-100**

## *<u>O* SenSmart™</u>  **Üniversal Oksimetri Sistemi**

**Türkçe**

 $C<sub>6</sub>0123$ 

**DİKKAT:** Bu cihazın satışı, ABD federal yasalarına göre sadece ruhsatlı sağlık William DIKKAT: Bu cinaziri salışı, Abb issolar yapılarmanları tarafından veya onların siparişi üzerine yapılabilir.

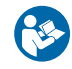

#### Kullanım Talimatını izleyin.

Nonin®, bu kılavuzda ve kılavuzun tanımladığı ürünlerde herhangi bir zaman bildirim yapmadan veya yükümlülük altına girmeden değişiklik ve iyileştirme yapma hakkını saklı tutar.

> **Nonin Medical, Inc.** 13700 1st Avenue North Plymouth, Minnesota 55441, ABD

> +1 (763) 553-9968 (800) 356-8874 (ABD ve Kanada) Faks: +1 (763) 553-7807 E-posta: info@nonin.com

**Nonin Medical B.V.** Prins Hendriklaan 26 1075 BD Amsterdam, Hollanda

+31 (0)13 - 79 99 040 (Avrupa) Faks: +31 (0)13 - 79 99 042 E-posta: infointl@nonin.com

nonin.com

 $C$  60123

**EC REP**

MPS, Medical Product Service GmbH Borngasse 20 D-35619 Braunfels, Almanya

Bu kılavuzda kullanılan "Nonin" terimi, Nonin Medical Inc. anlamına gelir.

Nonin, EQUANOX ve  $\mathbf 0$  Sen**Smart**", Nonin Medical Inc. firmasının tescilli markalarıdır.

Bluetooth sözcük işareti ve logoları Bluetooth SIG Inc. firmasına ait olup, bu tür işaretlerin Nonin Medical Inc. tarafından her türlü kullanımı lisans kapsamındadır. Diğer ticari markalar ve ticari isimler kendi sahiplerine aittir.

> © 2019 Nonin Medical, Inc. **10566-021-05**

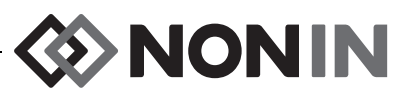

### İçindekiler

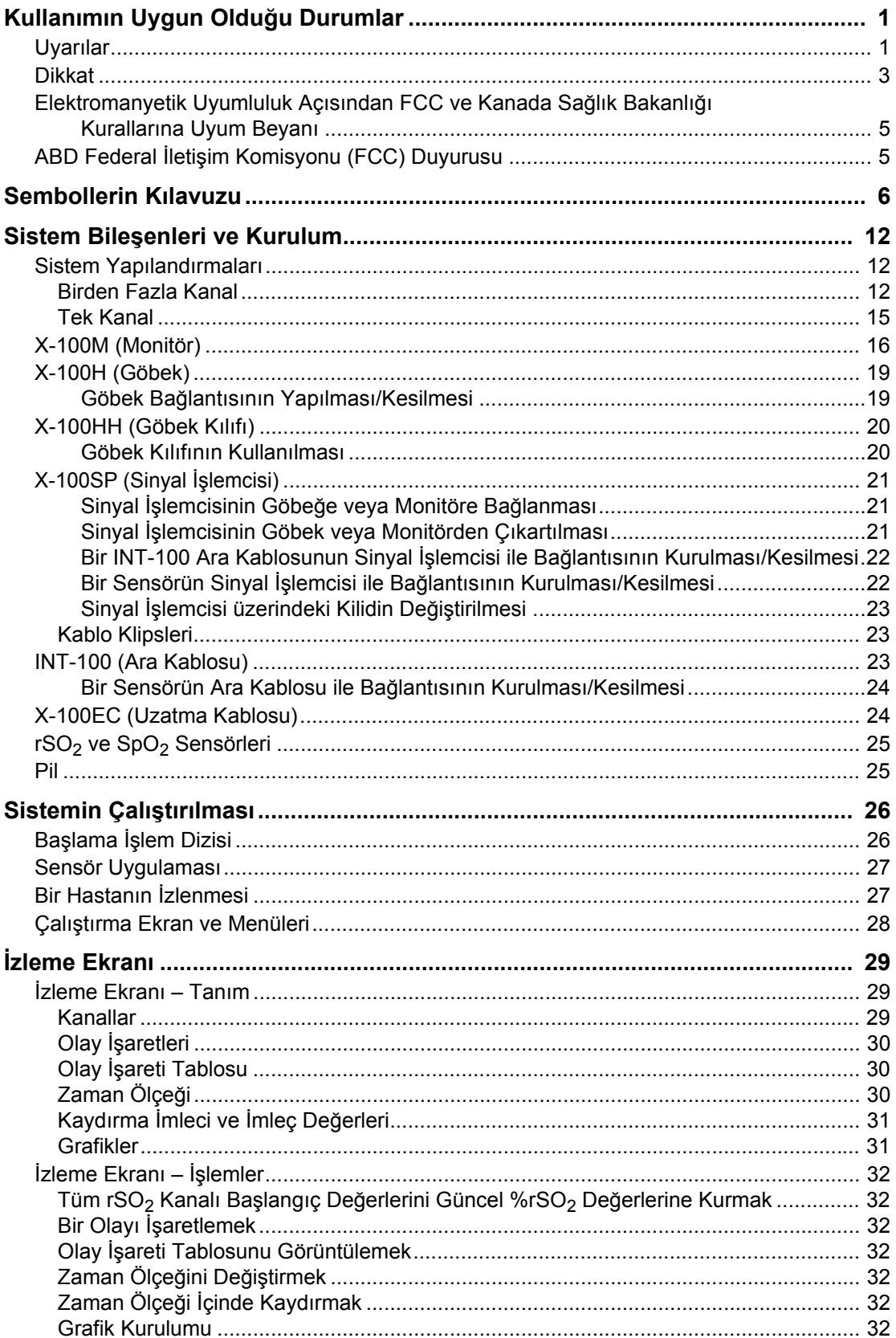

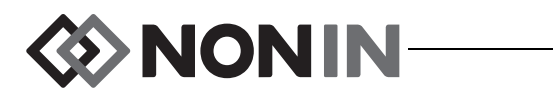

### İçindekiler (Devam)

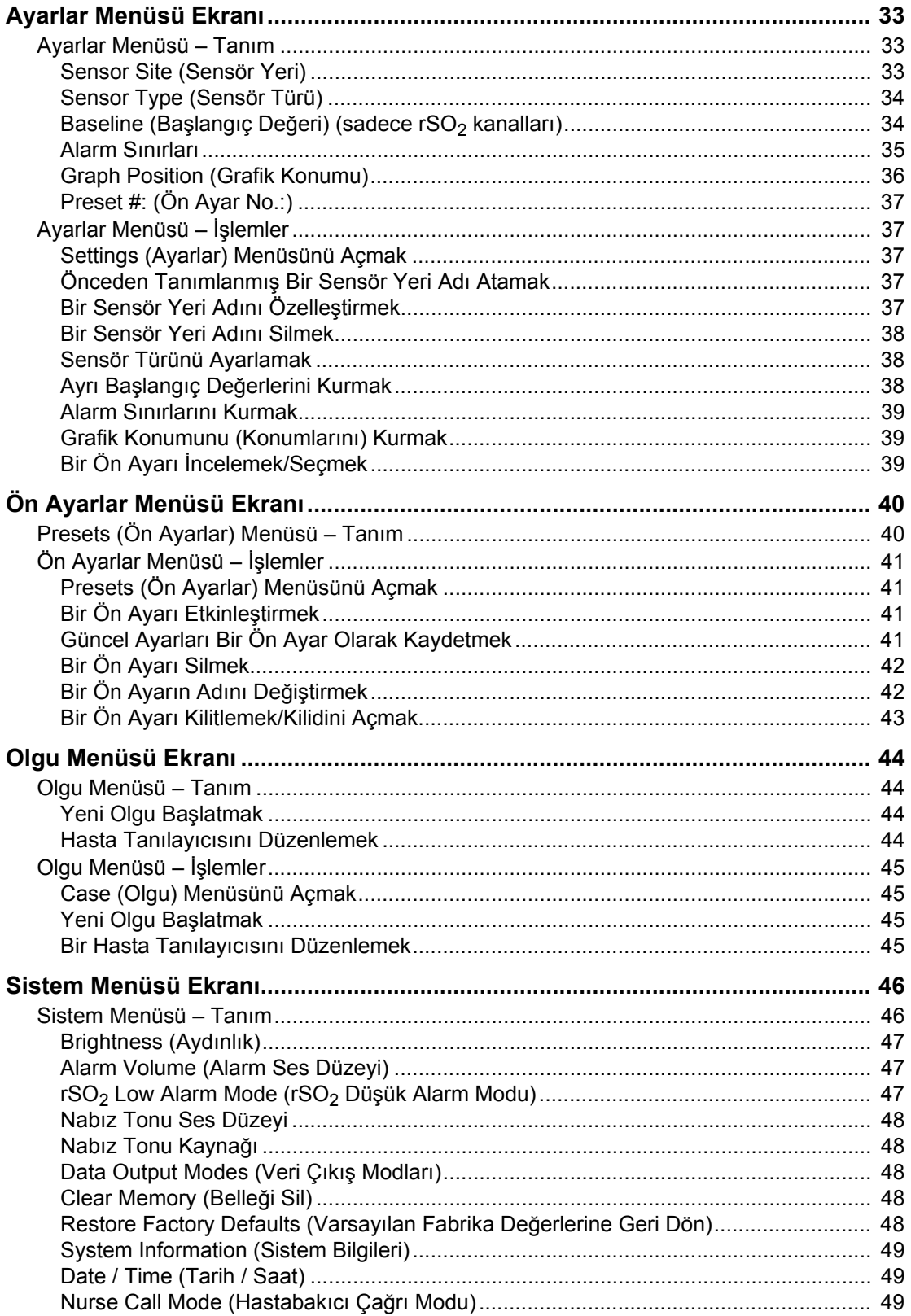

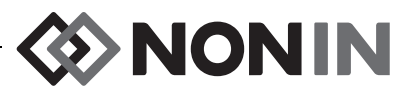

### İçindekiler (Devam)

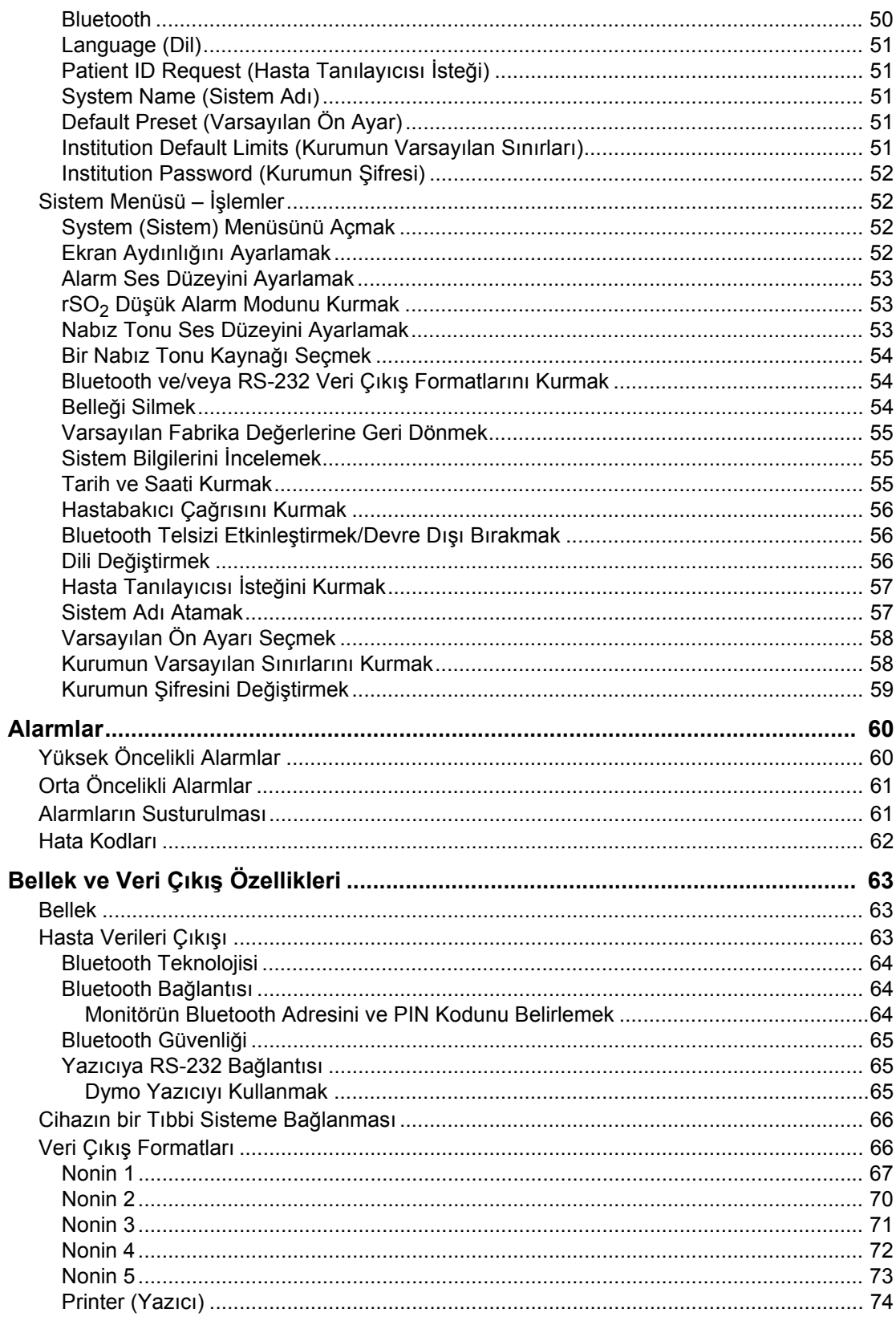

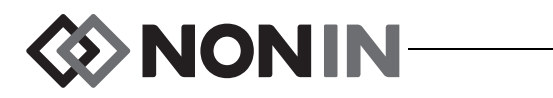

### İçindekiler (Devam)

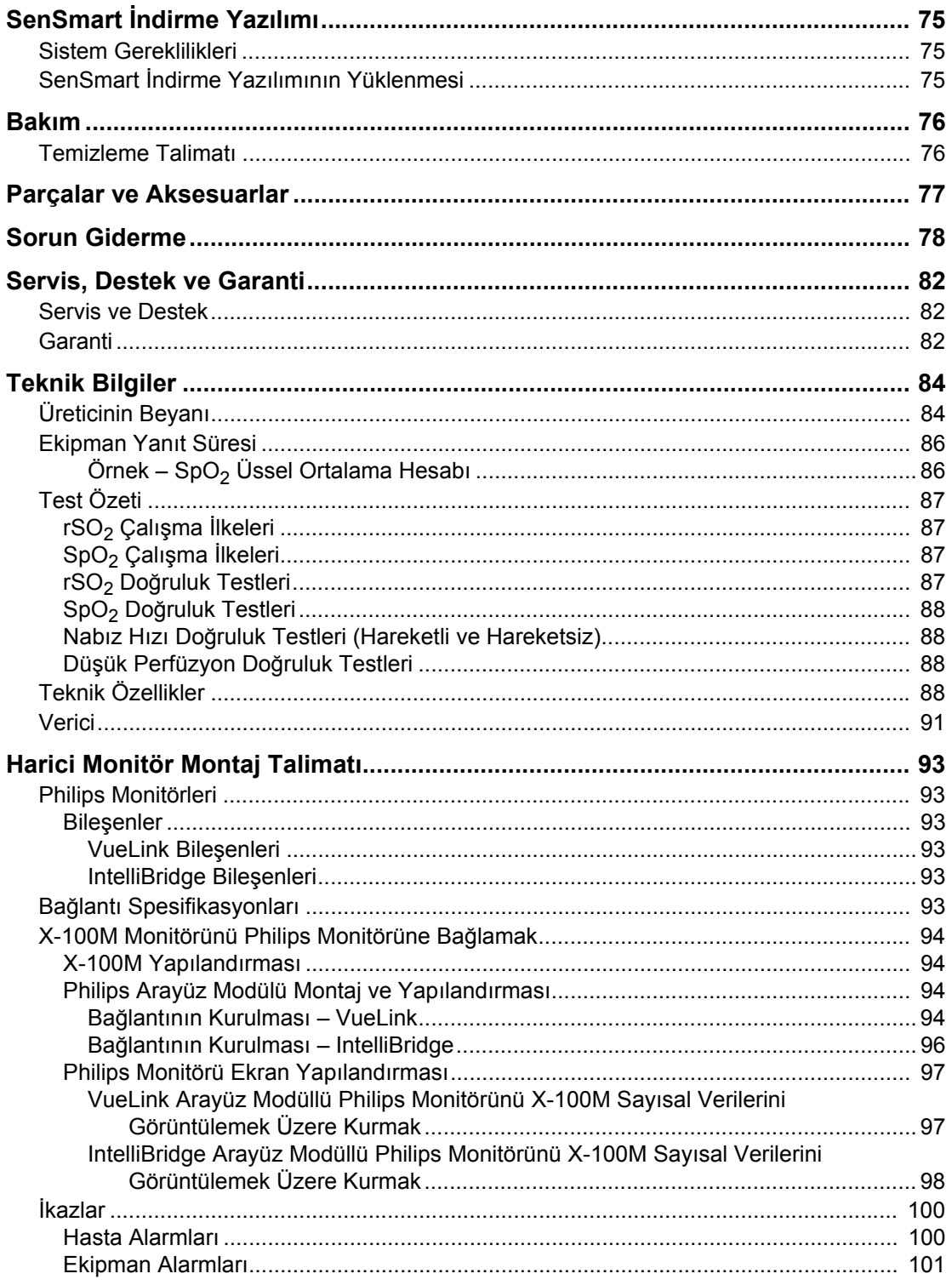

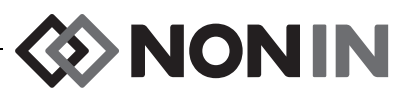

### **Şekil**

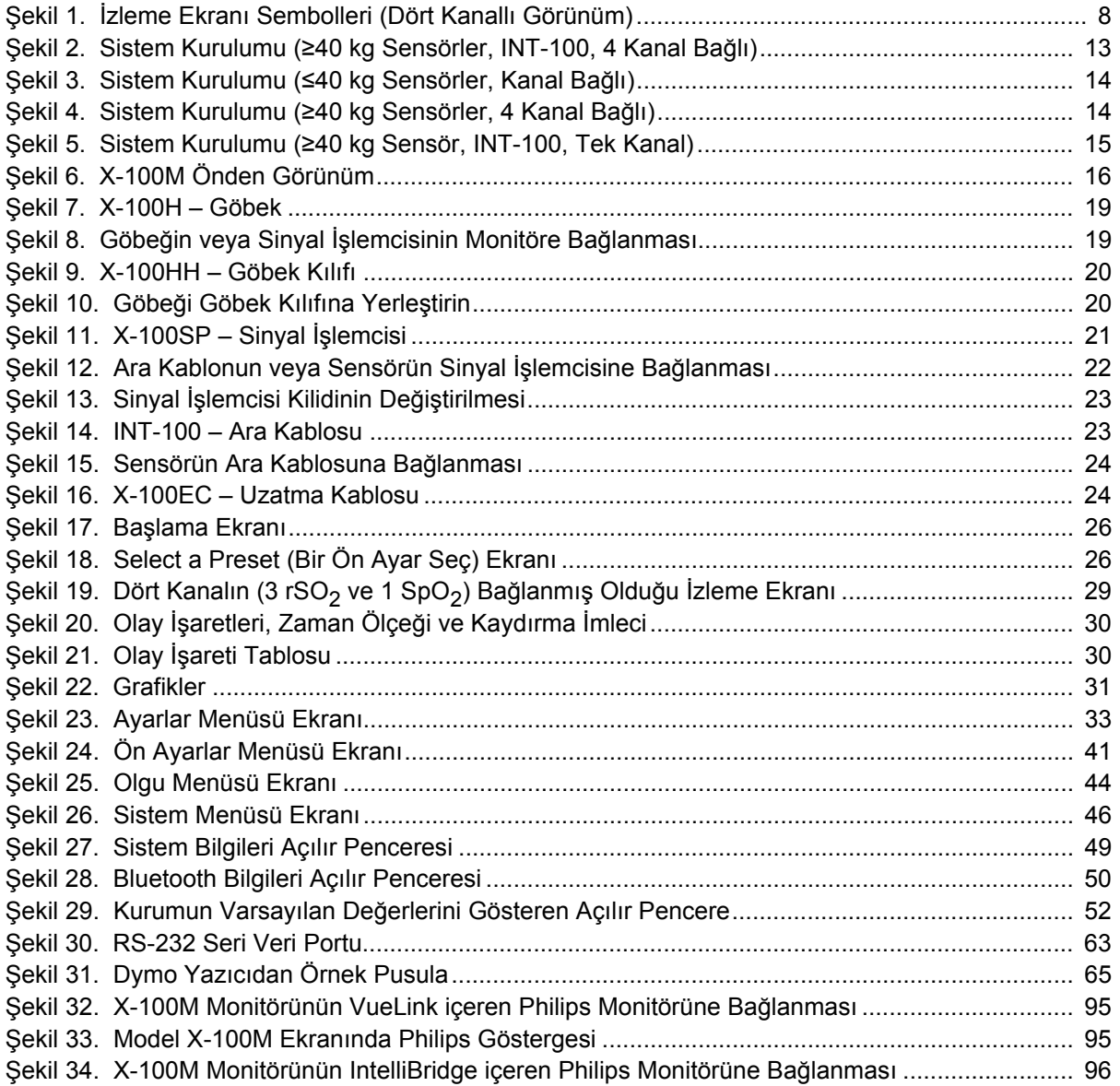

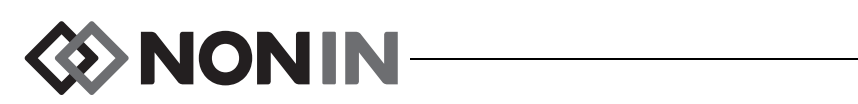

### **Tablo**

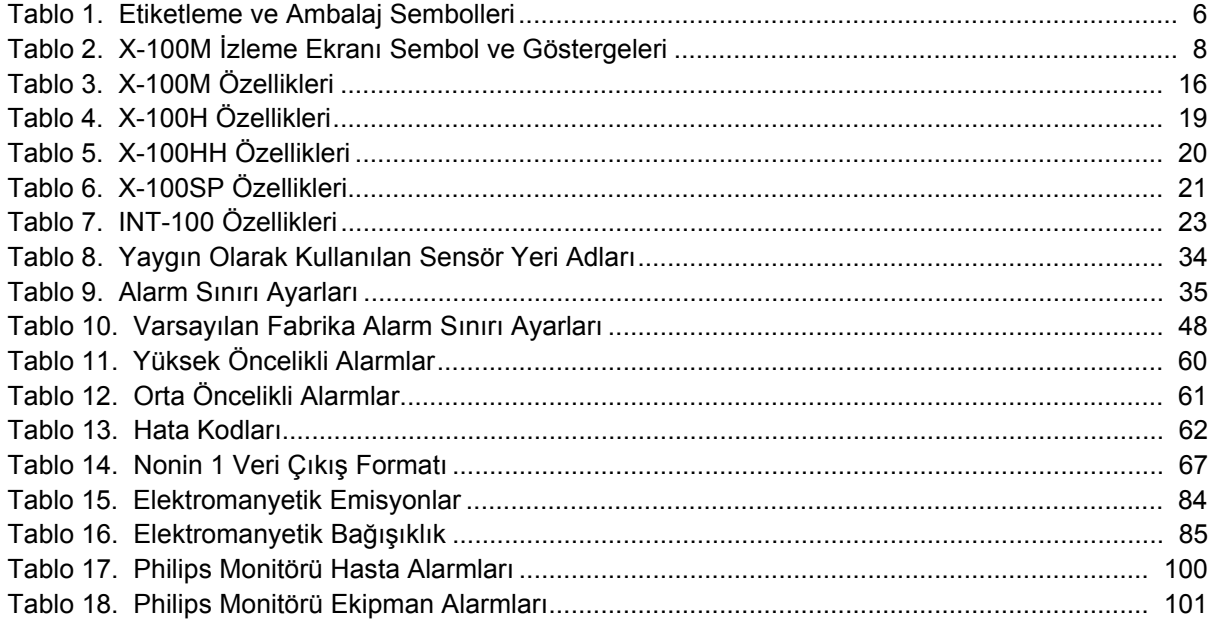

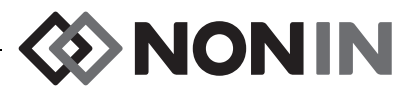

### <span id="page-8-0"></span>**Kullanımın Uygun Olduğu Durumlar**

Nonin SenSmart™ Model X-100 Üniversal Oksimetri Sistemi, sensör altındaki kandaki arteriel hemoglobinin işlevsel oksijen doygunluk (SpO<sub>2</sub>) ve nabız hızı ya da serebral veya somatik hemoglobinin oksijen doygunluk (rSO<sub>2</sub>) değerlerini aynı anda altı (6) kanala kadar ölçmek, görüntülemek, izlemek ve kaydetmek için endike modüler bir sistemdir. Hasta popülasyonları, SenSmart uyumlu sensörlerin kullanımı aracılığıyla yetişkin, çocuk, bebek ve yenidoğan hastaları içerir.

SenSmart sisteminin hastanelerde, uzun süreli bakım tesislerinde, tıbbi tesislerde, uyku laboratuarlarında ve subakut ortamlarda kullanılması amaçlanmıştır. X-100 SenSmart sistemi, anlık kontroller ve hasta alarmlarıyla birlikte sürekli izleme için kullanılabilir. SenSmart nabız oksimetri (SpO<sub>2</sub>) işlevselliği, hem hareketli hem de hareketsiz durumlarda, iyi veya kötü perfüzyonlu hastalarda kullanım için uygundur.

### <span id="page-8-1"></span>*Uyarılar*

Bu cihazı bir MR ortamında kullanmayın.

Patlama Tehlikesi: Patlayıcı bir ortamda ya da yanıcı anestetik veya gazların bulunduğu yerlerde kullanmayın.

Bu sistemin aynı anda birden fazla hasta üzerinde kullanılması amaçlanmamıştır.

Kullanımın uygun olmadığı diğer durumlar, uyarılar ve dikkat edilecek noktalar için ilgili sensör kullanım talimatına başvurun.

Bu cihaz, hasta değerlendirmesi yapılırken sadece bir yardımcı cihaz olarak kullanılma amaçlıdır. Teşhis veya tedavi kararları için tek dayanak olarak kullanılmamalıdır. Klinik işaret ve belirtilerin değerlendirilmesinde kullanılan diğer yöntemlerle birlikte kullanılmalıdır.

Sadece Nonin marka SenSmart oksimetre sinyal işlemcileri, sensörleri ve aksesuarları kullanın; aksi takdirde hasta zarar görebilir. Bu sensörler, bu cihazın doğruluk spesifikasyonlarını karşılamak üzere üretilmiştir. Diğer üreticilerin sensörlerinin kullanılması, nabız oksimetre performansının uygun düzeyde olmaması ile sonuçlanabilir.

Sensörün doğru hizalandığından ve derinin iyi durumda olduğundan emin olmak için sensör uygulama yerlerini sensör talimatı uyarınca kontrol edin. Hastanın sensöre karşı olan hassasiyeti, tıbbi duruma veya derinin durumuna göre değişebilir.

Sensör uygulama yer(ler)ine fazla bastırmaktan kaçının; aksi takdirde sensörün altındaki deri hasar görebilir.

Cihazı kullanımdan önce daima denetleyin. Hasar görmüş bir cihaz veya sensörü kullanmayın. Herhangi bir sensörü kullanmadan önce, her bir sensör için sensör uygulama bilgileri içeren sensör kullanım talimatını dikkatle okuyun.

Yanlış performansı ve/veya hastanın yaralanmasını önlemek için, kullanmadan önce monitörün, sensörün (sensörlerin) ve aksesuarların uyumlu olduğunu teyit edin.

Bu cihazda hiçbir değişiklik yapılmasına izin verilmez; aksi takdirde cihazın performansı etkilenebilir.

Sistem başlatıldığı sırada bütün alarm ayar ve sınırlarını, amaçlanan değerlere kurulduklarından emin olmak için doğrulayın.

AC elektrik gücüyle kullanılsın veya kullanılmasın, cihazın suya veya diğer herhangi bir sıvıya maruz kalmasını önleyin.

Cihazı sadece Nonin tarafından belirtilen güç kaynaklarıyla kullanın.

Tüm tıbbi ekipmanlarda olduğu gibi, dolaşıp düğümlenme, boğulma veya takılma olasılığını düşürmek için hasta kablo ve bağlantılarını dikkatle döşeyin.

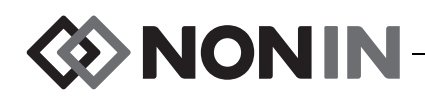

### *Uyarılar (Devam)*

Uzaktan izlemek için, X-100M monitörü sadece belirtilen mesafe aralığında kullanın (monitör ile uzaktan izleme noktası arasındaki mesafe yaklaşık olarak 100 metre küresel yarıçap). Bu aralığın dışına çıkılması, uzaktan izleme noktasında veri eksikliği veya kaybına neden olabilir.

Ekranda hata kodu E06 görünürse bellek silinir.

Ekranda hata kodu E09 görünürse cihazın ön ayarları silinir.

Ekranda hata kodu E10 görünürse cihazın yapılandırması silinir.

Bu cihaz, zayıf pil alarm durumunda olduğu zaman yaklaşık 30 dakika sonra kapanır.

Bu cihaz başka bir cihazın yanında veya üstünde kullanılırsa, cihazın normal çalışıp çalışmadığı dikkatli bir şekilde gözlemlenmelidir.

Cihaz çalıştığı zaman —AC elektrik gücüyle çalıştığı zamanlar dahi— pil takımı daima monte edilmiş olmalıdır. Cihazı pil takımı monte edilmeden KULLANMAYIN.

Parça ve Aksesuar Listesinde verilenler dışındaki sinyal işlemcileri, sensörler, aksesuarlar ve kabloların kullanılması, bu cihazın elektromanyetik emisyonunun artması ve/veya bağışıklığının azalması ile sonuçlanabilir.

Cihazın Hastabakıcı Çağrı ve Bluetooth özellikleri, alarm bildirimi için birincil kaynak olarak kullanılmamalıdır.

Uzaktan izlenen hastanın doğru hasta olduğundan emin olmak için cihazın Bluetooth eşleşmesi kullanıcı tarafından doğrulanmalıdır.

Bütün alarm ses düzeylerinin uygun şekilde ayarlandığından ve her durumda işitilebildiğinden emin olun. Hoparlör boşluklarını kapatmayın veya başka şekilde engellemeyin.

Bu cihaz hassas bir elektronik alet olup, onarımı sadece vasıflı teknik profesyoneller tarafından yapılmalıdır. Cihazın sahada onarımı mümkün değildir. Kasayı açmaya veya elektronik devreleri onarmaya teşebbüs etmeyin. Kasanın açılması, cihaza hasar verebilir ve garantiyi geçersiz kılabilir.

Cihazın doğru bir SpO<sub>2</sub> ölçümü alması için nabzı doğru ölçebilmelidir. SpO<sub>2</sub> ölçümüne güvenmeden önce hiçbir şeyin nabız ölçümünü engellemediğini doğrulayın.

Bu cihazın %0.3 modülasyonluk minimum genliğin altında çalıştırılması, doğru olmayan SpO<sub>2</sub> sonuçlarına neden olabilir.

Bir elektrocerrahi ünitesinin (ESU) kullanılması, bu cihazın ölçümlerini etkileyebilir. Elektrocerrahi/elektrokoter aletlerini sensörlerden ve sinyal işlemcilerinden uzak tutun; bu tür aletler hasar verebilir veya hatalı ölçümlere yol açabilir.

Hastaya defibrilasyon voltajları uygulandığında, X-100M monitörü bir menü ekranına gidebilir. Menü ekranı zaman aşımına uğradığında (2 dakika) veya kullanıcı müdahalesiyle (Menü tuşunu basılmasıyla) X-100M izleme ekranına geri döner.

Hastabakıcı çağrı sistemi ile Model X-100M arasındaki arayüzü kurmak ve sistemin çalıştığından emin olmak için Model X-100M ile hastabakıcı çağrı sistemi arasındaki arayüzü yeterli bir şekilde test etmek kullanıcının sorumluluğudur. X-100M monitörünün belirli hastabakıcı çağrı sistemleriyle birlikte değerlendirmesi yapılmamıştır.

Bir bakım alanında birden fazla X-100M monitörü üzerinde farklı ön ayarlar kullanılıyorsa bir tehlike mevcut olabilir.

Cep telefonları veya (anten kabloları ve harici antenler gibi çevre birimleri dahil olmak üzere) radyolar gibi taşınabilir RF iletişim ekipmanları, üretici tarafından belirtilen kablolar da dahil olmak üzere ME sisteminin herhangi bir parçasına 30 cm'den (12 inç) az bir mesafede kullanılmamalıdır. Aksi takdirde, ekipman performansında bozulmalar meydana gelebilir.

Kullanımın uygun olmadığı diğer durumlar, uyarılar ve dikkat edilecek noktalar için ilgili sensör kullanım talimatına başvurun.

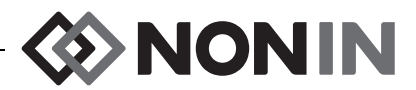

#### <span id="page-10-0"></span>*Dikkat* **!**

Sistemden alınan rSO<sub>2</sub> verilerinin belirli hastalık hallerindeki, hemoglobinopati koşulları veya kan hacmini etkileyebilecek klinik koşullar altındaki, ya da hipokapni ve hiperkapni koşulları altındaki değeri kanıtlanmamıştır.

Bu cihaz bir operasyon odasında kullanıldığında steril alanın dışında kalmalıdır.

Monitör portatif bir standa monte edildiği zaman 1.5 metreden daha yükseğe monte edilmesi veya standa 2 kilodan fazla ekipmanın monte edilmesi standın devrilmesi, ekipman hasarı ya da yaralanma ile sonuçlanabilir.

Bu cihaz, tıbbi elektrikli cihaz ve/veya sistemlerin elektromanyetik uyumluluğu (EMC) hakkındaki IEC 60601-1-2 standardına uygundur. Bu standart, tipik bir tıbbi kuruluma zarar verecek bir etkileşime karşı gereken korumayı sağlamak üzere tasarlanmıştır. Ancak, sağlık alanında ve diğer ortamlarda radyo frekansı yayan cihazların ve diğer elektrikli ses kaynaklarının sayısı arttığından, yakınlık veya kaynağın kuvvetli olması nedeniyle bu tür etkileşimlerin seviyesinin yüksek olması bu cihazın performansını etkileyebilir. Tıbbi elektrikli cihazların EMC ile ilgili özel önlemleri olması ve tüm cihazların bu kılavuzda belirtilmiş olan EMC bilgilerine uygun şekilde kurulması ve hizmete konması gereklidir.

Radyo Frekansında Radyasyona Maruz Kalmak. Görüntüleme cihazının yayılan çıkış gücü, ABD Federal İletişim Komisyonunun (FCC'nin) radyo frekansı maruz kalma sınırlarının çok altındadır. Bununla birlikte cihaz, normal çalışma sırasında insanlarla temas olasılığı en aza indirilecek şekilde kullanılmalıdır. FCC radyo frekansı maruz kalma sınırlarını aşma olasılığından kaçınmak için, normal çalışma sırasında görüntüleme ünitesinin dahili anteninden en az 20 cm uzakta durun. Monitör test edilmiş olup, izin verilen maruz kalma sınırlarını karşılar.

Bu cihaz, SenSmart bölgesel oksimetri sensörleriyle beraber kullanılarak sensör altındaki kanın bölgesel hemoglobin oksijen doygunluğunu belirlemek için tasarlanmıştır. Performansı düşürebilecek veya ölçüm doğruluğunu etkileyebilecek etkenler arasında aşağıdakiler sayılabilir:

> kullanılan deri engelleri - anemi veya düşük hemoglobin

konsantrasyonları

maddeleri

- aşırı ortam ışığı veya direkt güneş - yanlış sensör türü - sensör ve hasta derisi arasında
- ışığı
- aşırı hareket
- elektro-cerrahi etkileşimi
- sensör yolağında metal levha veya diğer yabancı nesne
- deri üzerinde nem
- doğru uygulanmamış sensör
- kemiksi çıkıntı üzerine yerleştirme
- 

Bu cihaz, SenSmart nabız oksimetri sensörleriyle beraber kullanılarak işlevsel hemoglobinin arteriel oksijen doygunluk yüzdesini belirlemek için tasarlanmıştır. Nabız oksimetre performansını düşürebilecek etkenler

- indosiyanin yeşili (cardiogreen) veya diğer damar içi ya da doku boya

- arasında aşağıdakiler sayılabilir: - aşırı ortam ışığı - aşırı hareket - elektro-cerrahi etkileşimi - sensörde nem - kan akışı kısıtlayıcıları (arteriel kateterler, kan basıncı manşetleri, infüzyon hatları vb.)
	-
- doğru uygulanmamış sensör
- karboksihemoglobin
- methemoglobin
- yanlış sensör türü
- kötü nabız kalitesi
- venöz pulsasyonlar
- anemi veya düşük hemoglobin konsantrasyonları

- karboksihemoglobin ve diğer

- bilirubinemi ve/veya ikterus (sarılık) - normokapnik olmayan durumlar veya kan hacmini etkileyen diğer durumlar

dishemoglobinler - hemoglobinopatiler

- kardiyovasküler boyarmaddeler
- disfonksiyonel hemoglobin
- yapay tırnaklar veya tırnak cilası
- ışık yolunda kalıntı madde (örn. kuru
- kan, kir, gres, yağ)

Piller hasar görürse yangın tehlikesi oluşturur. Hasar vermeyin, yanlış kullanmayın, sökmeyin, servis etmeyin veya kullanımı uygun olduğu belirtilmemiş bileşenlerle değiştirmeyin.

Li-İyon pilleri 0 °C veya daha düşük sıcaklıkta şarj etmeyin; aksi takdirde pil ömrü önemli miktarda azalabilir.

Sensörü açık yara, insizyon veya sağlam olmayan deri üzerine uygulamayın. Sensör uygulama yer(ler)ini sensör(ler) uygulandıktan 15 dakika sonra kontrol edin.

Sensörün doğru hizalandığından ve derinin iyi durumda olduğundan emin olmak için sensör uygulama yerlerini sensör talimatı uyarınca kontrol edin. Hastanın sensöre karşı olan hassasiyeti, tıbbi duruma veya derinin durumuna göre değişebilir.

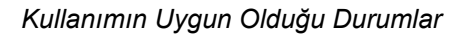

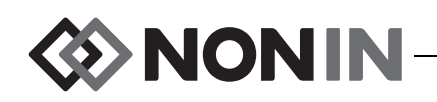

### **!** *Dikkat (Devam)*

Bu cihazı otoklava tabi tutmayın, sterilize etmeyin, sıvıya batırmayın, cihaz üzerine sıvı püskürtmeyin, veya üzerinde kostik ya da aşındırıcı temizleme maddeleri kullanmayın. Amonyum klorür içeren temizleme maddeleri veya temizleme ürünleri kullanmayın.

Cihazın ve piller dahil olmak üzere cihaz bileşenlerinin atılması veya geri dönüşümüyle ilgili olarak yerel nizamnameleri ve geri dönüşüm talimatını izleyin. Sadece Nonin tarafından onaylanmış pil takımlarını kullanın.

Atık Elektrik ve Elektronik Cihazlarla (WEEE) ilgili 2002/96/EC sayılı AB Yönetmeliği uyarınca bu ürünü sınıflandırılmamış belediye atığı olarak bertaraf etmeyin. Bu cihaz WEEE maddeleri içerir; lütfen bu cihazın geri alınması veya geri dönüşümü hakkında distribütörünüzle temas kurun. Distribütörünüzle nasıl temas kuracağınız konusunda emin değilseniz, distribütörün iletişim bilgileri için lütfen Nonin'i arayın.

Cihaz açıkken belleğe sürekli olarak veri yazılır. Belleğin tamamı dolarsa, yeni veri yazılırken en eski kayıtların bir kısmı silinerek üstüne yazılır.

Alarm sınırlarının en uç noktalara kurulması alarm sistemini faydasız kılabilir.

Kurumun varsayılan ayarlarından daha düşük %rSO<sub>2</sub> veya %SpO<sub>2</sub> düşük alarm sınır ayarları içeren ön ayarlar kaydedilemez. Kurumun varsayılan %rSO $_2$  ve %SpO $_2$  düşük alarm sınırlarından daha düşük ayarlar, ön ayarlarda kurumun varsayılan ayar(lar)ı ile değiştirilir.

Cihaz başlatıldığında 2 dakikalık bir alarm suskunluğu otomatik olarak devreye girer.

Oksimetre monitörü veya sensörünün doğruluğunu değerlendirmek için bir işlevsel test aygıtı kullanılamaz.

Bu cihaz tarif edilen şekilde yanıt vermezse, durum vasıflı teknik profesyoneller tarafından düzeltilene kadar kullanımına son verin.

Hastalar arasında X-100M monitörünü kapatın (Bekleme modu) veya yeni bir olgu başlatın (Case [Olgu] Menüsü). Bunun yapılmaması, yeni hasta için doğru olmayan başlangıç değerlerine yol açabilir. Cihaz açıldığında veya yeni bir olguya başlandığında monitör başlangıç değerlerini siler, sınırları varsayılan değerlere ayarlar ve veri belleğinde yeni bir hasta kaydı başlatır.

SpO<sub>2</sub> izlemesinde, dolaşım düştüğünde cihaz çalışmayabilir. Parmağı ısıtın veya ovalayın, ya da cihazın yerini değiştirin.

Bazı durumlarda, SpO<sub>2</sub> izlemesi sırasında hareket cihaz tarafından iyi nabız kalitesi şeklinde yorumlanabilir. Hastanın hareketini mümkün olduğu kadar en aza indirin.

Sisteme birden fazla göbek bağlamayın. Sistem çalışmayacaktır.

Monitör ile göbek arasında uzatma kablosu kullanmayın. Sistem çalışmayacaktır.

Birbirinin aynısı olan iki sinyal işlemcisi aynı anda kullanılamaz ve bir hata mesajı ile sonuçlanır.

Monitör ile bir sinyal işlemcisi arasında veya göbek ile bir sinyal işlemcisi arasında birden fazla uzatma kablosu bağlamayın.

Erişilebilir konektör iğnelerine ve hastaya ayna anda temas etmeyin.

Cihaz, belirtilen aralıklar içinde kullanılmak üzere tasarlanmıştır. Bu aralıklar dışında kullanımı test edilmemiş olup, doğru olmayan oksimetre performansı ile sonuçlanabilir.

Bu cihazın seri portuna bağlanan bütün parça ve aksesuarların en azından, veri işleme ekipmanlarına ilişkin IEC Standart EN 60950, IEC 62368-1 veya UL 1950 standardına tescil edilmesi şarttır.

Ağ veri bağlantısının (seri kablonun/konektörlerin/kablosuz bağlantıların) arıza yapması veri aktarımında kayıplarla sonuçlanacaktır.

Kullanımın uygun olmadığı diğer durumlar, uyarılar ve dikkat edilecek noktalar için ilgili sensör kullanım talimatına başvurun.

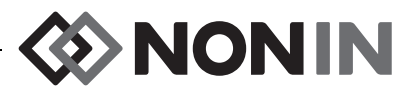

### **!** *Dikkat (Devam)*

Bu monitörün ilk kullanımından önce ve monitörü saklamadan önce pilini tam olarak şarj edin.

Düzenli olarak kullanılmadığı zamanlarda pili altı ayda bir tam olarak şarj edin.

### <span id="page-12-0"></span>*Elektromanyetik Uyumluluk Açısından FCC ve Kanada Sağlık Bakanlığı Kurallarına Uyum Beyanı*

- ï Faaliyetlerini 13700 1st Avenue North, Plymouth, Minnesota, 55441 ABD adresinde sürdüren Nonin Medical Inc., bu beyanın ilgili olduğu Model X-100M cihazının FCC Kurallarının 15. kısmı ile uyumlu olduğunu kendi münhasır sorumluluğu altında beyan eder. Cihazın çalıştırılması şu iki koşula tabidir: (1) Bu cihaz zararlı girişimlere neden olamaz; ve (2) bu cihaz, istenmeyen bir şekilde çalışmasına neden olacak girişimler dahil olmak üzere alınan her türlü girişimi kabul etmelidir.
- ï Kanada Sağlık Bakanlığının 6 Numaralı Güvenlik Kodu standartları, yaş ve sağlık durumlarına bakılmaksızın herkesin güvenliğini sağlamak için önemli bir güvenlik payı içerir. Kablosuz mobil telefonlar için maruz kalma standardı, Spesifik Emilim Oranı veya SAR bilinen bir ölçüm birimi kullanır. FCC tarafından konan SAR sınırı 1.6 W/kg'dır.

### <span id="page-12-1"></span>*ABD Federal İletişim Komisyonu (FCC) Duyurusu*

Bu ekipman test edilmiş ve FCC Kurallarının 15. kısmı uyarınca B sınıfı bir dijital cihazın sınırları ile uyumlu olduğu görülmüştür. Bu sınırlar, bir ev ortamında bulunabilecek zararlı girişimlere karşı makul koruma sağlamak amacıyla tasarlanmıştır. Bu ekipman radyo frekansında enerji üretir, kullanır ve yayabilir. Talimata uygun şekilde monte edilip kullanılmazsa, radyo ve televizyon sinyallerinin alınmasını olumsuz şekilde etkileyebilir (bu durum ekipmanın kapatılıp açılmasıyla belirlenebilir). Kullanıcının aşağıdaki tedbirlerin birini veya daha fazlasını kullanarak girişimi düzeltmeye çalışması önerilir: (1) Alıcı antenin yönünü veya yerini değiştirmek; (2) Ekipman ile alıcı arasındaki mesafeyi artırmak; (3) Ekipmanı, alıcının takılı olduğu devreden bir başkasına bağlı bir elektrik prizine takmak; veya (4) Yardım için ekipmanın bayisine veya tecrübeli bir radyo/TV teknisyenine danışmak.

Model X-100M, ABD Federal İletişim Komisyonunun öngördüğü radyo frekansında (RF) enerjiye maruz kalma emisyon sınırlarını aşmamak üzere tasarlanmış ve üretilmiştir. Bu sınırlar, geniş kapsamlı kılavuz ilkelerin bir parçası olup, genel nüfus için izin verilen RF enerji düzeylerini belirler. Kılavuz ilkeler, gerek ABD gerekse uluslararası standardizasyon kurumları tarafından daha önce öngörülmüş olan güvenlik standartlarına dayanır. Test edilen bu ekipmanın, ANSI/IEEE Std. C95.1-2005'te belirtilen kontrolsüz ortam/genel nüfus açısından maruz kalma sınırları için lokalize spesifik emilim oranıyla (SAR) uyumlu olma kapasitesinde olduğu gösterilmiştir.

FCC, kullanıcının bu cihazda Nonin Medical Inc. tarafından açıkça onaylanmamış değişiklikler yapması halinde ekipmanı çalıştırma yetkisinin geçersiz kılınabileceğinin kullanıcıya bildirilmesini gerektirmektedir.

**NOT:** Bu cihazda, anteni veya anten konfigürasyonunu herhangi bir şekilde değiştiren hiçbir değişiklik yapılmasına izin verilmez.

**EXAMPLE** 

### <span id="page-13-0"></span>**Sembollerin Kılavuzu**

Bu bölümde Model X-100 sistem bileşenleri ve ambalaj üzerinde bulunan semboller tanımlanmaktadır. İşlevsel semboller hakkında daha fazla bilgi şu kısımdadır: ["Sistem](#page-19-0)  Bileş[enleri ve Kurulum", sayfa 12](#page-19-0).

<span id="page-13-1"></span>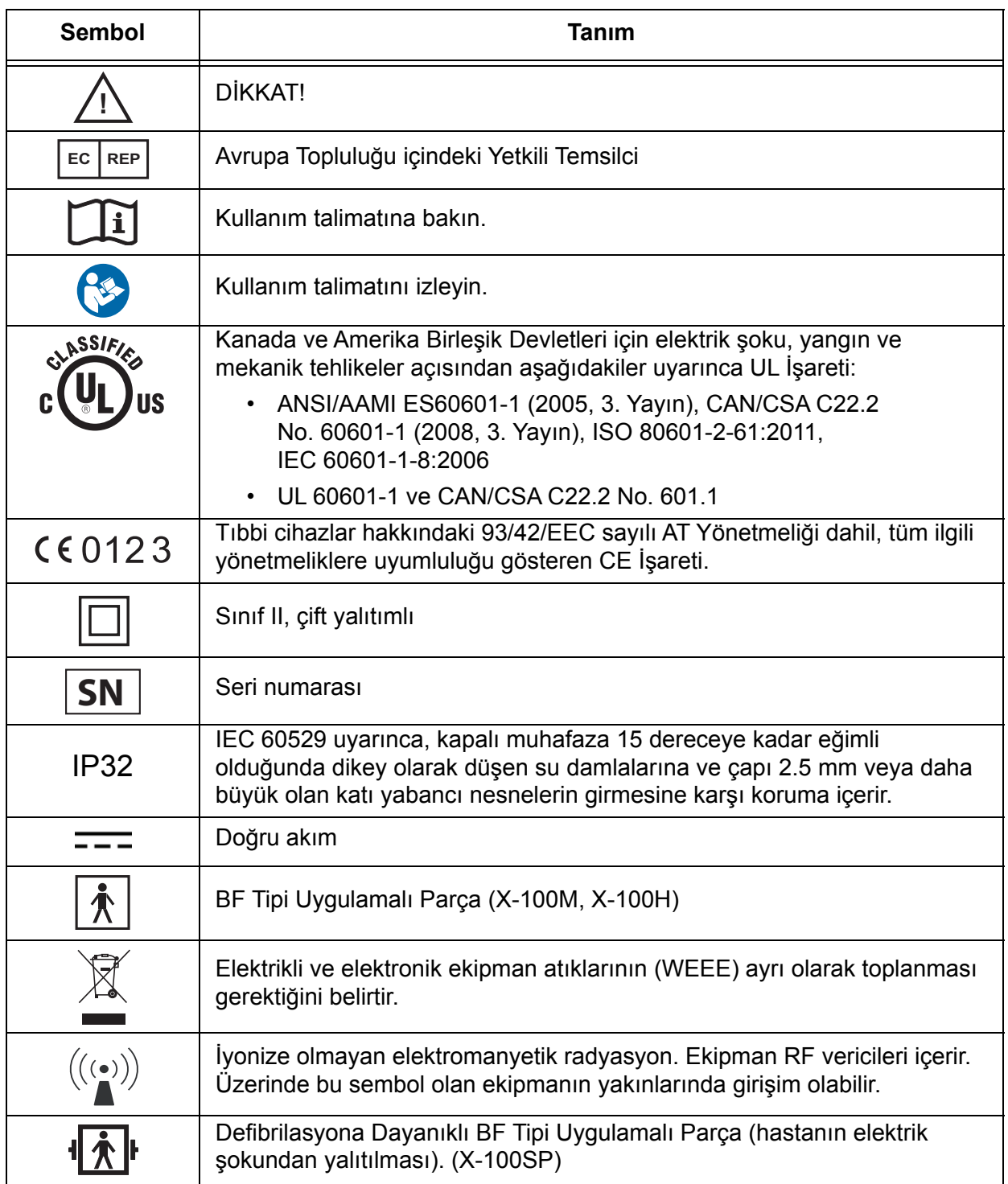

#### **Tablo 1. Etiketleme ve Ambalaj Sembolleri**

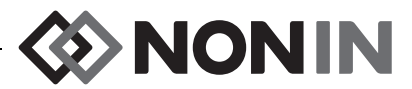

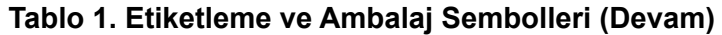

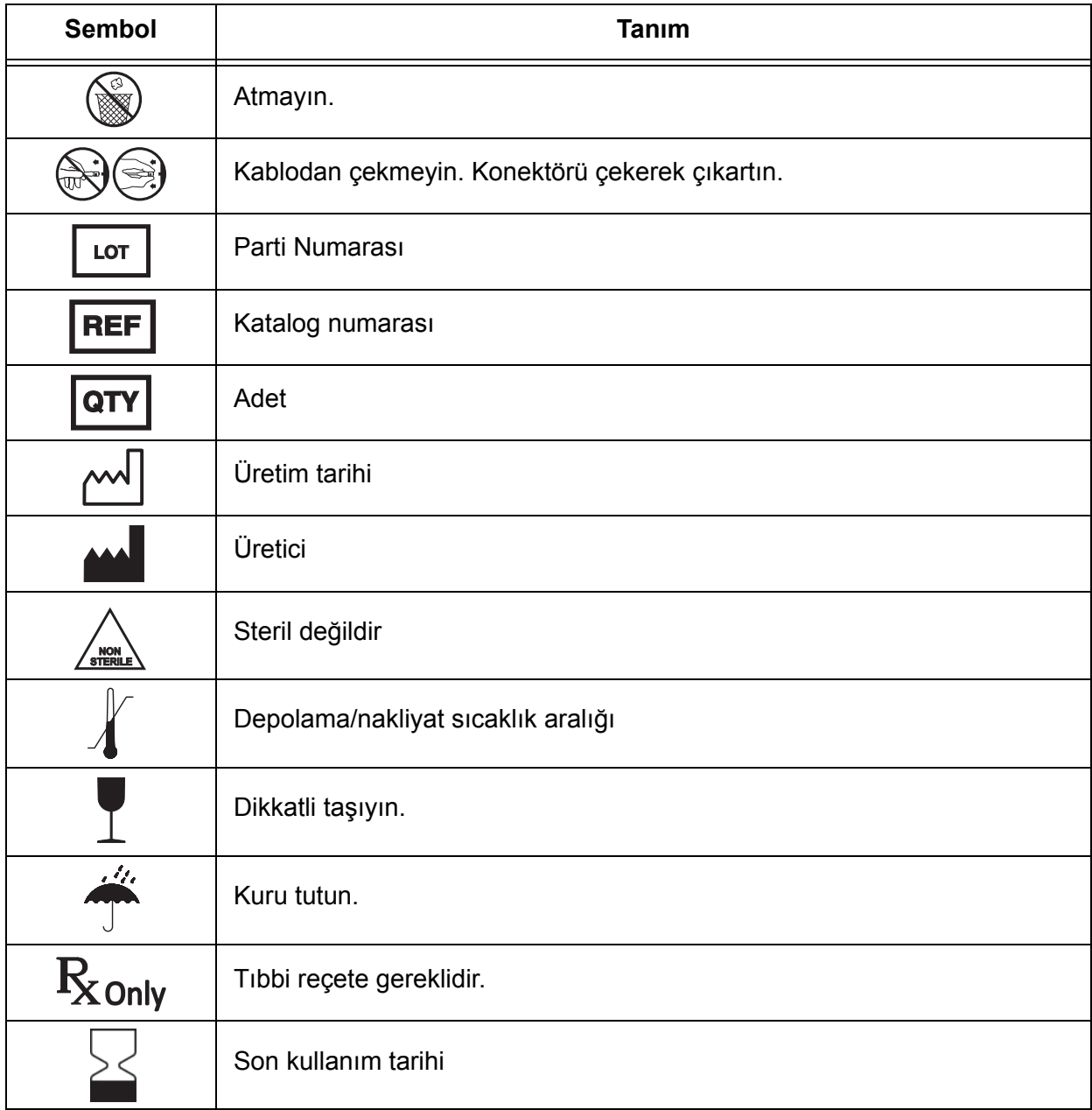

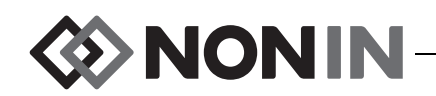

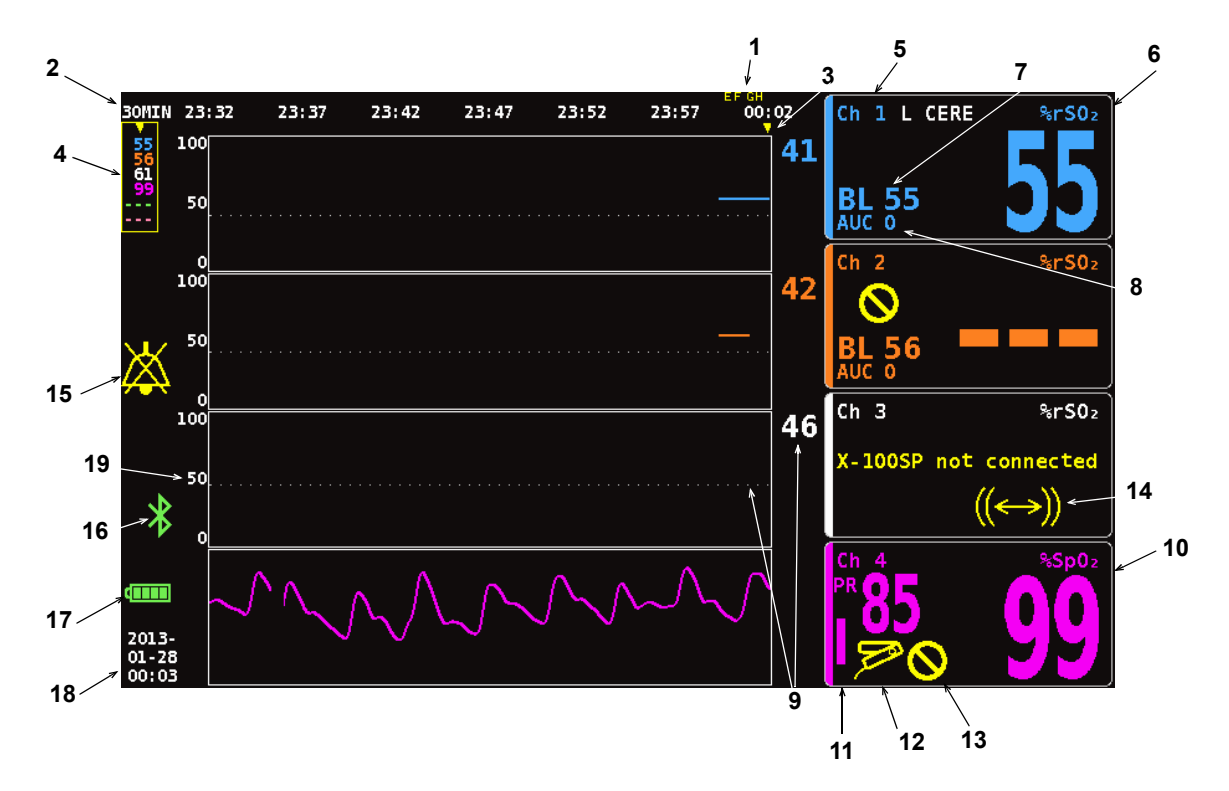

**Şekil 1. İzleme Ekranı Sembolleri (Dört Kanallı Görünüm)**

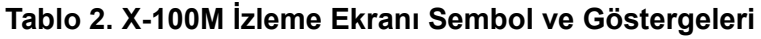

<span id="page-15-1"></span><span id="page-15-0"></span>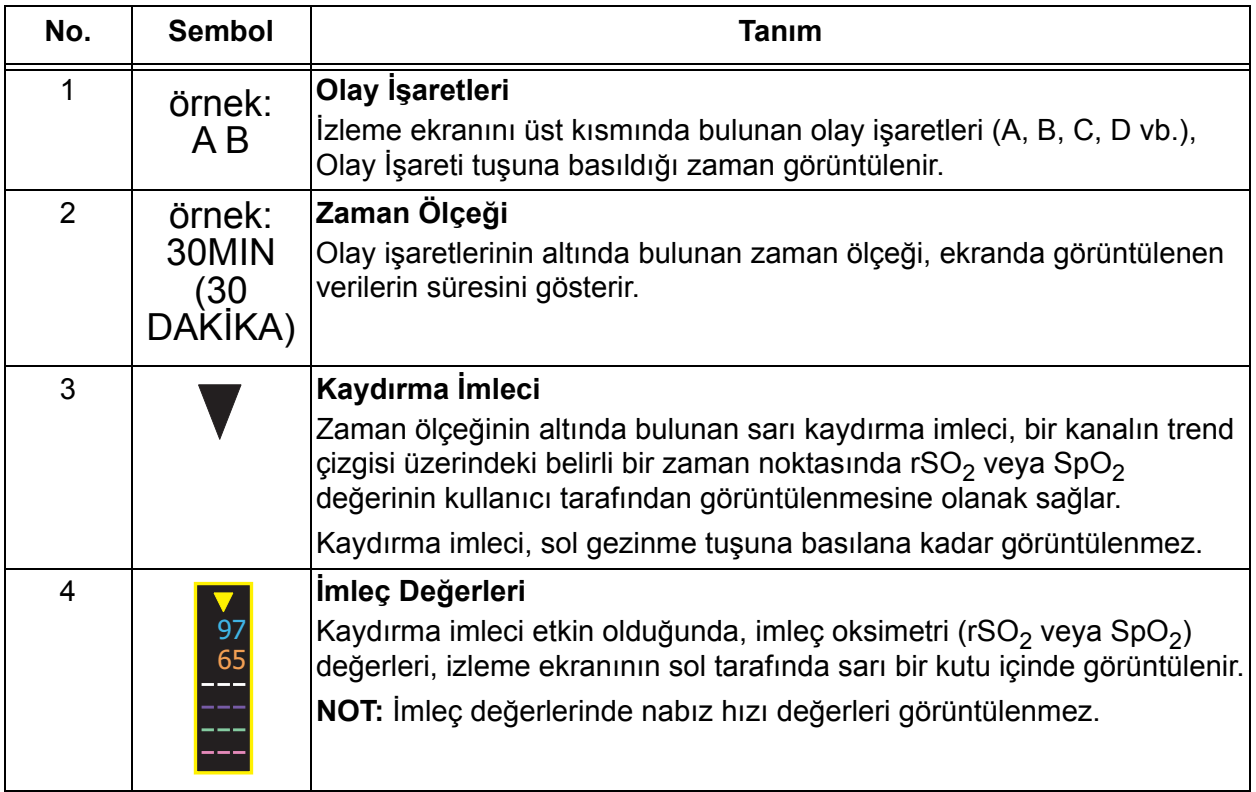

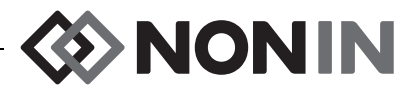

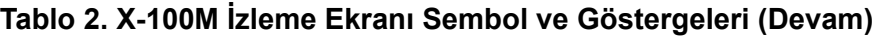

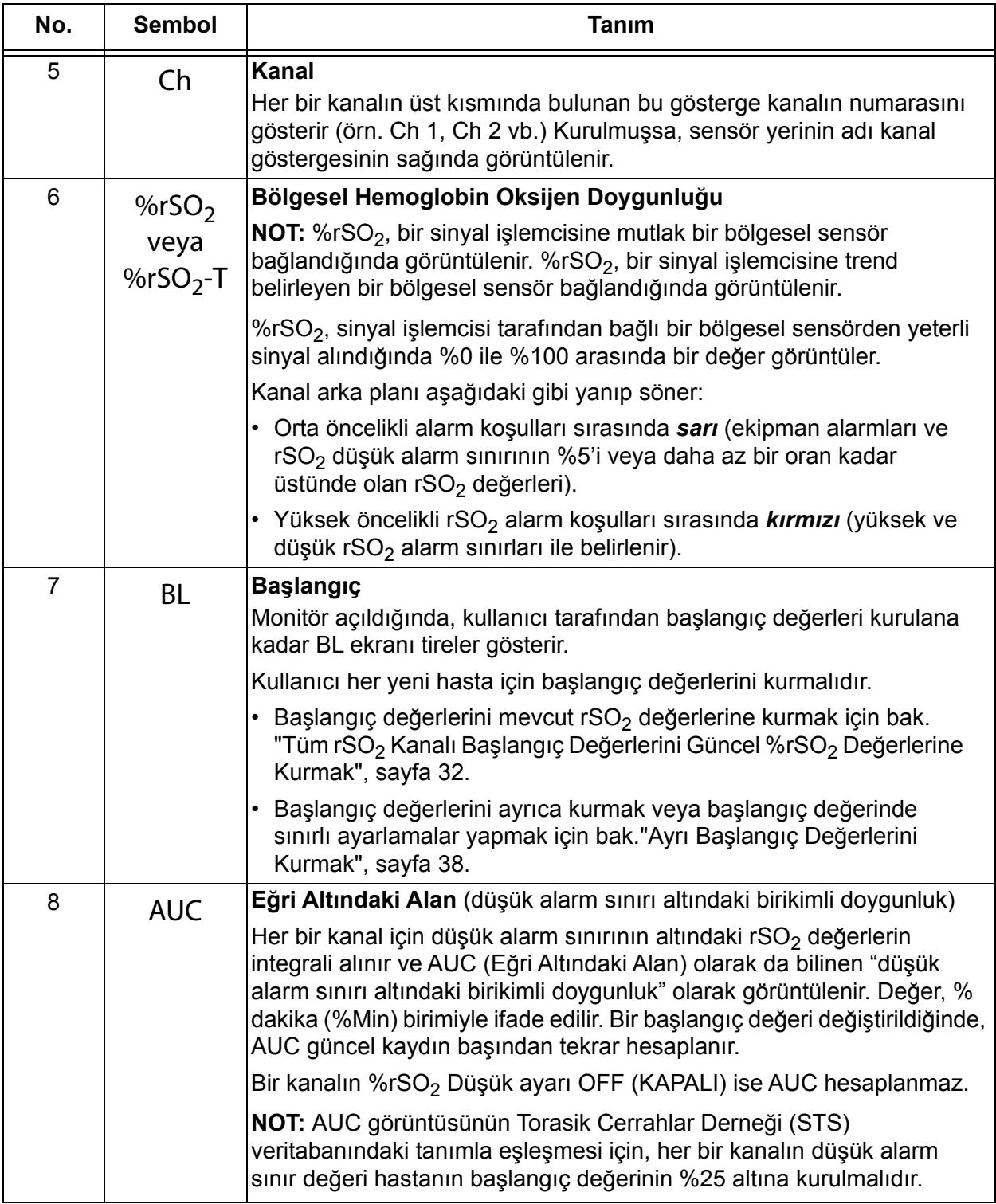

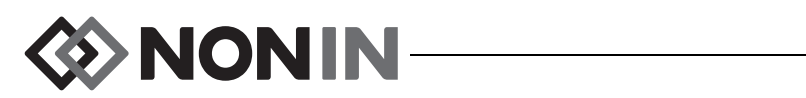

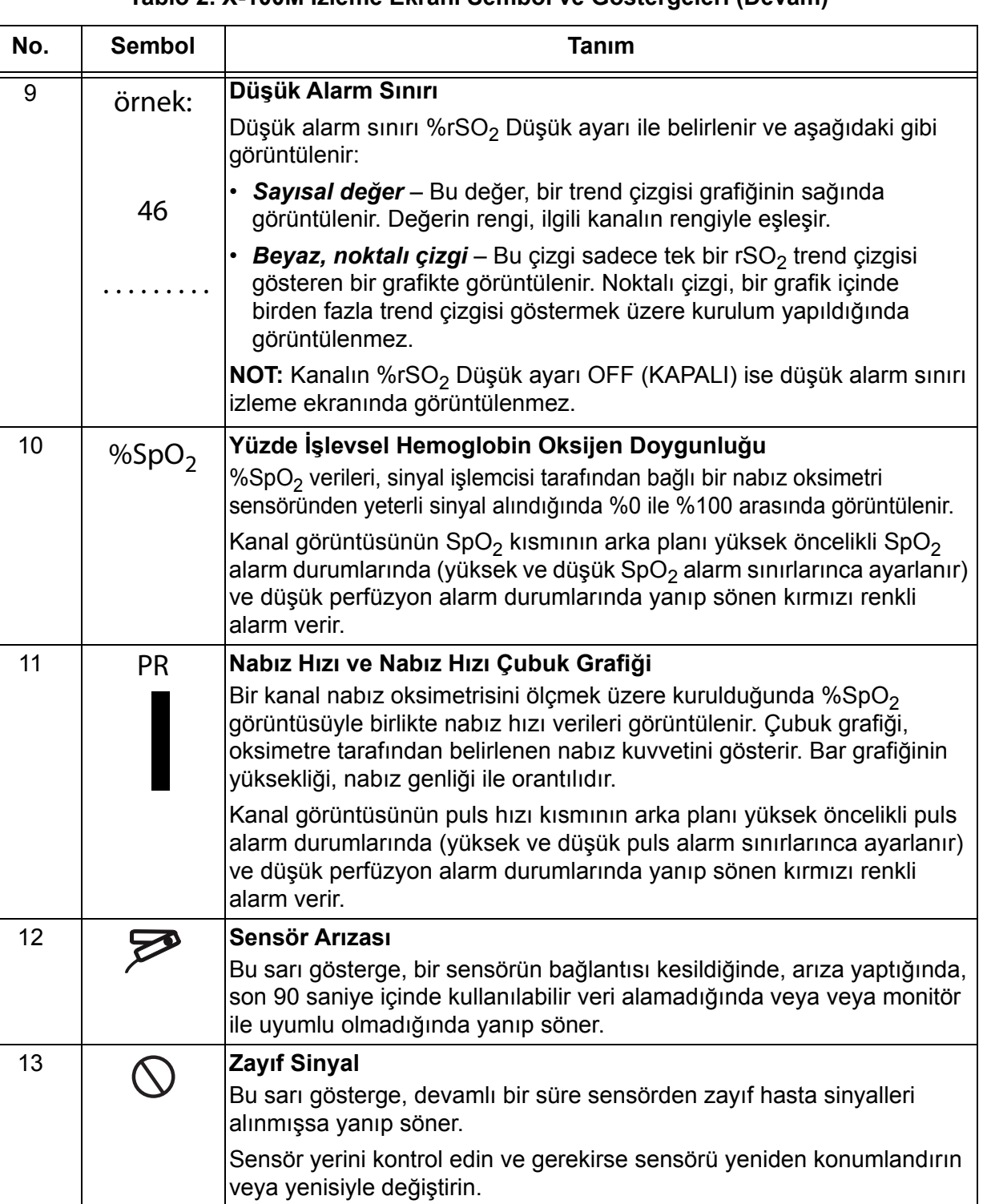

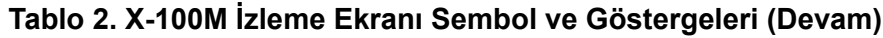

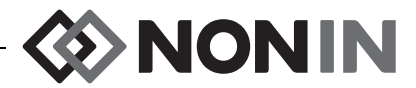

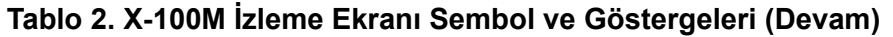

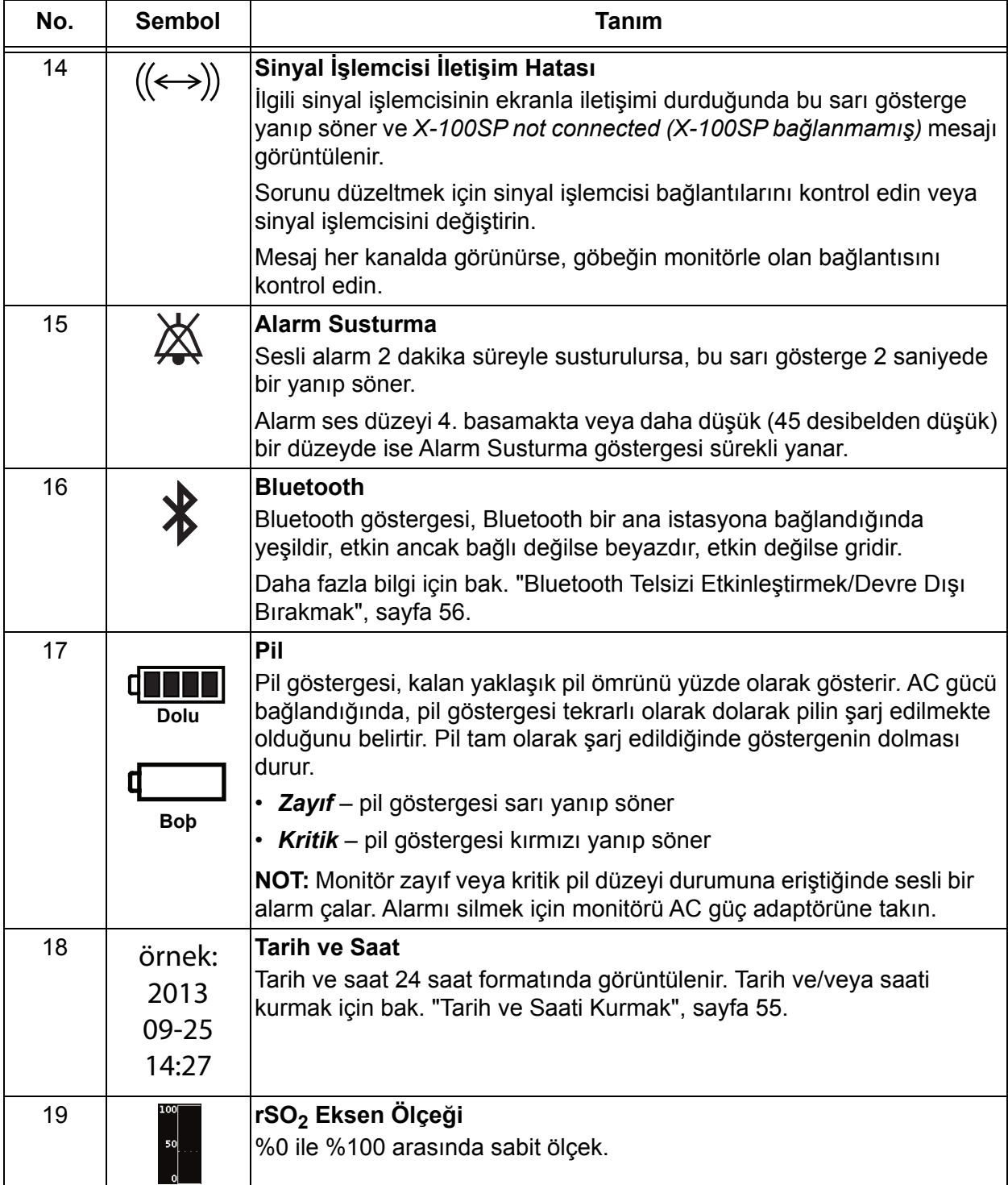

**DESPENSIONS** 

### <span id="page-19-0"></span>**Sistem Bileşenleri ve Kurulum**

#### **NOTLAR:**

- ï SenSmart sistemini kullanmadan önce lütfen, kullanımın uygun olmadığı bütün durumları, uyarıları ve dikkat edilecek noktaları inceleyin.
- Model X-100M cihazını ilk olarak kullanmadan önce pil 4 saat süreyle şarj edilmelidir.
- ï Önerilen ek kurulum işleri arasında şunlar sayılabilir: saatin ayarlanması, kurumun varsayılan değerlerinin ayarlanması, kurum şifresinin değiştirilmesi ve ön ayarların kurulması.

Monitörü ve aksesuarları gönderi kutusundan dikkatle çıkartın. Monitörün veya aksesuarların geri gönderilme olasılığını göz önünde bulundurarak ambalaj malzemelerini saklayın. Ambalaj listesi ile alınan aksesuarları karşılaştırarak gönderinin eksiksiz olduğunu kontrol edin.

Standart sistem yapılandırması aşağıdaki steril olmayan bileşenleri içerir:

- ï X-100M, SenSmart üniversal oksimetri monitörü
- $\cdot$  X-100H, göbek
- ï X-100HH, göbek kılıfı
- X-100SP-1 ve X-100SP-2, kanal 1 ve 1 için oksimetri sinyal işlemcileri (her bir sinyal işlemcisi ile birlikte bir adet giysi klipsi gönderilir)
- X-100EC1, 1 metrelik uzatma kablosu, 2 adet
- INT-100, ara kablosu, 2 adet
- Kullanıcı kılavuzu/parça ve aksesuarlar listesi (CD)
- ï Güç kaynağı ve kablosu
- SenSmart indirme yazılımı (CD)

Uyumlu sensörlerin ve diğer aksesuarların listesi için kullanıcı kılavuzu CD'sindeki Parçalar ve Aksesuarlar Listesine bakın.

### <span id="page-19-1"></span>*Sistem Yapılandırmaları*

#### <span id="page-19-2"></span>**Birden Fazla Kanal**

X-100H göbeği kullanıldığında altıya kadar sinyal işlemcisi göbeğe bağlanabilir. Gerekirse, göbek ve sinyal işlemcisi arasında bir uzatma kablosu kullanılabilir.

- ï Şekil [2](#page-20-0)'deki örnekte, kilosu 40 kg veya üstünde olan hastalar için bölgesel sensörler kullanılarak kurulmuş bir sistem gösterilmektedir. 8204CA sensörü, INT-100 ara kablosu aracılığıyla X-100SP sinyal işlemcisine bağlanır. 8100S(X) nabız oksimetri sensörü doğrudan sinyal işlemcisine bağlanır.
- ï Şekil [3](#page-21-0)'teki örnekte, kilosu 40 kg veya altında olan hastalar için bölgesel sensörler kullanılarak kurulmuş bir sistem gösterilmektedir. Bu sensörler (8004CB, 8004CB-NA) doğrudan X-100SP sinyal işlemcisine bağlanır. 8100S(X) nabız oksimetri sensörü doğrudan sinyal işlemcisine bağlanır.

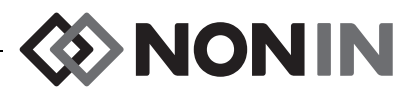

ï Şekil [4'](#page-21-1)teki örnekte, kilosu 40 kg veya üstünde olan hastalar için bölgesel sensörler kullanılarak kurulmuş bir sistem gösterilmektedir. Bu sensörler (8003CA, 8004CA) doğrudan X-100SP sinyal işlemcisine bağlanır. 8100S(X) nabız oksimetri sensörü doğrudan sinyal işlemcisine bağlanır.

<span id="page-20-0"></span>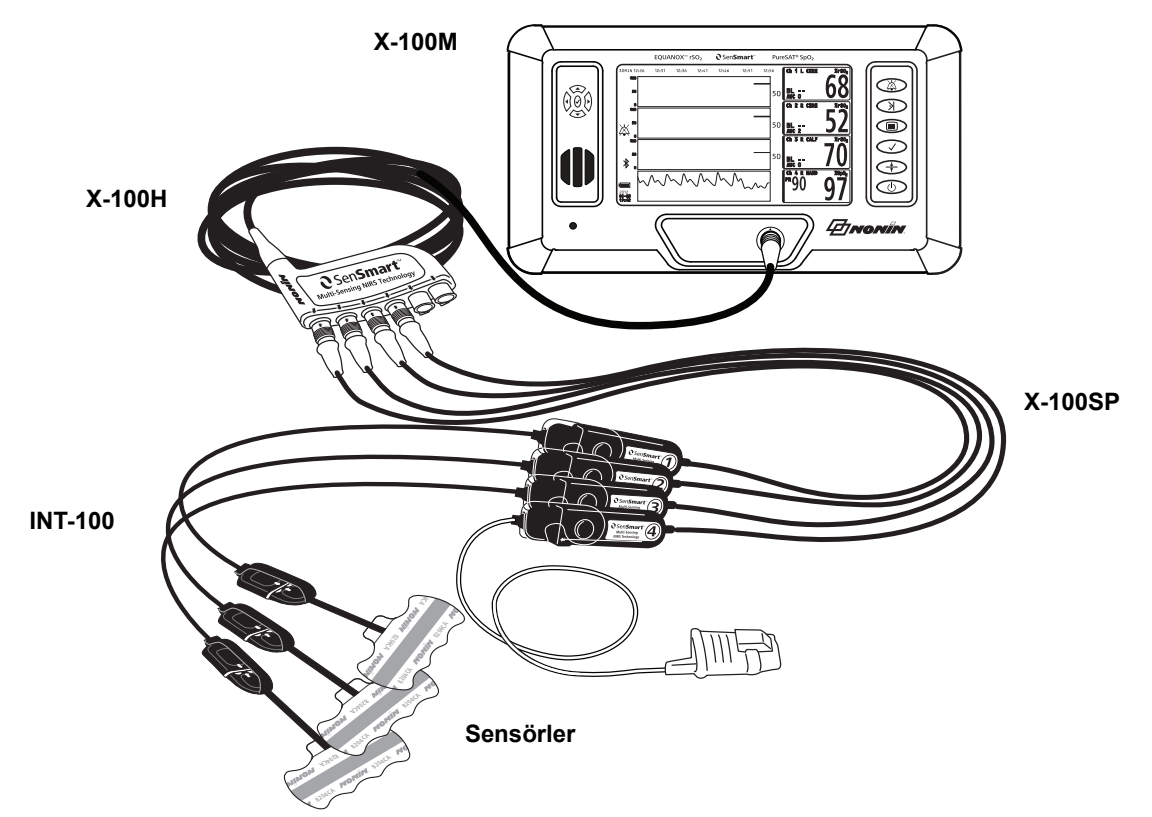

**Şekil 2. Sistem Kurulumu (≥40 kg Sensörler, INT-100, 4 Kanal Bağlı)**

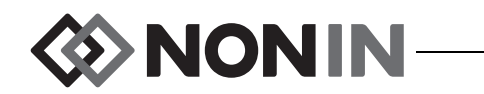

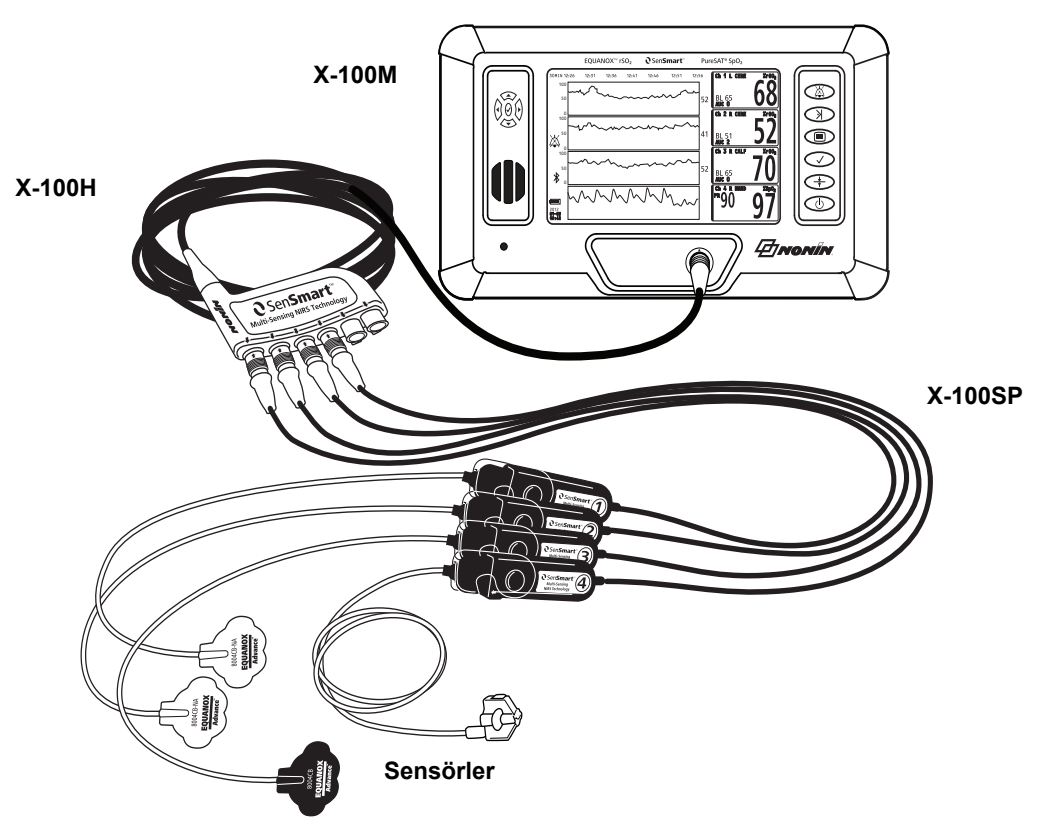

**Şekil 3. Sistem Kurulumu (≤40 kg Sensörler, Kanal Bağlı)**

<span id="page-21-0"></span>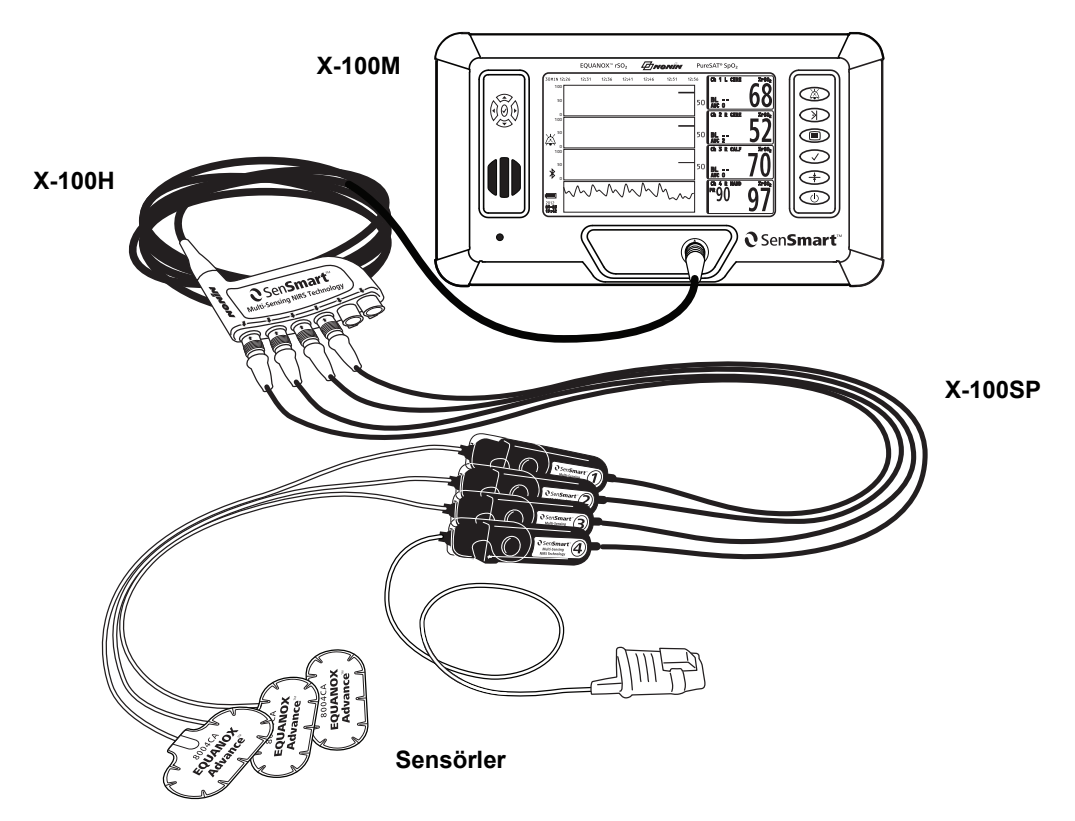

<span id="page-21-1"></span>**Şekil 4. Sistem Kurulumu (≥40 kg Sensörler, 4 Kanal Bağlı)**

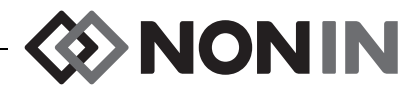

#### <span id="page-22-0"></span>**Tek Kanal**

<span id="page-22-2"></span>Tek bir kanal (Şekil [5\)](#page-22-1) kullanıldığında sinyal işlemcisi doğrudan monitöre bağlanabilir. Gerekirse, monitör ve sinyal işlemcisi arasında bir uzatma kablosu kullanılabilir.

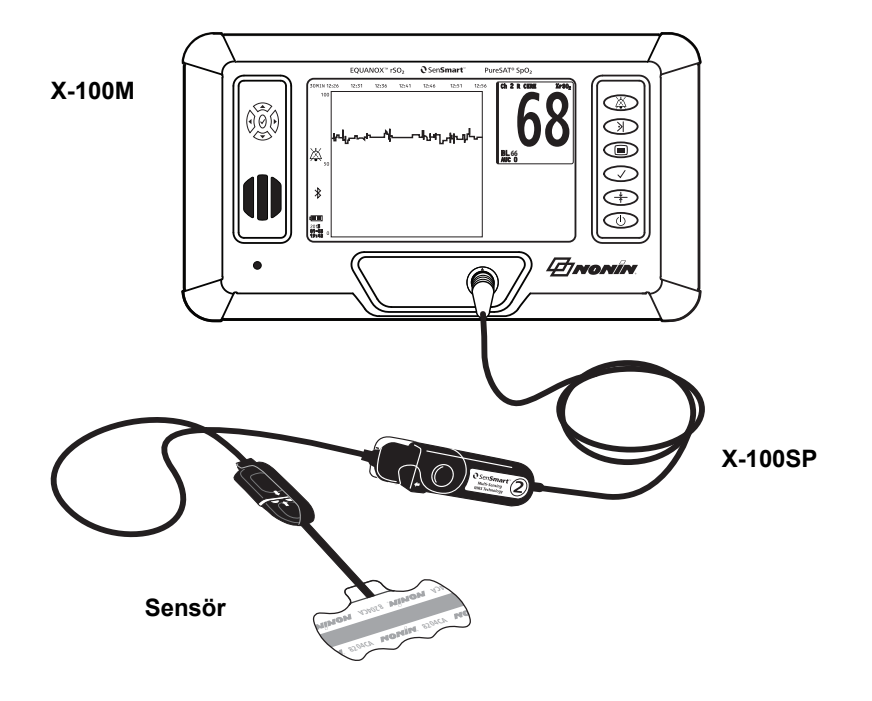

<span id="page-22-1"></span>**Şekil 5. Sistem Kurulumu (≥40 kg Sensör, INT-100, Tek Kanal)**

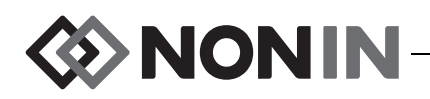

### <span id="page-23-0"></span>*X-100M (Monitör)*

X-100M monitör (Şekil [6\)](#page-23-1) kullanıcın altı kanala kadar rSO<sub>2</sub> ve SpO<sub>2</sub> verilerini görüntülemesine olanak sağlar. Her kanal bir sinyal işlemcisiyle eşleşmek üzere renk kodlu ve numaralıdır. Monitör özellikleri ve tanımları için bak. Tablo [3](#page-23-2).

Temizleme talimatı için bak. "Bakı[m", sayfa 76](#page-83-0).

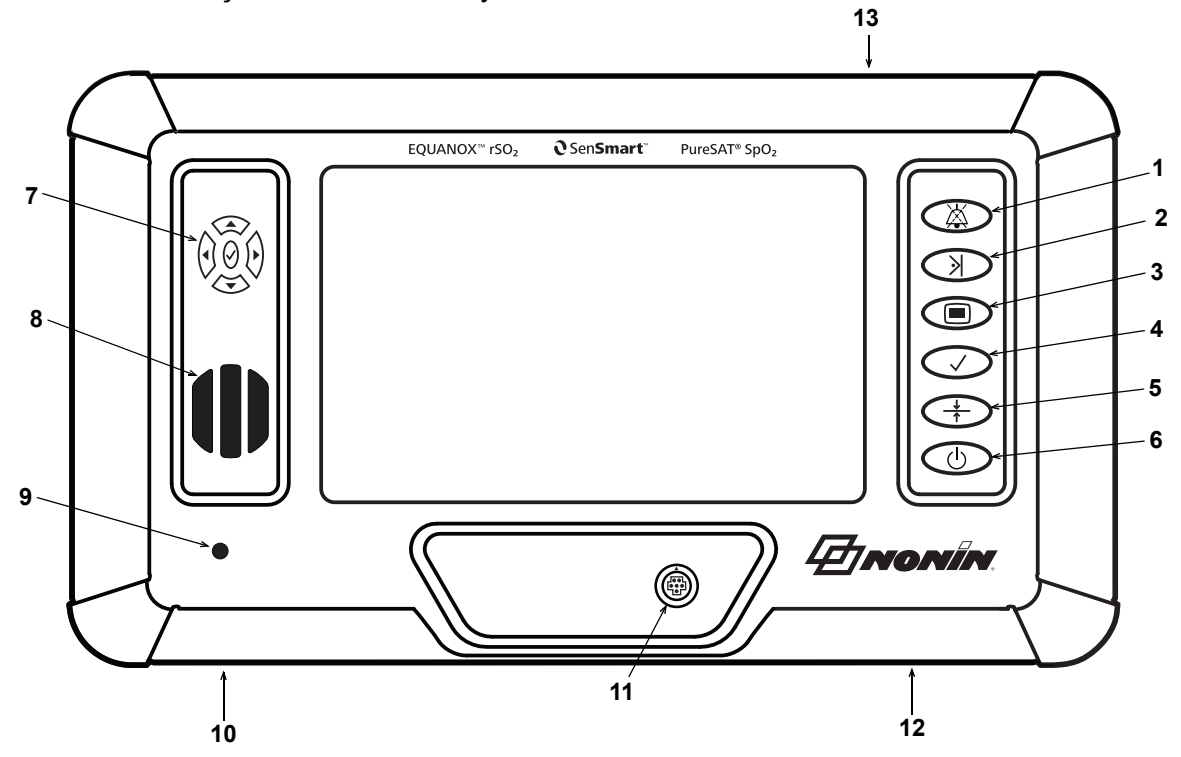

**Şekil 6. X-100M Önden Görünüm**

#### **Tablo 3. X-100M Özellikleri**

<span id="page-23-2"></span><span id="page-23-1"></span>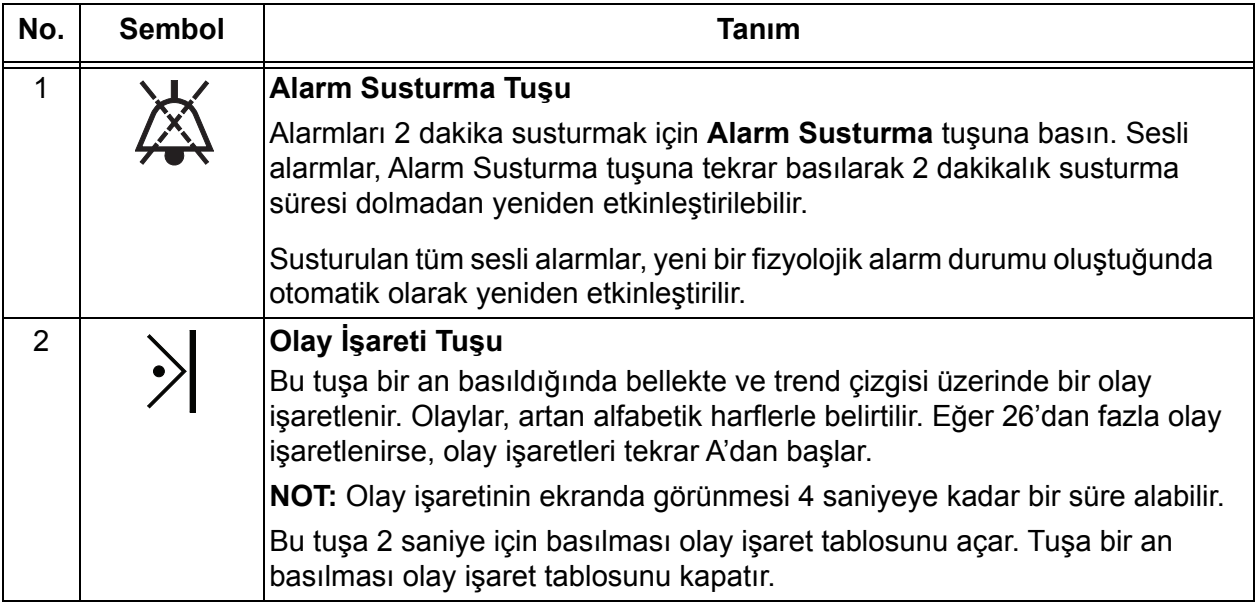

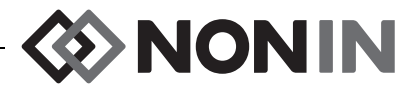

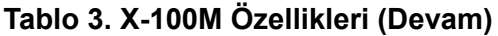

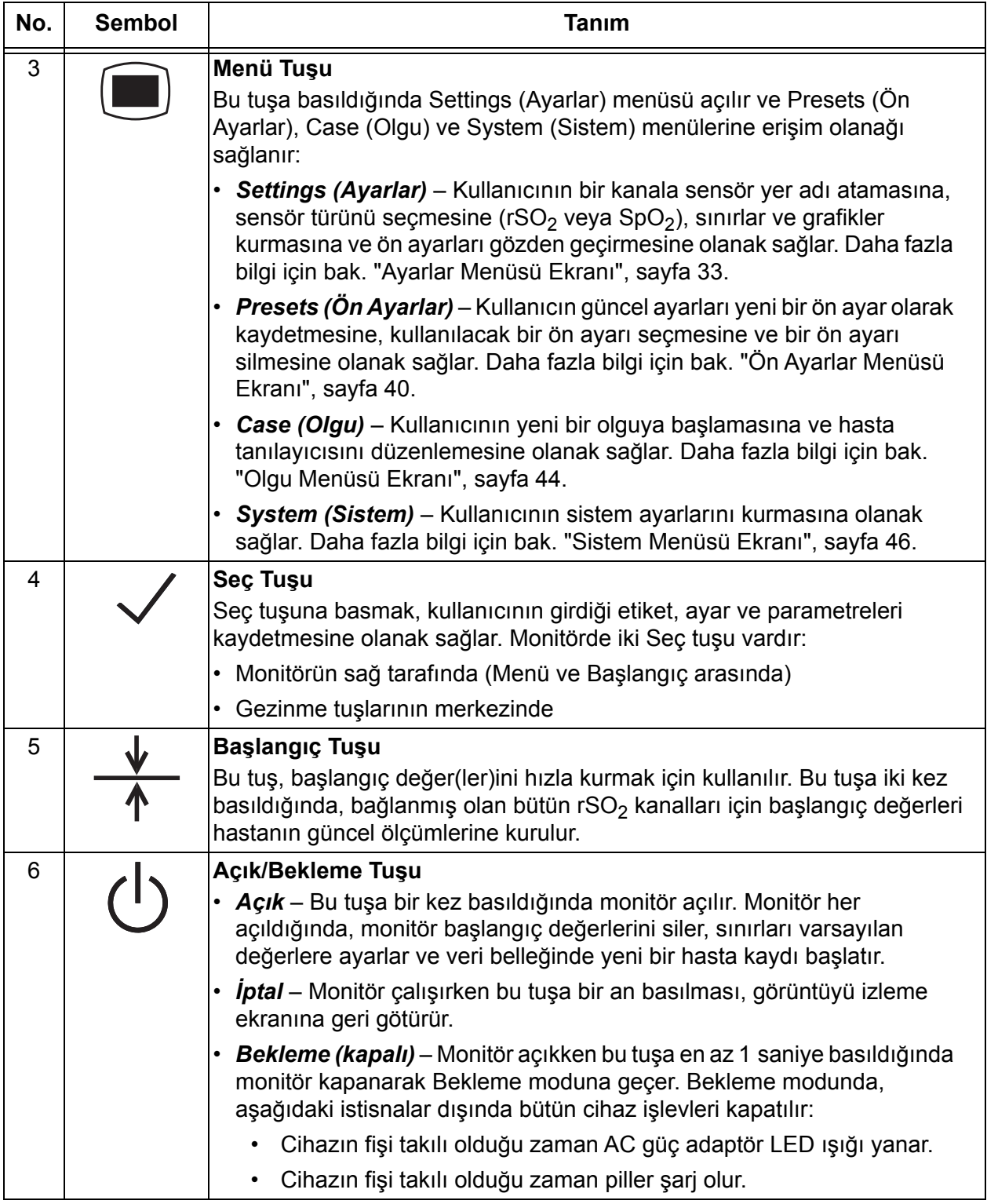

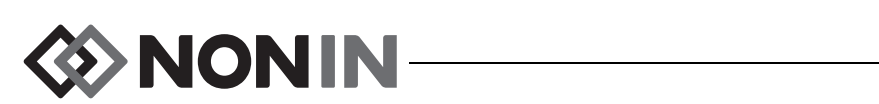

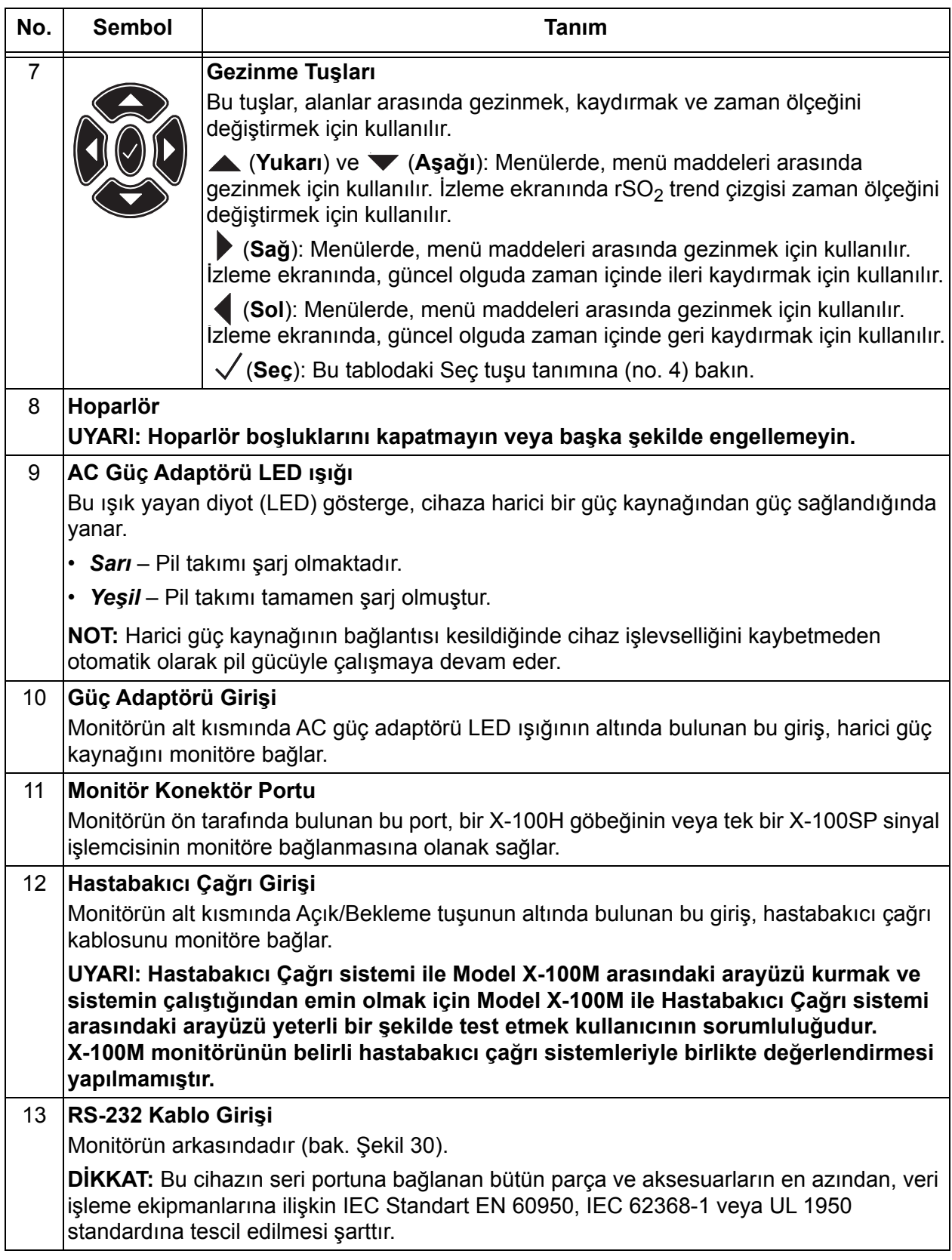

#### **Tablo 3. X-100M Özellikleri (Devam)**

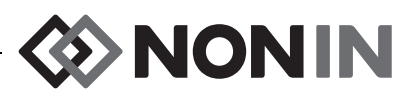

### <span id="page-26-0"></span>*X-100H (Göbek)*

X-100H göbek (Şekil [7](#page-26-2)) monitörün ön tarafındaki konektör portuna bağlanır. Göbek, altıya kadar X-100SP sinyal işlemcisi için göbek portları aracılığıyla bağlantı sağlar. Her göbek portunun koruyucu kapağı vardır.

**!**

**DİKKAT:** Sisteme birden fazla göbek bağlamayın. Sistem çalışmayacaktır.

**DİKKAT:** Monitör ile göbek arasında uzatma kablosu kullanmayın. Sistem **!** çalışmayacaktır.

Temizleme talimatı için bak. "Bakı[m", sayfa 76](#page-83-0).

#### <span id="page-26-1"></span>*Göbek Bağlantısının Yapılması/Kesilmesi*

- 1. Bağlamak için:
	- a. Göbek kablo konektörünün üzerindeki oku, monitör konektör portu üzerindeki küçük üçgenle hizalayın (Şekil [8](#page-26-3)).
	- b. Göbek kablosunun konektörünü doğrudan port içine doğru itin. Göbek kablosunun konektörü monitör konektör portuna kilitlendiğinde klik sesi verecektir.
- 2. Bağlantıyı kesmek için:
	- a. Göbek kablosunun konektörü üzerindeki geri çekilebilir manşonu (Şekil [8-](#page-26-3)1) kavrayın.

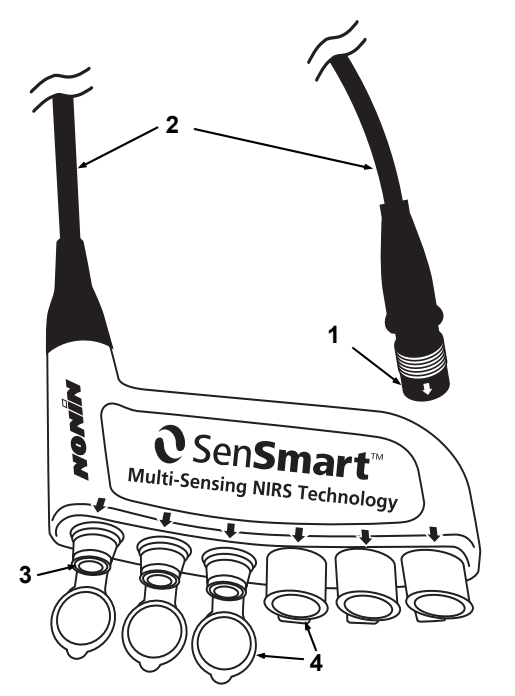

**Şekil 7. X-100H – Göbek Tablo 4. X-100H Özellikleri**

<span id="page-26-4"></span><span id="page-26-2"></span>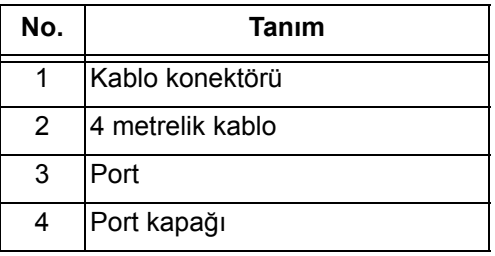

b. Manşonu geri çekip göbek kablosunun konektörünü doğrudan dışarı çekin. Göbeğin kilidi açılarak monitörden ayrılacaktır.

<span id="page-26-3"></span>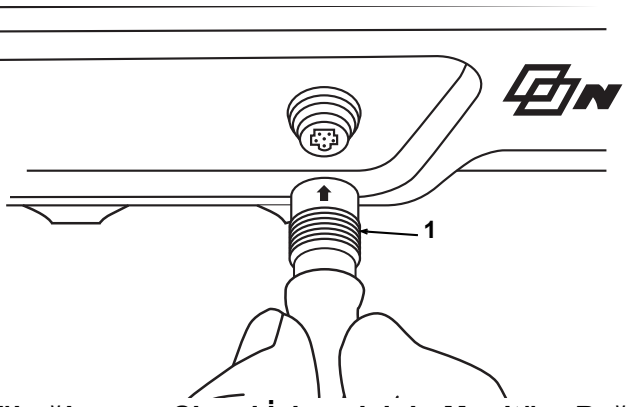

**Şekil 8. Göbeğin veya Sinyal İşlemcisinin Monitöre Bağlanması**

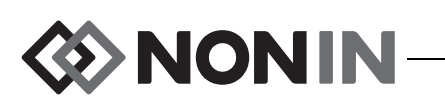

### <span id="page-27-0"></span>*X-100HH (Göbek Kılıfı)*

Göbek, X-100HH göbek kılıfı içine sığar (Şekil [9\)](#page-27-2). Göbek kılıf klempi, göbeğin yatak parmaklıklarına, ekipman standlarına ve çarşaflara bağlanmasına olanak sağlar.

#### <span id="page-27-1"></span>*Göbek Kılıfının Kullanılması*

- 1. Göbeği yerleştirmek için:
	- a. Göbeği ve göbek kablosunu göbek kılıfı ile hizalayın (Şekil [10\)](#page-27-3).
	- b. Göbeği göbek kılıfının içine yerleştirmek için sertçe itin.
- 2. Göbeği çıkartmak için:
	- a. Göbek kılıfının ucu üzerindeki klipsi (Şekil [9](#page-27-2)-3) geri çekin.
	- b. Göbeği göbek kılıfından dışarı çekin. Göbek kılıfının arka kısmında, kullanıcının göbeği kılıftan çıkartırken kavramasına olanak sağlayan bir boşluk vardır.

Temizleme talimatı için bak. "Bakı[m", sayfa 76](#page-83-0).

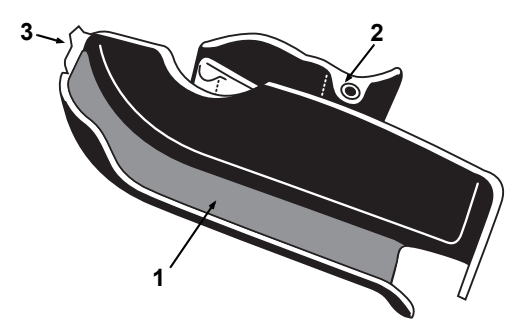

**Şekil 9. X-100HH – Göbek Kılıfı Tablo 5. X-100HH Özellikleri**

<span id="page-27-4"></span><span id="page-27-2"></span>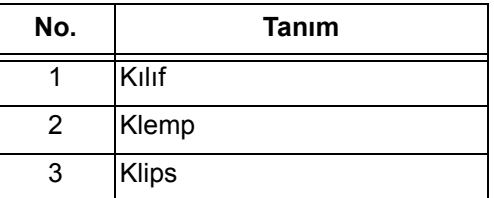

<span id="page-27-3"></span>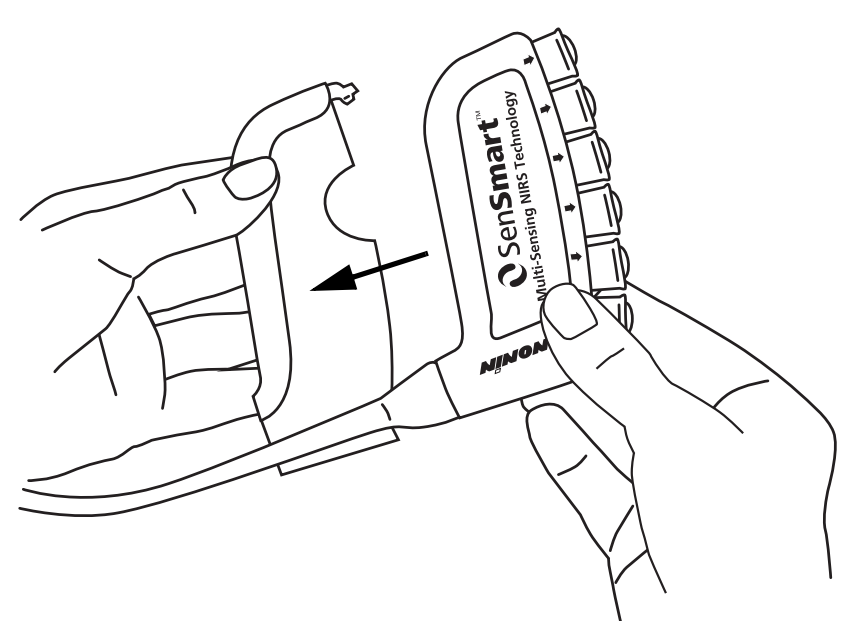

**Şekil 10. Göbeği Göbek Kılıfına Yerleştirin**

### <span id="page-28-0"></span>*X-100SP (Sinyal İşlemcisi)*

Göbeğe altıya kadar sinyal işlemcisi bağlanabilir. Her sinyal işlemcisi monitörde belli bir kanal olmak üzere programlanmış olduğundan, bir sinyal işlemcisi göbek üzerinde herhangi bir porta bağlanabilir.

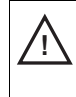

**DİKKAT:** Birbirinin aynısı olan iki sinyal işlemcisi aynı anda kullanılamaz ve bir hata mesajı ile sonuçlanır.

Tek bir sinyal işlemcisi, uzatma kablosu ile birlikte veya olmadan monitöre doğrudan bağlanabilir.

Sinyal işlemcileri renk kodludur:

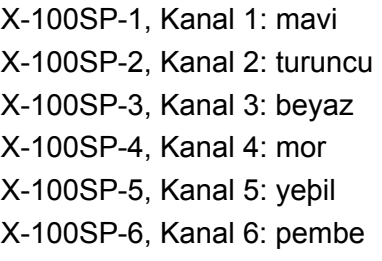

Temizleme talimatı için bak. "Bakı[m", sayfa 76](#page-83-0).

#### <span id="page-28-1"></span>*Sinyal İşlemcisinin Göbeğe veya Monitöre Bağlanması*

- 1. Sinyal işlemcisi kablo konektörünün üzerindeki oku, göbek portlarından biri veya monitör konektör portu üzerindeki okla hizalayın.
- 2. Sinyal işlemcisi kablo konektörünü doğrudan port içine doğru itin.
- 3. Sinyal işlemcisi kablosunun konektörü göbeğe veya monitöre kilitlendiğinde klik sesi verecektir.

**NOT:** Göbek ile sinyal işlemcisi veya monitör ile sinyal işlemcisi arasında bir uzatma kablosu kullanılabilir.

#### <span id="page-28-2"></span>*Sinyal İşlemcisinin Göbek veya Monitörden Çıkartılması*

- 1. X-100SP sinyal işlemcisi kablosunun konektörü üzerindeki geri çekilebilir manşonu kavrayın.
- 2. Manşonu geri çekip X-100SP konektörünü doğrudan dışarı çekin. X-100SP konektörünün kilidi açılarak göbekten veya monitörden ayrılacaktır.

**NOT:** Sinyal işlemcisini göbekten veya monitörde çıkartırken sinyal işlemcisinin kablosundan çekmeyin.

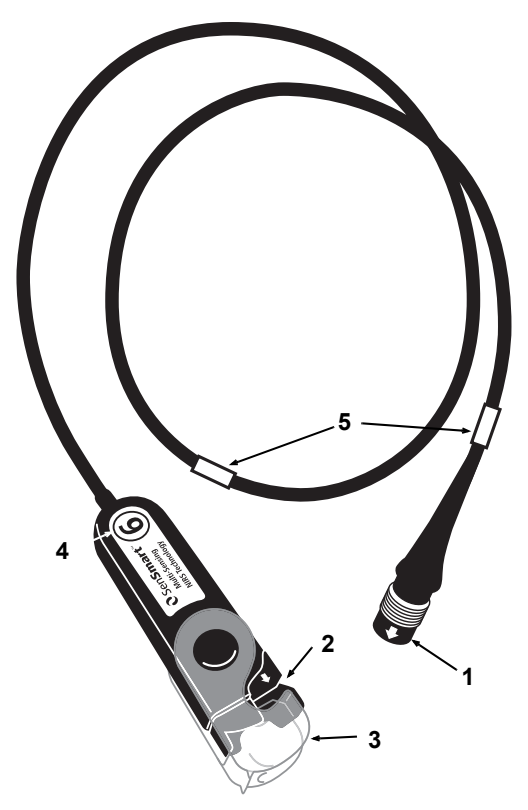

**NONIN** 

#### <span id="page-28-3"></span>**Şekil 11. X-100SP – Sinyal İşlemcisi Tablo 6. X-100SP Özellikleri**

<span id="page-28-4"></span>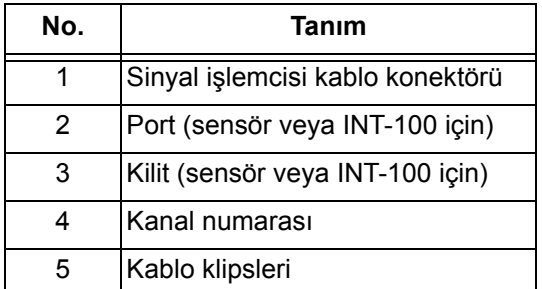

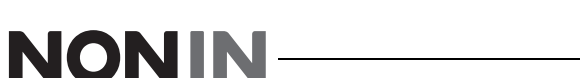

<span id="page-29-0"></span>*Bir INT-100 Ara Kablosunun Sinyal İşlemcisi ile Bağlantısının Kurulması/Kesilmesi*

**NOT:** INT-100, 8204CA (kilosu 40 kg veya üstünde olan hastalar) sensörünü sinyal işlemcisine bağlamak için kullanılır.

- 1. Bağlamak için:
	- a. Sinyal işlemcisinin arkasındaki kilidi çevirerek bağlantı portunu ortaya çıkarın.
	- b. INT-100 konektörü ve sinyal işlemcisi üzerindeki okları hizalayın (Şekil [12-](#page-29-2)A). INT-100 konektörünü sinyal işlemcisinin bağlantı portuna takın.
	- c. Kilidi konektör üzerine çevirip tıklatarak yerine yerleştirin (Şekil [12-](#page-29-2)B).
	- d. INT-100'e uyumlu bir sensör bağlayın.
- 2. Bağlantıyı kesmek için:
	- a. Sinyal işlemcisinin arkasındaki şeffaf kilidi geri çevirerek kilidi konektörden ayırın.
	- b. Konektörü kavrayıp sinyal işlemcisinden çıkartın.

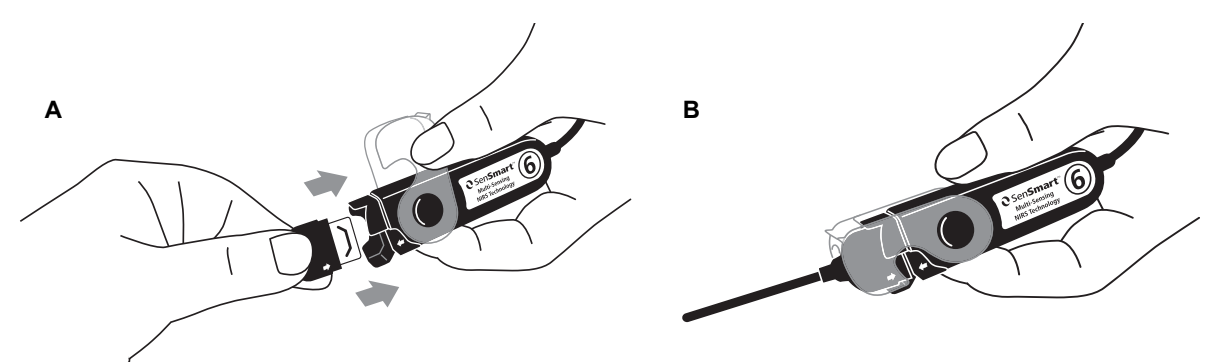

**Şekil 12. Ara Kablonun veya Sensörün Sinyal İşlemcisine Bağlanması**

#### <span id="page-29-2"></span><span id="page-29-1"></span>*Bir Sensörün Sinyal İşlemcisi ile Bağlantısının Kurulması/Kesilmesi*

**NOT:** Aşağıdaki sensörler doğrudan sinyal işlemcisine bağlanır: 8003CA (hasta ≥40 kg), 8004CA (hasta ≥40 kg), 8004CB (hasta ≤40 kg), 8004CB-NA (hasta ≤40 kg) ve 8100S(X) nabız oksimetri yumuşak sensörleri.

- 1. Bağlamak için:
	- a. Sinyal işlemcisinin arkasındaki şeffaf kilidi çevirerek bağlantı portunu ortaya çıkarın.
	- b. Sensör konektörü ve sinyal işlemcisi üzerindeki okları hizalayın (Şekil [12](#page-29-2)-A). Sensör konektörünü sinyal işlemcisinin bağlantı portuna takın.
	- c. Kilidi sensör konektörü üzerine çevirip tıklatarak yerine yerleştirin (Şekil [12](#page-29-2)-B).
- 2. Bağlantıyı kesmek için:
	- a. Sensör kilidini geri çevirerek sensör kilidini sensör konektöründen ayırın.Sinyal işlemcisinin arkasındaki şeffaf kilidi geri çevirerek kilidi konektörden ayırın.
	- b. Sensör konektörünü kavrayın ve konektörü sinyal işlemcisinden çıkartın.Konektörü kavrayıp sinyal işlemcisinden çıkartın.

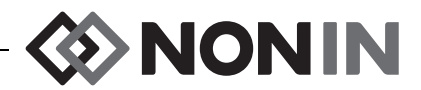

#### <span id="page-30-0"></span>*Sinyal İşlemcisi üzerindeki Kilidin Değiştirilmesi*

**NOT:** Kilit kaybolur veya hasar görürse yedek kilitler için sipariş verilebilir.

- 1. Kilit menteşesini sinyal işlemcisinin konektör ucu ile hizalayın (Şekil [13](#page-30-3)-A).
- 2. Kilit menteşesini, sinyal işlemcisinin ucuna sığacak şekilde hafifçe ayırın.
- 3. Kilidin klik sesiyle yerine oturmasını sağlayın (Şekil [13-](#page-30-3)B).

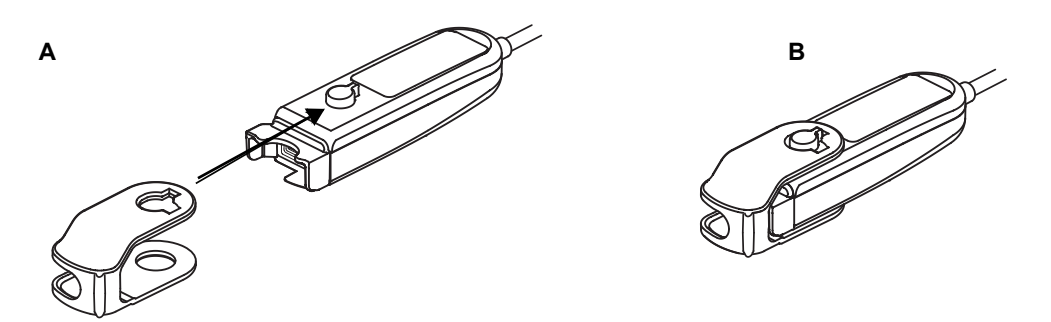

**Şekil 13. Sinyal İşlemcisi Kilidinin Değiştirilmesi**

#### <span id="page-30-3"></span><span id="page-30-1"></span>**Kablo Klipsleri**

Sinyal işlemcisi, kanalın rengine uyan renk kodlu 2 adet hazır takılmış klipsle birlikte gelir (örn., X-100SP-1 kabloya takılmış iki adet mavi klipsle gelir). Kablo klipslerinden biri konektör ucuna, diğeri ise kablonun ortasına takılmıştır.

### <span id="page-30-2"></span>*INT-100 (Ara Kablosu)*

X-100SP sinyal işlemcisi ve uyumlu bir sensör arasında bir ara kablosu (Şekil [14\)](#page-30-4) kullanılır. Aşağıdaki sensörler INT100 ara kablosu ile uyumludur:

ï 8204CA bölgesel sensör; ≥40 kg hastalar için

#### **NOTLAR:**

- INT-100 uzatma kablosu değildir.
- ï 8003CA ve 8004CA bölgesel sensörler (≥40 kg hastalar için); 8004CB veya 8004CB-NA bölgesel sensörler (≤40 kg hastalar için) ve 8100S(X) nabız oksimetri sensörleri INT-100'ü kullanmaz; bu sensörler doğrudan sinyal işlemcisine bağlanır.
- INT-100 ara kablosunu atmayın.

Temizleme talimatı için bak. "Bakı[m", sayfa 76](#page-83-0).

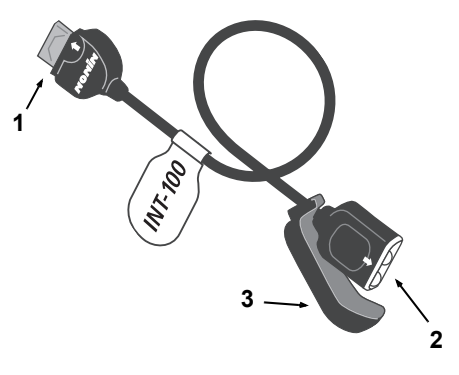

<span id="page-30-4"></span>**Şekil 14. INT-100 – Ara Kablosu**

#### <span id="page-30-5"></span>**Tablo 7. INT-100 Özellikleri**

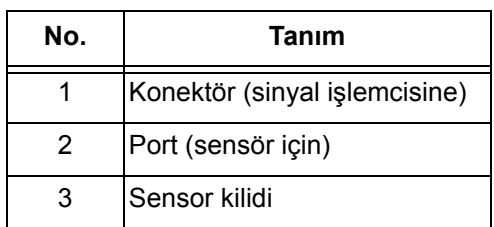

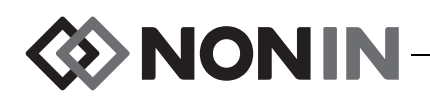

#### <span id="page-31-0"></span>*Bir Sensörün Ara Kablosu ile Bağlantısının Kurulması/Kesilmesi*

**NOT:** INT-100, 8204CA (kilosu 40 kg veya üstünde olan hastalar) sensörünü sinyal işlemcisine bağlamak için kullanılır.

- 1. Bağlamak için:
	- a. INT-100 üzerindeki sensör kilidini porttan uzağa doğru kaydırın.
	- b. Sensör konektörü ve INT-100 üzerindeki okları hizalayın (Şekil [15-](#page-31-2)A). Sensör konektörünü INT-100 portuna takın.
	- c. Sensör kilidini porta kaydırın. Sensör kilidini, portun yanlarını ve sensör konektörünü kaplayacak şekilde sabitleştirin. Sensör kablosu, sensör kilidi üzerindeki çentiğe uyar (Şekil [15](#page-31-2)-B).

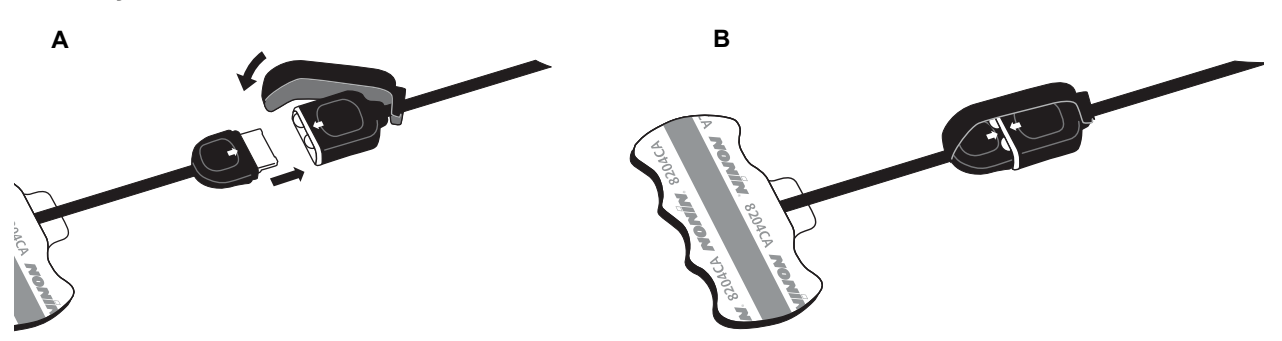

**Şekil 15. Sensörün Ara Kablosuna Bağlanması**

- <span id="page-31-2"></span>2. Bağlantıyı kesmek için:
	- a. Sensör kilidini, birleştirilmiş sensör ve kablodan ayırın ve INT100 portundan uzağa doğru kaydırın.
	- b. Sensör konektörünü kavrayıp INT-100 portundan çıkartın.

### <span id="page-31-1"></span>*X-100EC (Uzatma Kablosu)*

Uzatma kabloları 1 veya 2 metre uzunlukta mevcuttur. Uzatma kablosu aşağıdaki yerlerde kullanılabilir:

- ï Göbek ile bir sinyal işlemcisi arasında
- Monitör ile bir sinyal işlemcisi arasında.

**DİKKAT:** Monitör ile göbek arasında uzatma kablosu kullanmayın. Sistem çalışmayacaktır.

**DİKKAT:** Monitör ile bir sinyal işlemcisi arasında veya göbek ile bir sinyal işlemcisi arasında birden fazla uzatma kablosu bağlamayın. **!**

Temizleme talimatı için bak. "Bakı[m", sayfa 76](#page-83-0).

<span id="page-31-3"></span>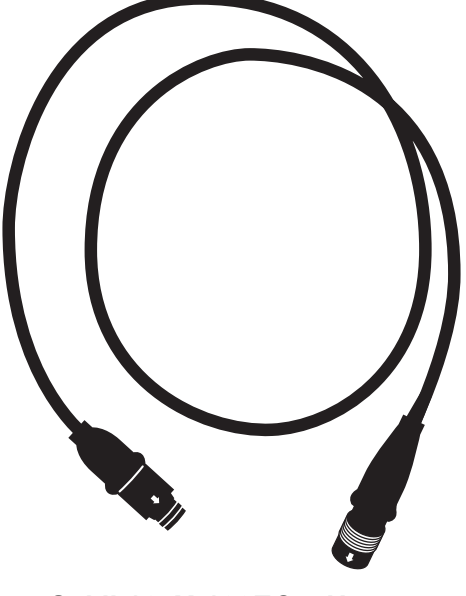

**Şekil 16. X-100EC – Uzatma Kablosu**

**!**

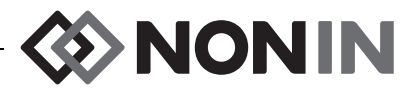

### <span id="page-32-0"></span>*rSO<sup>2</sup> ve SpO<sup>2</sup> Sensörleri*

Uyumlu sensörlerin tam listesi için kullanıcı kılavuzu CD'sindeki Parçalar ve Aksesuarlar Listesine bakın. Belirli bir sensörün kullanımı hakkında ayrıntılı bilgiler (örn. hasta popülasyonu, vücut/doku, uygulama, sensörün sisteme bağlanması) ilgili sensörün kullanım talimatında bulunabilir.

### <span id="page-32-1"></span>*Pil*

**DİKKAT:** Bu monitörün ilk kullanımından önce ve monitörü saklamadan önce pilini tam olarak şarj edin.

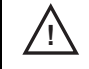

**!**

**DİKKAT:** Düzenli olarak kullanılmadığı zamanlarda pili altı ayda bir tam olarak şarj edin.

Daha fazla bilgi için bak. Dahili Güç kısmı, ["Teknik Özellikler", sayfa 88.](#page-95-3)

#### **DİKKAT: !**

- $\cdot$   $\cdot$  Cihazın ve piller dahil olmak üzere cihaz bileşenlerinin atılması veya geri dönüşümüyle ilgili olarak yerel nizamnameleri ve geri dönüşüm talimatını izleyin.
	- ï Sadece Nonin tarafından onaylanmış pil takımlarını kullanın.
	- ï Piller hasar görürse yangın tehlikesi oluşturur. Hasar vermeyin, yanlış kullanmayın, sökmeyin, servis etmeyin veya kullanımı uygun olduğu belirtilmemiş bileşenlerle değiştirmeyin.
	- Li-İyon pilleri 0 °C veya daha düşük sıcaklıkta şarj etmeyin; aksi takdirde pil ömrü önemli miktarda azalabilir.

En uygun performans için, eğer pil soğuk bir ortamda şarj edildiyse Li birikimini sınırlamak için pil yılda bir değiştirilmelidir.

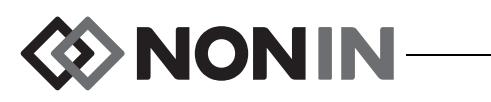

### <span id="page-33-0"></span>**Sistemin Çalıştırılması**

**DİKKAT:** Hastalar arasında X-100M monitörünü kapatın (Bekleme modu) veya yeni bir olgu başlatın (Case [Olgu] Menüsü). Bunun yapılmaması, yeni hasta için doğru olmayan başlangıç değerlerine yol açabilir. Cihaz açıldığında veya yeni bir olguya başlandığında monitör başlangıç değerlerini siler, sınırları varsayılan değerlere ayarlar ve veri belleğinde yeni bir hasta kaydı başlatır.

### <span id="page-33-1"></span>*Başlama İşlem Dizisi*

Monitör her açıldığında kısa bir başlama işlem dizisini uygular.

- 1. **Açık/Bekleme** tuşuna basın.
- 2. LCD ekran açılır ve Nonin logosunu görüntüler (Şekil [17\)](#page-33-2).
- 3. Sesli bir sinyal verilir.

**!**

Başlama sırasında yukarıdaki basamakların gerçekleştiğini doğrulayın. Herhangi birisi oluşmazsa yardım için Nonin Teknik Servisiyle temas kurun.

<span id="page-33-2"></span>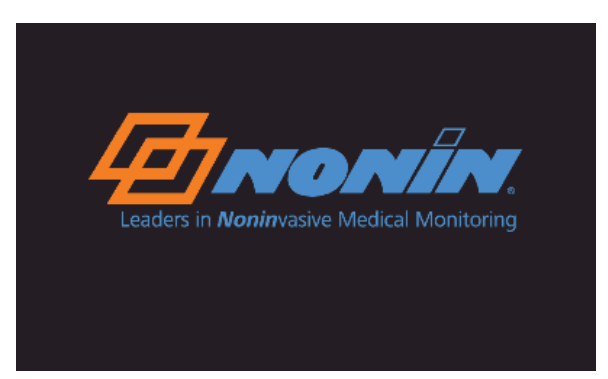

**Şekil 17. Başlama Ekranı**

Başlama işlem dizisinden sonra monitörde Select a Preset (Bir Ön Ayar Seç) ekranı görüntülenir (Şekil [18](#page-33-3)). Ancak, sistem yapılandırmasına bağlı olarak, monitör ilk olarak aşağıdaki ekranlardan birini veya her ikisini görüntüleyebilir:

- ï Saat ayarlanmamışsa *System clock is not set (Sistem saati ayarlanmamış)!* mesajı kısa bir süre görüntülenir.
- ï Eğer sistem bir hasta tanılayıcısının girilmesini gerektirmek üzere kurulmuşsa, "Enter patient ID (Hasta tanılayıcısını gir)" ekranı görüntülenir. Hasta tanılayıcısı gerekmiyorsa, ekranın zaman aşımına uğramasına süre tanıyın (2 dakika) veya Menü tuşuna basarak Select a Preset (Bir Ön Ayar Seç) ekranına ilerleyin.

Select a Preset (Bir Ön Ayar Seç) ekranı görüntülendiğinde (Şekil [18](#page-33-3)) kullanıcı bir ön ayarı seçebilir. Varsayılan ön ayar başlama sırasında vurgulanmıştır. Diğer seçenekler, son kullanılan ön ayarı ve monitördeki diğer ön ayarları içerir.

Bir ön ayar seçildiğinde, Settings (Ayarlar) Menüsü görüntülenerek sınırların gözden geçirilmesine olanak sağlanır. Eğer bağlanan sistem yapılandırması ve seçilen ön ayar uyumsuzsa, monitörde Settings (Ayarlar) Menüsü görüntülenmeden önce *Verify sensor type and limits (Sensör türünü ve sınırları doğrula)!* mesajı görüntülenir.

<span id="page-33-3"></span>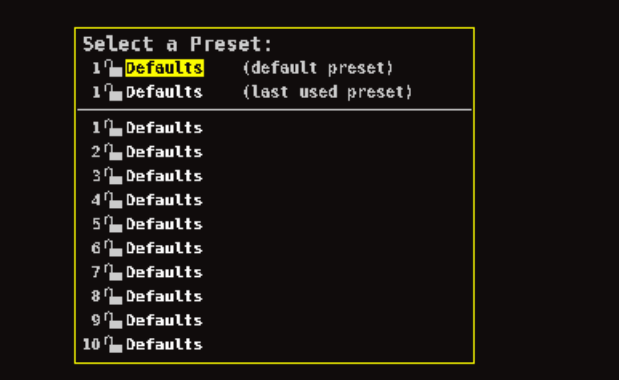

**Şekil 18. Select a Preset (Bir Ön Ayar Seç) Ekranı**

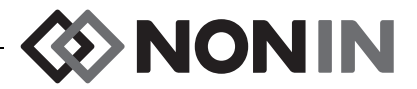

**UYARI: Bir bakım alanında birden fazla X-100M monitörü üzerinde farklı ön ayarlar kullanılıyorsa bir tehlike mevcut olabilir.**

### <span id="page-34-0"></span>*Sensör Uygulaması*

Doğru sensör uygulama yerleri ve sensör uygulamasına ilişkin uyarılar ve dikkat edilecek noktalar için ilgili sensör kullanım talimatına başvurun.

**UYARI: Bu cihaz, hasta değerlendirmesi yapılırken sadece bir yardımcı cihaz olarak kullanılma amaçlıdır. Teşhis veya tedavi kararları için tek dayanak olarak kullanılmamalıdır. Klinik işaret ve belirtilerin değerlendirilmesinde kullanılan diğer yöntemlerle birlikte kullanılmalıdır.**

**UYARI: Tüm tıbbi ekipmanlarda olduğu gibi, dolaşıp düğümlenme veya boğulma olasılığını düşürmek için hasta kablo ve bağlantılarını dikkatle döşeyin.**

### <span id="page-34-1"></span>*Bir Hastanın İzlenmesi*

Monitörü kurup sensörü (sensörleri) hastaya bağladıktan sonra:

- 1. Monitörü açmak için **Açık/Bekleme** tuşuna basın.
- 2. Etkin olan ön ayarı doğrulayın veya yeni bir ön ayar seçin.
- 3. Ön ayardaki alarm sınırlarının uygun olduğunu doğrulayın.
- 4. Eğer rSO<sub>2</sub> sensörleri kullanılıyorsa, başlangıç rSO<sub>2</sub> değer(ler)ini belirleyin ve hastanın başlangıç değer(ler)ini kurun (daha fazla bilgi için bak. ["Baseline \(Ba](#page-41-1)şlangıç Değeri)  $(sadece rSO<sub>2</sub> kanalları)$  $(sadece rSO<sub>2</sub> kanalları)$ ", sayfa 34).

**DİKKAT:** Hastalar arasında X-100M monitörünü kapatın (Bekleme modu) veya yeni bir olgu başlatın (Case [Olgu] Menüsü). Bunun yapılmaması, yeni hasta için doğru **!**olmayan başlangıç değerlerine yol açabilir. Cihaz açıldığında veya yeni bir olguya başlandığında monitör başlangıç değerlerini siler, sınırları varsayılan değerlere ayarlar ve veri belleğinde yeni bir hasta kaydı başlatır.

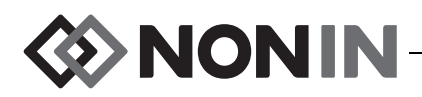

### <span id="page-35-0"></span>*Çalıştırma Ekran ve Menüleri*

X-100M izleme ekranı, altı kanala kadar rSO<sub>2</sub> ve SpO<sub>2</sub> verilerinin yanı sıra rSO<sub>2</sub> trend çizgilerini ve SpO $_2$  pletismograflarını görüntülemek üzere yapılandırılabilir. Daha fazla bilgi için bak. "İ[zleme Ekran](#page-36-0)ı", sayfa 29.

Çalıştırma menüleri Menü tuşuna basıldığında görüntülenir. Settings (Ayarlar) Menüsü açılır ve ekranın üst kısmında Presets (Ön Ayarlar), Case (Olgu) ve System (Sistem) için ek menü sekmeleri görüntülenir. Bu kılavuzda her bir çalıştırma menüsünün kendi kısmı bulunur; sözü edilen kısımlar menülerin tanım ve işlemlerini içerir. Daha fazla bilgi için aşağıdakilere bakın:

- ï ["Ayarlar Menüsü Ekran](#page-40-0)ı", sayfa 33
- ï ["Ön Ayarlar Menüsü Ekran](#page-47-0)ı", sayfa 40
- ï ["Olgu Menüsü Ekran](#page-51-0)ı", sayfa 44
- ï ["Sistem Menüsü Ekran](#page-53-0)ı", sayfa 46

#### **GEZÝNME ÝPUÇLARI:**

- ï İzleme ekranına bakarken **Sağ**/**Sol** gezinme tuşları, ekranı güncel olgu içinde kaydırır. **Yukarı/Aşağı** gezinme tuşları ise trend çizgisinin zaman ölçeğini değiştirir.
- ï Ekranı bir olgu içinde kaydırırken **Menü** tuşuna iki kez basarak veya **Açık/Bekleme** tuşuna bir kez basarak çabukça güncel zamana geri dönebilirsiniz.
- ï Menü ekranları 2 dakika sonra zaman aşımına uğrar ve izleme ekranına geri döner.
- Bir menü sekmesi etkinken, sekme etrafındaki kutu sarıdır ve metin vurgulanır. Bir menü ekranındaki bir alan etkinken, sekme etrafındaki kutu sarıdır ve sekme metni beyazdır.
- ï Bir menü veya alt menü içindeyken **Menü** tuşuna bir kez basılması, vurgulanan alanı bir düzey yukarı geri götürür.
- Bir ana menü (yani, Settings [Ayarlar], Presets [Ön Ayarlar], Case [Olgu], System [Sistem]) ekranındayken **Menü** tuşuna bir kez basılması, ekranın üst kısmındaki sekmeyi etkinleştirir. **Menü** tuşuna iki kez basılması, kullanıcıyı izleme ekranına geri götürür.
- ï Bir "ayarlar" adı sarı vurgulandığında alan etkindir. Bir alanın etrafında küçük sarı oklar varsa, alanda değişiklik yapılabilir.
- ï Bir açılır menüdeyken **Menü** tuşuna bir kez basılması açılır menüyü iptal eder.
- ï Bir menü içindeyken **Açık/Bekleme** tuşuna bir an basılması, görüntüyü izleme ekranına geri götürür.
- ï Ön ayarlar için şifreler kullanıcı tarafından kurulur ve uzunlukları 4 hanedir. Kurumun şifreleri, ön ayar şifrelerini geçersiz bırakabilir.
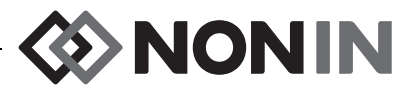

# **İzleme Ekranı**

Bu kısım aşağıdakileri içerir:

- İzleme ekranı özelliklerinin tanımı
- İzleme ekranı işlemleri (bak. sayfa [32](#page-39-0))

# *İzleme Ekranı – Tanım*

## **Kanallar**

Dörde kadar kanal izlendiğinde, her kanal için ekranın sağ tarafında sayısal veri gerçek zamanlı olarak görüntülenir. Dörtten fazla kanal görüntülendiğinde kanallar sağ tarafta ve ekranın alt kısmında görüntülenir.

## *rSO<sup>2</sup> Kanallarý*

rSO<sub>2</sub> kanallarında kanal numarası, sensör yerinin adı (kurulmuşsa), %rSO<sub>2</sub>, BL (başlangıç değeri) ve AUC (Eğri Altındaki Alan) görüntülenir.

## *SpO<sup>2</sup> Kanallarý*

 $SpO<sub>2</sub>$  kanallarında kanal numarası, sensör yerinin adı (kurulmuşsa), nabız hızı, nabız genliği çubuk grafiği ve %SpO<sub>2</sub> görüntülenir.

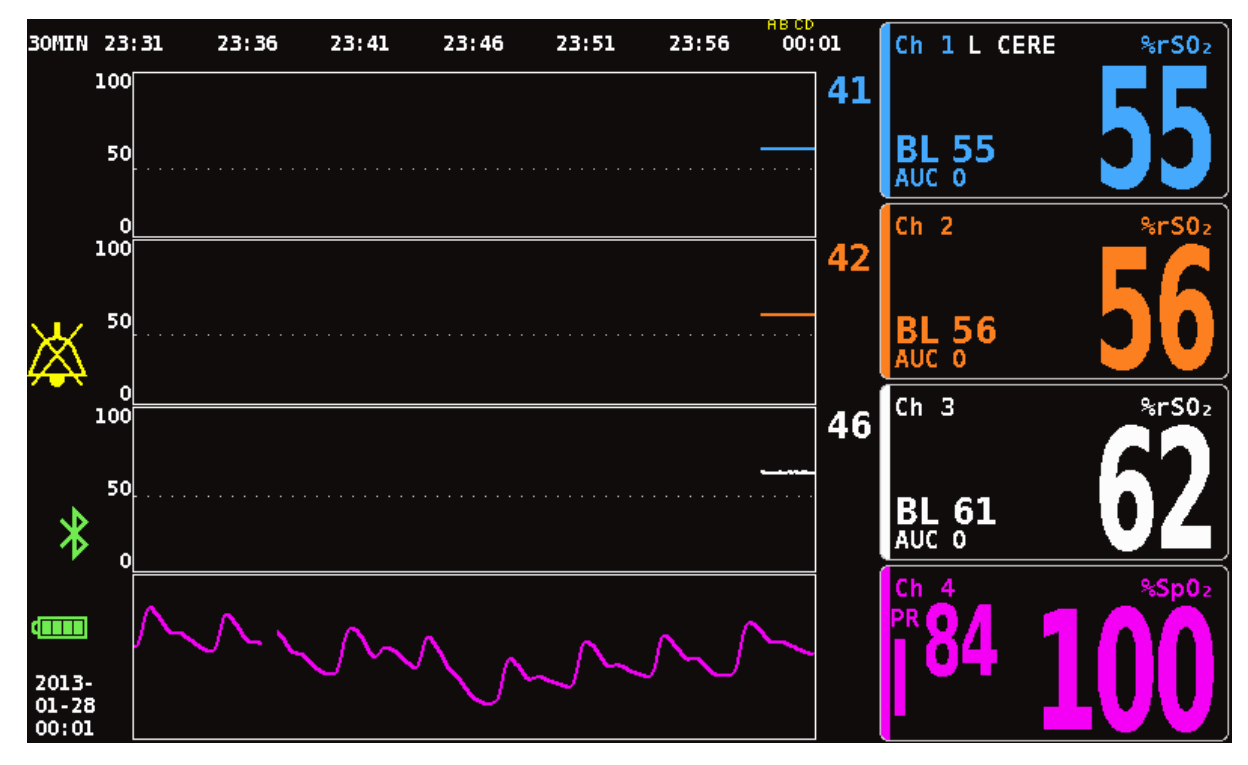

**Şekil 19. Dört Kanalın (3 rSO<sup>2</sup> ve 1 SpO<sup>2</sup> ) Bağlanmış Olduğu İzleme Ekranı**

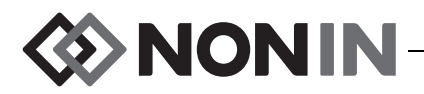

## **Olay İşaretleri**

Olay işaretleri izleme ekranının üst kısmında, zaman ölçeğinin yukarısındadır (Şekil [20](#page-37-0)).

Olay İşareti tuşuna basıldığında, görüntülenen grafiklerin yukarısına bellekte ve gerçek zamanlı seri veri çıkışında bir işaret konur. Olaylar, artan alfabetik harflerle işaretlenir. Z harfine erişildiğinde harfler tekrar A'dan başlar.

| 30MIN 23:32            | 23:37 | 23:42 | 23:47 | 23:52 | 23:57 | EF GH<br>00:02 |
|------------------------|-------|-------|-------|-------|-------|----------------|
| 100<br>55<br>56<br>61  |       |       |       |       |       |                |
| 99<br>50<br>---<br>--- |       |       |       |       |       |                |
|                        |       |       |       |       |       |                |

**Şekil 20. Olay İşaretleri, Zaman Ölçeği ve Kaydırma İmleci**

## <span id="page-37-0"></span>**Olay İşareti Tablosu**

Olay işareti tablosu (Şekil [21\)](#page-37-1) son 10 olay işaretinin yanı sıra olayın işaretlendiği tarih ve saati, olay işareti harfini ve bağlı her kanaldaki ölçümleri gösterir.

Olay işareti tablosunun ekranı 2 dakika sonra otomatik olarak kapanır. Olay işareti tablosundan çabukça çıkmak için **Olay İşareti**, **Menü**, **Seç** veya **Açık/Bekleme** tuşuna basın.

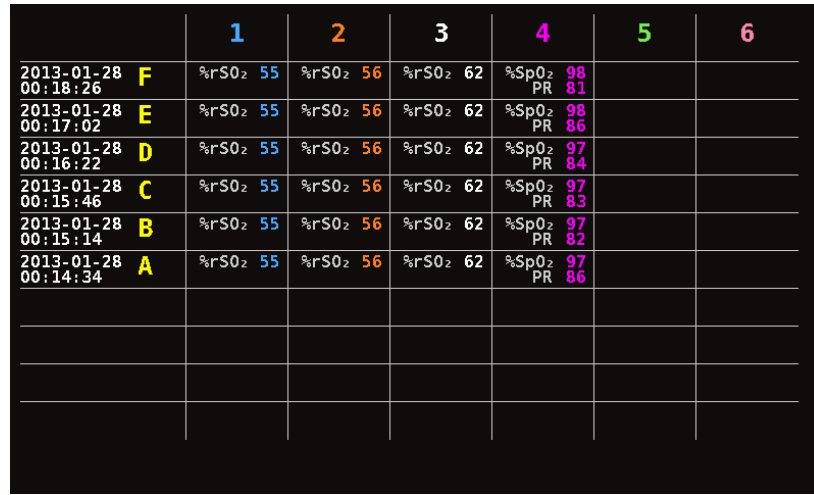

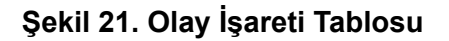

## <span id="page-37-1"></span>**Zaman Ölçeği**

Zaman ölçeği, izleme ekranının sol üst köşesinde olup, ekranda görüntülenen verilerin süredir (Şekil [20](#page-37-0)). Varsayılan zaman ölçeği 30 dakikadır. Yukarı ve Aşağı gezinme tuşlarını kullanılarak, verilerin menzili 7.5 dakikadan 24 saate kadar ayarlanabilir. Zaman ölçeği 24 saatlik saat kullanır.

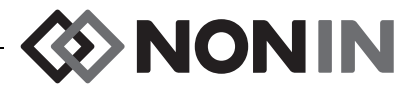

## **Kaydırma İmleci ve İmleç Değerleri**

Kaydırma imleci ve imleç değerleri, Sol gezinme tuşuna basıldığında görüntülenir. Kaydırma imleci, zaman ölçeğinin hemen altında görüntülenir ve kanal grafik görüntüleme alanının üst kısmında ileri-geri hareket eder (Şekil [20](#page-37-0)). İmleci hareket ettirmek için Sol ve Sağ gezinme tuşlarını kullanın.

Kaydırma sırasında, izleme ekranının sol tarafında imleç değerlerinden oluşan bir liste halinde hasta ölçümleri (rSO $_2$  ve SpO $_2$ ) görüntülenir.

**NOT:** İmleç değerlerinde nabız hızı değerleri görüntülenmez.

Kaydırma modundan çabukça çıkıp olgu içinde güncel zamana geri dönmek için **Menü** tuşuna iki kez veya **Açık/Bekleme** tuşuna bir kez basın.

## **Grafikler**

Kullanıcı, bağlı her kanal için izleme ekranında bir grafik görüntülenmesini seçebilir (toplam altı grafiğe kadar). Grafikler istenirse kapatılabilir. Grafik yüksekliği, izleme ekranında kaç grafik görüntülendiğine bağlı olarak değişir. rSO<sub>2</sub> kanalları için trend çizgileri, SpO<sub>2</sub> kanalları için ise pletismograflar görüntülenir.

## *rSO<sup>2</sup> Trend Çizgileri*

Renk kodlu trend çizgileri (Şekil [22-](#page-38-0)A) ayrı olarak görüntülenebilir ve birleştirilerek birden fazla trend çizgisinin tek bir grafikte görünmesi sağlanabilir. Kanalın renk kodlu düşük alarm sınır değeri, her bir trend çizgisi grafiğinin sağında görüntülenir (açıldığında).

Varsayılan ayar, her bir kanalın ayrı bir grafik olarak görüntülenmesidir.

## *SpO<sup>2</sup> Pletismograflar*

Her bir renk kodlu pletismograf (Şekil [22-](#page-38-0)B) ayrı bir grafik olarak görüntülenir. Pletismograf normalize edilir ve ölçek, izleme ekranında kaç grafik görüntülendiğine bağlı olarak otomatikman belirlenir. Pletismograf zaman ölçeği yaklaşık 14 mm/saniye olup, değiştirilemez.

Varsayılan ayar On (Açık) şeklindedir.

**NOT:** Görüntülendiğinde, renk kodlu pletismograflar otomatik olarak rSO<sub>2</sub> trend çizgilerinin altında yer alır ve kendi kanal numaralarının yanında yer alamaz. Bir Sp $\bar{\mathsf{O}}_{2}$  kanalının kutusunu pletismografına yakın tutmak için, SpO $_2$  sensörünü, bağlanmış olan rSO $_2$ sensörlerinden daha yüksek kanal numaralı bir sinyal işlemcisine takın.

<span id="page-38-0"></span>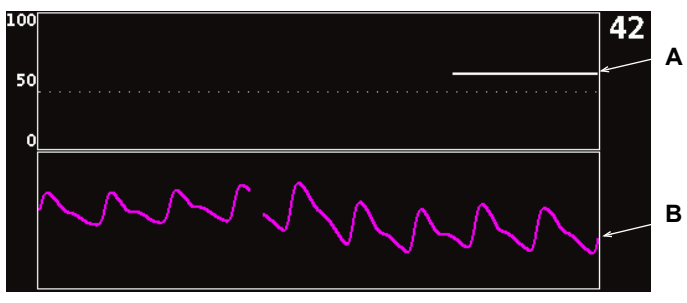

**Şekil 22. Grafikler**

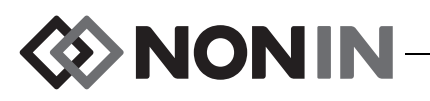

## <span id="page-39-0"></span>*İzleme Ekranı – İşlemler*

### **Tüm rSO<sup>2</sup> Kanalı Başlangıç Değerlerini Güncel %rSO<sup>2</sup> Değerlerine Kurmak**

- 1. (İSTEĞE BAĞLI ADIM) Bir olayı işaretlemek için **Olay İşareti** tuşuna basın. Olayın harfini hastane kayıtlarına kaydedin.
- 2. İzleme ekranındayken **Başlangıç** tuşuna basın. "Update baselines for rSO<sub>2</sub> channels (rSO<sup>2</sup> kanalları için başlangıç değerlerini güncelle)" ekranı, hastanın başlangıç değerleriyle birlikte görüntülenir.
- 3. **Başlangıç** veya **Seç** tuşuna basın.
- 4.  $\,$  rSO<sub>2</sub> kanalı başlangıç değerleri güncel başlangıç ölçümlerine kurulur ve izleme ekranı görüntülenir.

## **Bir Olayı İşaretlemek**

- 1. İzleme sırasında **Olay İşareti** tuşuna bir an basın.
- 2. Olay işaretinin harfi ekranda görünür ve belleğe kaydedilir.

**NOT:** Olay işaretinin ekranda görünmesi 4 saniyeye kadar bir süre alabilir.

## **Olay İşareti Tablosunu Görüntülemek**

- 1. İzleme sırasında **Olay İşareti** tuşuna yaklaşık 2 saniye basın.
- 2. Olay işareti tablosu (Şekil [21](#page-37-1)) monitörde görüntülenir.
- 3. Olay işareti tablosunun ekranı 2 dakika sonra otomatik olarak kapanır. Olay işareti tablosundan çabukça çıkmak için **Olay İşareti**, **Menü**, **Seç** veya **Açık/Bekleme** tuşuna basın.

## **Zaman Ölçeğini Değiştirmek**

İzleme sırasında, zaman ölçeğini istenen ayara değiştirmek için **Yukarı**/**Aşağı** tuşuna basın.

Mevcut ayarlar şunlardır:

 $\cdot$  7.5 dakika

 $\cdot$  1 saat

 $\cdot$  8 saat

- $\cdot$  15 dakika
- $\cdot$  2 saat

 $\cdot$  12 saat

 $\cdot$  24 saat

• 30 dakika (varsayılan)  $\cdot$  4 saat

## **Zaman Ölçeği İçinde Kaydırmak**

- 1. İzleme sırasında, grafiğin (grafiklerin) üzerindeki imleci görüntülemek için **Sol** tuşuna basın.
- 2. Kaydırma imleci görüntülendiğinde, renk kodlu imleç değerleri, izleme ekranının sol tarafında zaman ölçeği hızının altında görüntülenir.
- 3. Kaydırma modundan çabukça çıkıp olgu içinde güncel zamana geri dönmek için **Menü** tuşuna iki kez veya **Açık/Bekleme** tuşuna bir kez basın.

## **Grafik Kurulumu**

Grafikler Settings (Ayarlar) Menüsü ekranında kurulur. Daha fazla bilgi için bak. ["Graph Position](#page-43-0)  [\(Grafik Konumu\)", sayfa 36](#page-43-0) veya ["Grafik Konumunu \(Konumlar](#page-46-0)ını) Kurmak", sayfa 39.

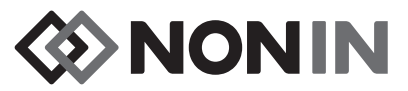

# **Ayarlar Menüsü Ekranı**

Bu kısım aşağıdakileri içerir:

- ï Ayarlar Menüsünün tanımı
- Settings (Ayarlar) Menüsü işlemleri (bak. sayfa [37](#page-44-0))

## *Ayarlar Menüsü – Tanım*

Settings (Ayarlar) menüsü, kullanıcının sistemi olguya özgü gereksinimlere göre yapılandırmasına olanak sağlar. Settings (Ayarlar) ekranında, kullanıcı aşağıdaki ayarları ve alarm sınırlarını gözden geçirebilir ve yapılandırılabilir.

- Sensör yeri
- Sensör türü
- Başlangıç değeri
- %rSO<sub>2</sub> en yüksek
- ï %rSO<sup>2</sup> en düşük (% Başlangıç) **veya** %rSO<sub>2</sub> en düşük (Mutlak)
- %SpO<sub>2</sub> en yüksek
- %SpO<sub>2</sub> en düşük
- Nabız en yüksek
- Nabız en düşük
- Grafik konumu
- $\cdot$  Ön Ayar No.:

| Settings                         | <b>Presets</b> |       | Case  |                      | System |       |
|----------------------------------|----------------|-------|-------|----------------------|--------|-------|
|                                  | 1              | 2     | 3     | 4                    | 5      | 6     |
| Sensor Site                      | <b>CERE</b>    | blank | blank | blank                | blank  | blank |
| Sensor Type                      | 8rS0z          | 8r50z | 8r50z | $%$ SpO <sub>2</sub> | 8r50z  | 8rS0z |
| Baseline                         | 72.            | 47    | 66    |                      | 0ff    | 0ff   |
| %rSO2 High                       | 0ff            | 0ff   | 0ff   |                      | 0ff    | 0ff   |
| $8rS0z$ Low $($ <sup>8</sup> BL) | -25            | $-25$ | - 25  |                      | $-25$  | $-25$ |
| %Sp02 High                       |                |       |       | 0ff                  |        |       |
| %Sp02 Low                        |                |       |       | 85                   |        |       |
| PR High                          |                |       |       | 200                  |        |       |
| PR Low                           |                |       |       | 50                   |        |       |
| Graph Position                   | Α              | B     | C     | 0n                   | Е      | F     |
| *Preset 1: Defaults*<br>ь<br>к   |                |       |       |                      |        |       |

**Şekil 23. Ayarlar Menüsü Ekranı**

### **Sensor Site (Sensör Yeri)**

Sensor site (sensör yeri) ayarı, kullanıcının bir sensör yeri adını seçmesine, özelleştirmesine veya silmesine olanak sağlar. Önceden tanımlanmış, yaygın olarak kullanılan sensör yeri adları Tablo [8'](#page-41-0)de verilmiştir.

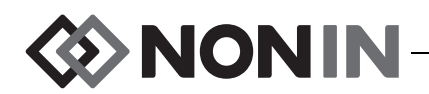

<span id="page-41-0"></span>

| <b>Baş</b>               | Kollar                      | Gövde                  | <b>Bacaklar</b>             | <b>Bacak Bölmeleri</b>              |
|--------------------------|-----------------------------|------------------------|-----------------------------|-------------------------------------|
| L Cere<br>(Sol Serebral) | Delt<br>(Sol Deltoid)       | Abdomen<br>(Abdominal) | Thigh<br>L<br>(Sol Uyluk)   | LAC<br>(Sol Anterior Baldır)        |
| R Cere<br>(Sağ Serebral) | Delt<br>R.<br>(Sağ Deltoid) | L Flank<br>(Sol Yan)   | R Thigh<br>(Sağ Uyluk)      | <b>LLC</b><br>(Sol Lateral Baldir)  |
| L Ear<br>(Sol Kulak)     | L Fore<br>(Sol Ön Kol)      | R Flank<br>(Sağ Yan)   | L Calf<br>(Sol Baldır)      | <b>LDP</b><br>(Sol Derin Posterior) |
| R Ear<br>(Sağ Kulak)     | R Fore<br>(Sağ Ön Kol)      | Up R Abd<br>(Sağ Üst   | $R$ $Calf$<br>(Sağ Baldır)  | LP.<br>(Sol Posterior)              |
| <b>FH</b><br>(Alin)      | L Then<br>(Sol Avuç)        | Abdomen)               | L Foot<br>(Sol Ayak)        | RAC<br>(Sağ Anterior Baldır)        |
|                          | R Then<br>(Sağ Avuç)        |                        | R Foot<br>(Sağ Ayak)        | <b>RLC</b><br>(Sağ Lateral Baldır)  |
|                          | L Hand<br>(Sol El Parmağı)  |                        | L Toe<br>(Sol Ayak Parmağı) | <b>RDP</b><br>(Sağ Derin Posterior) |
|                          | R Hand<br>(Sağ El Parmağı)  |                        | R Toe<br>(Sağ Ayak Parmağı) | <b>RP</b><br>(Sağ Posterior)        |

**Tablo 8. Yaygın Olarak Kullanılan Sensör Yeri Adları**

### **Sensor Type (Sensör Türü)**

Bu ayar, bir ön ayar oluşturulurken kullanıcının o kanala bağlanacak sensör türünü seçmesine olanak sağlar. Sensör türü seçenekleri rSO $_2$  veya SpO $_2$ 'dir. Uyumlu bir sensör bağlandığında bu alan devre dışı bırakılır.

## **Baseline (Başlangıç Değeri) (sadece rSO<sup>2</sup> kanalları)**

Hastanın başlangıç değerleri kullanıcı tarafından kurulmamışsa BL ekranında tire karakterleri görüntülenir. Yeni bir olguya başlanırken ve rSO $_2$  Düşük Alarm Modu "Başlangıcın % altında" olarak ayarlandığında, rSO<sub>2</sub> düşük alarm sınırı değerleri kurumun veya ön ayarın varsayılan %rSO<sub>2</sub> En Düşük (Mutlak) değeridir. Başlangıç değeri kullanıcı tarafından kurulduktan sonra rSO $_2$  düşük alarm sınırı başlangıcın bir yüzdesi olur.

rSO<sub>2</sub> başlangıç değerlerinin kullanıcı tarafından her hasta için kurulması gerekir; böylece, müteakip rSO $_2$  değişimleri bu başlangıç değerine göre ölçülebilecektir. İzleme ekranında rSO $_2$ değerleri görülür görülmez trend verileri cihaz tarafından ekranda grafik olarak çizilmeye başlanır. Bu noktada, hastanın durumu stabil ise, kullanımdaki her rSO<sub>2</sub> kanalı için bir başlangıç değeri kurulmalıdır. Örneğin, cerrahi hastalarında başlangıç değeri endüksiyon öncesine kurulmalıdır.

Başlangıç değerleri, monitörde görüntülenen güncel rSO<sub>2</sub> değerlerine kurulabilir veya istenen belirli değerlere ayarlanabilir.

**DİKKAT:** Hastalar arasında X-100M monitörünü kapatın (Bekleme modu) veya yeni bir olgu başlatın (Case [Olgu] Menüsü). Bunun yapılmaması, yeni hasta için doğru **!**olmayan başlangıç değerlerine yol açabilir. Cihaz açıldığında veya yeni bir olguya başlandığında monitör başlangıç değerlerini siler, sınırları varsayılan değerlere ayarlar ve veri belleğinde yeni bir hasta kaydı başlatır.

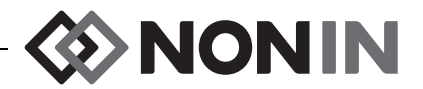

### <span id="page-42-1"></span>**Alarm Sınırları**

Çoğu alarm sınırları, tablo [9'](#page-42-0)de listelenen seçeneklere göre kurulabilir ve bir ön ayar olarak kaydedilebilir. Bunun istisnaları "%rSO<sub>2</sub> Low (En Düşük)" ve "%SpO<sub>2</sub> Low (En Düşük)" değerleridir; bunlar kurumun varsayılan ayarlarından daha düşük bir değerle ön ayar halinde kaydedilemez. Daha fazla bilgi için aşağıdaki "%rSO $_2$  Low (En Düşük)" ve "%SpO $_2$  Low (En Düşük)" kısımlarına bakın.

**NOT:** Kurumun varsayılan değerleri, kurum tarafından değiştirilene kadar varsayılan fabrika değerleri ile doldurulur.

<span id="page-42-0"></span>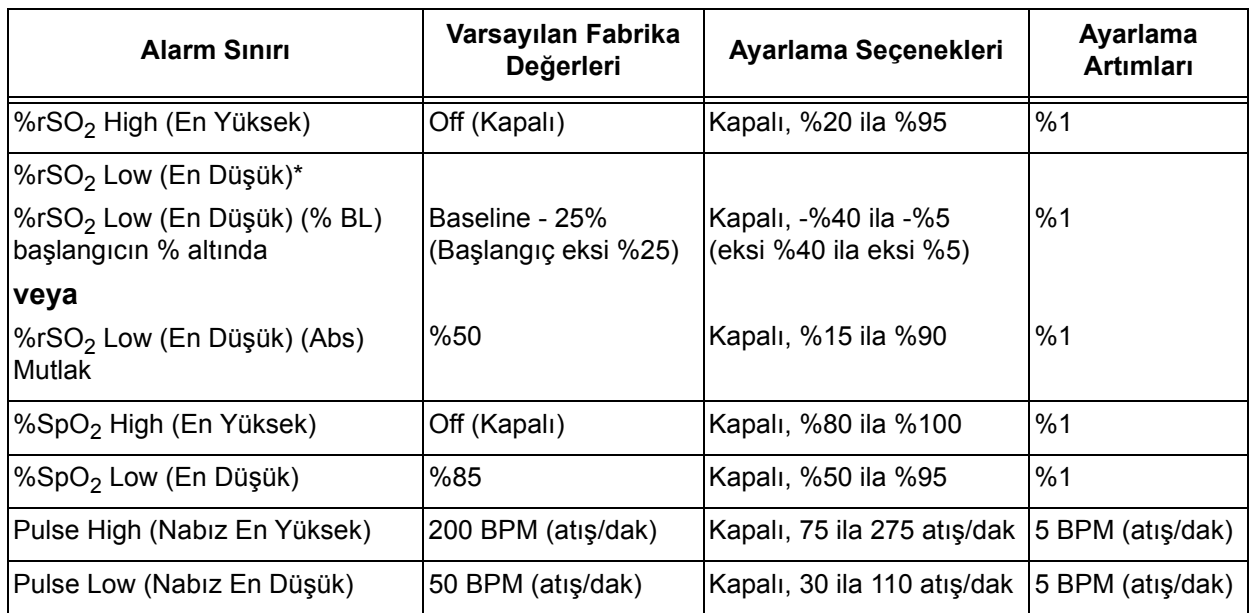

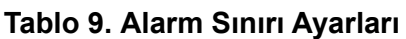

\* Sistem Menüsü ekranýnda rSO $_2$  Düþük Alarm Modunun nasýl kurulduðuna baðlý olarak bu ayar ya "%rSO $_2$  Low  $\,$ (% BL)" ya da "%rSO<sub>2</sub> Low (Abs)" olacaktýr.

**DİKKAT:** Kurumun varsayılan ayarlarından daha düşük %rSO<sub>2</sub> veya %SpO<sub>2</sub> düşük **Palarm sınır ayarları içeren ön ayarlar kaydedilemez. Kurumun varsayılan %rSO<sub>2</sub> ve yeri.<br><u>İ</u> alarm sınır ayarları içeren ön ayarlar kaydedilemez. Kurumun varsayılan %rSO<sub>2</sub> ve** %SpO $_{\rm 2}$  düşük alarm sınırlarından daha düşük ayarlar, ön ayarlarda kurumun varsayılan ayar(lar)ı ile değiştirilir.

UYARI: Sistem baslatıldığı sırada bütün alarm ayar ve sınırlarını, amaçlanan değerlere **kurulduklarından emin olmak için doğrulayın.**

**NOT:** "%rSO<sub>2</sub> Low (% BL)" veya "%rSO<sub>2</sub> Low (Abs)" ayarı OFF (KAPALI) ise AUC (Eğri Altındaki Alan) hesaplanmaz.

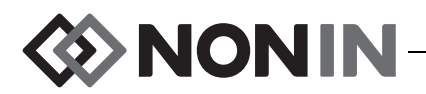

## *%rSO<sup>2</sup> Low (En Düþük)*

Bir olgu başladığında rSO<sub>2</sub> düşük alarm sınırı, seçilen ön ayardaki "%rSO<sub>2</sub> Low (En Düşük)" değeri olacaktır. Olgu sırasında rSO<sub>2</sub> düşük alarm sınırı değiştirilebilir; ancak, bir ön ayar kaydedilirken "%rSO $_2$  Low (En Düşük)" ayarı cihazın varsayılan değerleri tarafından kısıtlanır. rSO<sub>2</sub> düşük alarm sınırı, kurumun varsayılan ayarından daha düşük bir değerle kaydedilemez.

Düşük alarm sınırı değiştirildiğinde, AUC (eğri altındaki alan) güncel kaydın başından tekrar hesaplanır.

rSO<sub>2</sub> düşük alarm sınırı, izleme ekranında bir trend çizgisi grafiğinin sağında bir değer olarak görüntülenir. Grafik tek bir rSO<sub>2</sub> trend çizgisi gösterdiğinde, düşük alarm sınırı da grafikte beyaz bir noktalı çizgi olarak görüntülenir.

Kanalın "%rSO<sub>2</sub> Low (En Düşük)" ayarı OFF (KAPALI) ise düşük alarm sınırı izleme ekranında görüntülenmez.

Sistem Menüsü ekranında rSO $_2$  Düşük Alarm Modunun nasıl kurulduğuna bağlı olarak bu ayar ya "%rSO $_2$  Low (% BL) [En Düşük (% Başlangıç)]" ya da "%rSO $_2$  Low (Abs) [En Düşük (Mutlak)]" olacaktır.

**%rSO**<sup>2</sup>  **Low (% BL) [En Düşük (% Başlangıç)] (varsayılan)**: "%rSO<sup>2</sup> Low (% BL)" ayarı kullanıldığında düşük alarm sınırı -%40 ile -%5 arasında bir yüzdeye ayarlanır. Düşük alarm sınırı hesabı, başlangıç değeri "eksi" seçilen yüzdeye ayarlanır. Varsayılan fabrika değeri, başlangıç değeri "eksi" başlangıç değerinin %25'idir (bak. Tablo [9\)](#page-42-0).

Örnek: Baþlangýç deðeri 60 ise, düþük alarm sýnýrý 45'tir (60 eksi %25 = 45).

**%rSO**<sup>2</sup>  **Low (Abs) [En Düşük (Mutlak)]**: "%rSO<sup>2</sup> Low (Abs)" ayarı kullanıldığında düşük alarm sınırı %15 ile %90 arasında belirli bir değere ayarlanır. Varsayılan fabrika ayarı %50'dir.

## *%SpO<sup>2</sup> Low (En Düþük)*

Bir olgu başladığında SpO<sub>2</sub> düşük alarm sınırı, seçilen ön ayardaki "%SpO<sub>2</sub> Low (En Düşük)" değeri olacaktır. Olgu sırasında SpO<sub>2</sub> düşük alarm sınırı değiştirilebilir; ancak, bir ön ayar kaydedilirken "%SpO $_2$  Low (En Düşü $\bar{\text{k}}$ )" ayarı cihazın varsayılan değerleri tarafından kısıtlanır.  $\mathsf{SpO}_2$  düşük alarm sınırı, kurumun varsayılan ayarından daha düşük bir değerle kaydedilemez.

## <span id="page-43-0"></span>**Graph Position (Grafik Konumu)**

Bu ayar, ayrı kanal trend çizgilerinin veya pletismograflarının yerini belirler.

#### **ÝPUÇLARI:**

- ï Trend çizgileri ve pletismograflar renk kodludur ve sinyal işlemcisi kanal renkleriyle eşleşir.
- Bir grafik, izleme ekranında kendi ilgili kanalıyla hizalanamaz.
- Bir grafik içine birden fazla rSO<sub>2</sub> trend çizgisi yerleştirilebilir.
- rSO<sub>2</sub> trend çizgileri ve SpO<sub>2</sub> pletismografları aynı grafik üzerinde olamaz.
- rSO<sub>2</sub> grafikleri, izleme ekranının üst kısmında, kuruldukları sıraya göre (A F) görüntülenirler.
- Her bir SpO<sub>2</sub> pletismografı ayrı bir grafiktir. SpO<sub>2</sub> grafikleri, rSO<sub>2</sub> grafiklerinin altında görüntülenir ve kanal numarasına göre sıralanır.

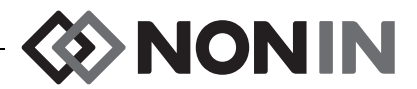

## **Preset #: (Ön Ayar No.:)**

Bu ayar, kullanıcın monitör ön ayarlarına çabukça erişip göz atmasına olanak sağlar.

Etkin olan ön ayar Settings (Ayarlar) Menüsü ekranında veya System (Sistem) Menüsü ekranında değiştirilmişse, ön ayar adının etrafında yıldızlar görünür. Bu değişiklikleri ileride kullanmak üzere kaydetmek için ön ayarı kaydedin (bak. ["Ön Ayarlar Menüsü –](#page-48-0) İşlemler", [sayfa 41\)](#page-48-0).

## <span id="page-44-0"></span>*Ayarlar Menüsü – İşlemler*

### **Settings (Ayarlar) Menüsünü Açmak**

1. **Menü** tuşuna basın. Settings (Ayarlar) Menüsü ekranı görüntülenir.

### **Önceden Tanımlanmış Bir Sensör Yeri Adı Atamak**

- 1. Settings (Ayarlar) Menüsü ekranındayken, gezinme tuşlarını kullanarak istenen kanalın "Sensor Site (Sensör Yeri)" ayarına gidip vurgulayın.
- 2. **Seç** tuşuna basın. Açılır menü görüntülenir.
- 3. Gezinme tuşlarını kullanarak istenen sensör yeri kategorisine gidip vurgulayın.
- 4. **Seç** tuşuna basın. Açılır alt menü görüntülenir.
- 5. Gezinme tuşlarını kullanarak istenen sensör yeri adına gidip vurgulayın.
- 6. Kaydetmek için **Seç** tuşuna basın. Ekran Settings (Ayarlar) menüsüne geri döner. Kanal numarasının altında kısaltılmış sensör yeri adı görüntülenir.
- 7. Gerekirse başka ayarları değiştirin, **Menü** tuşuna iki kere basarak izleme ekranına geri dönün veya ekranın zaman aşımına uğramasına olanak verin.

## **Bir Sensör Yeri Adını Özelleştirmek**

- 1. Settings (Ayarlar) Menüsü ekranındayken, gezinme tuşlarını kullanarak istenen kanalın "Sensor Site (Sensör Yeri)" ayarına gidip vurgulayın.
- 2. **Seç** tuşuna basın. Açılır menü görüntülenir.
- 3. Gezinme tuşlarını kullanarak "Custom (Özel)" komutuna gidip vurgulayın.
- 4. **Seç** tuşuna basın. Alfanümerik klavye ekranı görüntülenir.
- 5. Sensör yeri adını girin (maksimum 8 karakter):
	- a. Gezinme tuşlarını kullanarak istenen karaktere gidip vurgulayın.
	- b. **Seç** tuşuna basın.
	- c. Adı girmek için a ve b adımlarını gerektiği kadar tekrarlayın.
- 6. "Save (Kaydet)" komutu vurgulanana kadar **Aşağı** tuşuna basın.
- 7. **Seç** tuşuna basın. Görüntü, Settings (Ayarlar) Menüsü ekranına geri döner. Kanal numarasının altında özel sensör yeri adı görüntülenir.
- 8. Gerekirse başka ayarları değiştirin, **Menü** tuşuna iki kere basarak izleme ekranına geri dönün veya ekranın zaman aşımına uğramasına olanak verin.

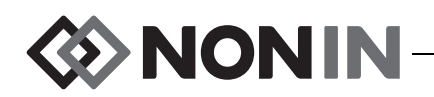

## **Bir Sensör Yeri Adını Silmek**

- 1. Settings (Ayarlar) Menüsü ekranındayken, gezinme tuşlarını kullanarak istenen kanalın "Sensor Site (Sensör Yeri)" ayarına gidip vurgulayın.
- 2. **Seç** tuşuna basın. Açılır menü görüntülenir.
- 3. Gezinme tuşlarını kullanarak "Clear (Sil)" komutuna gidip vurgulayın.
- 4. **Seç** tuşuna basın. Görüntü, Settings (Ayarlar) Menüsü ekranına geri döner. Sensör yeri alanı kanal numarasının altında "boş" olarak görüntülenir.
- 5. Gerekirse başka ayarları değiştirin, **Menü** tuşuna iki kere basarak izleme ekranına geri dönün veya ekranın zaman aşımına uğramasına olanak verin.

## <span id="page-45-0"></span>**Sensör Türünü Ayarlamak**

**NOT:** Sinyal işlemcisine Nonin SenSmart ile uyumlu bir rSO<sub>2</sub> veya SpO<sub>2</sub> sensörü bağlandığında sensor türü otomatik olarak ayarlanır ve manüel olarak değiştirilemez.

- 1. Settings (Ayarlar) Menüsü ekranındayken, gezinme tuşlarını kullanarak istenen kanalın "Sensor Type (Sensör Türü)" ayarına gidip vurgulayın.
- 2. **Seç** tuşuna basın. Ayarın üstünde ve altında küçük oklar görüntülenir.
- 3. **Yukarı/Aşağı** gezinme tuşlarına basarak ayarı değiştirin.
- 4. Sensör türünü kurmak için **Seç** tuşuna basın. Sensör türü kurulduğunda Settings (Ayarlar) Menüsü ekranı o sensör türü için ayarları etkinleştirir.

rSO<sub>2</sub> ayarları:

SpO<sub>2</sub> ayarları:

- Baseline (Başlangıç değeri)
- %rSO<sub>2</sub> high (en yüksek)
- %rSO<sub>2</sub> low (% BL) [en düşük (% başlangıç)] **veya** %rSO<sup>2</sup> low (Abs) [en düşük (Mutlak)]
- %SpO<sub>2</sub> high (en yüksek)
- %SpO<sub>2</sub> low (en düşük)
- PR high (Nabız en yüksek)
- PR low (Nabiz en düşük)
- 5. Gerekirse başka ayarları değiştirin, **Menü** tuşuna iki kere basarak izleme ekranına geri dönün veya ekranın zaman aşımına uğramasına olanak verin.

## **Ayrı Başlangıç Değerlerini Kurmak**

- 1. (İSTEĞE BAĞLI ADIM) İzleme sırasına bir olayı işaretlemek için **Olay İşareti** tuşuna basın. Olayın harfini hastane kayıtlarına kaydedin.
- 2. **Menü** tuşuna basın. Settings (Ayarlar) Menüsü ekranı görüntülenir.
- 3. Gezinme tuşlarını kullanarak istenen kanalın "Baseline (Başlangıç Değeri)" alanına gidip vurgulayın.
- 4. **Seç** tuşuna basın. Ayarın üstünde ve altında küçük oklar görüntülenir.
- 5. **Yukarı/Aşağı** gezinme tuşlarına basarak ayarı değiştirin.
- 6. Başlangıç değerini kurmak için **Seç** tuşuna basın.
- 7.  $\,$  Her $\,$ r $\rm SO_2$  kanalı için gerektiği kadar tekrarlayın.
- 8. Gerekirse başka ayarları değiştirin, **Menü** tuşuna iki kere basarak izleme ekranına geri dönün veya ekranın zaman aşımına uğramasına olanak verin.

**NOT:** Üniteye her güç verildiğinde alarm sınırları halihazırda etkin olan varsayılan değerlere kurulur.

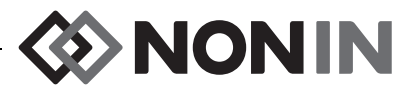

### **Alarm Sınırlarını Kurmak**

- 1. ["Sensör Türünü Ayarlamak", sayfa 38](#page-45-0) adım 1 4'ü izleyin veya sinyal işlemcisine Nonin SenSmart ile uyumlu bir sensör takın.
- 2. Gezinme tuşlarını kullanarak istenen kanalın alarm sınırı ayarına gidip vurgulayın.
- 3. **Seç** tuşuna basın. Ayarın üstünde ve altında küçük oklar görüntülenir.
- 4. **Yukarı/Aşağı** gezinme tuşlarına basarak ayarı değiştirin. Alarm sınırı ayar seçenekleri için bak. Tablo [9.](#page-42-0)
- 5. Sınırı kurmak için **Seç** tuşuna basın.
- 6. Yüksek ve düşük alarm ayarlarının her biri için gerektiği kadar tekrarlayın.
- 7. Gerekirse başka ayarları değiştirin, **Menü** tuşuna iki kere basarak izleme ekranına geri dönün veya ekranın zaman aşımına uğramasına olanak verin.

### <span id="page-46-0"></span>**Grafik Konumunu (Konumlarını) Kurmak**

- 1. Settings (Ayarlar) Menüsü ekranındayken, gezinme tuşlarını kullanarak istenen kanalın "Graph Position (Grafik Konumu)" ayarına gidip vurgulayın.
- 2. **Seç** tuşuna basın. Ayarın üstünde ve altında küçük oklar görüntülenir.
- 3. **Yukarı/Aşağı** gezinme tuşlarına basarak ayarı değiştirin.
	- $rSO<sub>2</sub>$  kanalları A ile F arasında bir harfe veya Off (Kapalı) seçeneğine kurulabilir. Bir grafik üzerinde altıya kadar rSO<sub>2</sub> kanalı trend çizgisi görüntülenebilir.
	- **•** SpO<sub>2</sub> kanalları On (Açık) veya Off (Kapalı) olarak kurulabilir.
- 4. Grafik konumunu kurmak için **Seç** tuşuna basın.
- 5. Gerekirse başka ayarları değiştirin, **Menü** tuşuna iki kere basarak izleme ekranına geri dönün veya ekranın zaman aşımına uğramasına olanak verin.

## **Bir Ön Ayarı İncelemek/Seçmek**

- 1. Settings (Ayarlar) Menüsü ekranındayken, **Aşağı** tuşuna basarak Settings Menüsü ekranının alt kısmındaki "Preset (Ön Ayar)" alanına gidip vurgulayın.
- 2. Ön ayarlar arasında geçiş yapmak ve her bir ön ayarın içerdiği ayarları gözden geçirmek için **Sağ/Sol** gezinme tuşlarını kullanın.
- 3. Bir ön ayarı seçmek için ön ayarlar arasında geçiş yapmayı durdurun. Ekrandaki ön ayar, etkin ön ayar olur.
- 4. **Menü** tuşuna iki kez basarak izleme ekranına geri dönün.

# **EXAMPLE Ön Ayarlar Menüsü Ekranı**

Bu kısım aşağıdakileri içerir:

- ï Ön Ayarlar Menüsünün tanımı
- ï Presets (Ön Ayarlar) Menüsü işlemleri (bak. sayfa [41\)](#page-48-0)

#### **ÝPUÇLARI:**

- ï Settings (Ayarlar) Menüsü ekranındaki kanala-özel ayarların tümü bir ön ayar olarak kaydedilebilir.
- ï System (Sistem) Menüsü ayarlarının altısı bir ön ayara kaydedilir: Brightness (Aydınlık), Alarm Volume (Alarm Ses Düzeyi), rSO $_2$  Low Alarm Mode (rSO $_2$  Düşük Alarm Modu), Pulse Tone Volume (Nabız Tonu Ses Düzeyi), Pulse Tone Source (Nabız Tonu Kaynağı) ve Data Output Modes (Veri Çıkış Modları).

# *Presets (Ön Ayarlar) Menüsü – Tanım*

Ön ayar, kaydedilebilen ve tekrar hatırlanabilen bir kanal ve sistem ayarları grubudur. Presets (Ön Ayarlar) Menüsü ekranı, kullanıcın güncel ayarları bir ön ayar olarak kaydetmesine, kaydedilmiş bir ön ayarı etkinleştirmesine ve bir ön ayarı silmesine, adını değiştirmesine, kilitlemesine veya kilidini açmasına olanak sağlar.

Monitör 10'a kadar ön ayarı kaydedebilir. Başlangıçta 10 adet ön ayar, varsayılan ön ayar olarak belirlenmiş ve varsayılan fabrika değerlerine ayarlanmıştır. Kurumun varsayılan sınırları kurulmuşsa, varsayılan ön ayarlar o ayarları kullanır.

Bir adet ön ayar, kurumun varsayılan ön ayarı olarak belirlenebilir. Monitör açıldığında, kurumun varsayılan ön ayarı yeni olguya uygulanır. Kullanıcı, bu ön ayarı kullanabilir veya başka bir ön ayarı etkinleştirebilir.

Bir ön ayar silindiğinde, adı "Defaults (Varsayılanlar)" şeklinde değişir ve ayarlar varsayılan fabrika değerlerine veya kurulmuşsa kurumun varsayılan değerlerine geri döner.

UYARI: Sistem başlatıldığı sırada bütün alarm ayar ve sınırlarını, amaçlanan değerlere **kurulduklarından emin olmak için doğrulayın.**

**UYARI: Bir bakım alanında birden fazla X-100M monitörü üzerinde farklı ön ayarlar kullanılıyorsa bir tehlike mevcut olabilir.**

**NOT:** Ön ayarlar, hem harici hem de pil gücünün ikisi de yitirildiğinde dahi saklanır.

**NOT:** Kullanıcı, etkin bir ön ayardaki ayarları değiştirip elde edilen yeni ayarları bir ön ayar olarak kaydetmek istiyorsa, bak. "Güncel Ayarları [Bir Ön Ayar Olarak Kaydetmek", sayfa 41](#page-48-1).

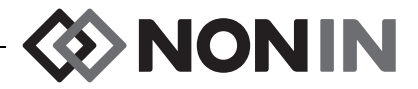

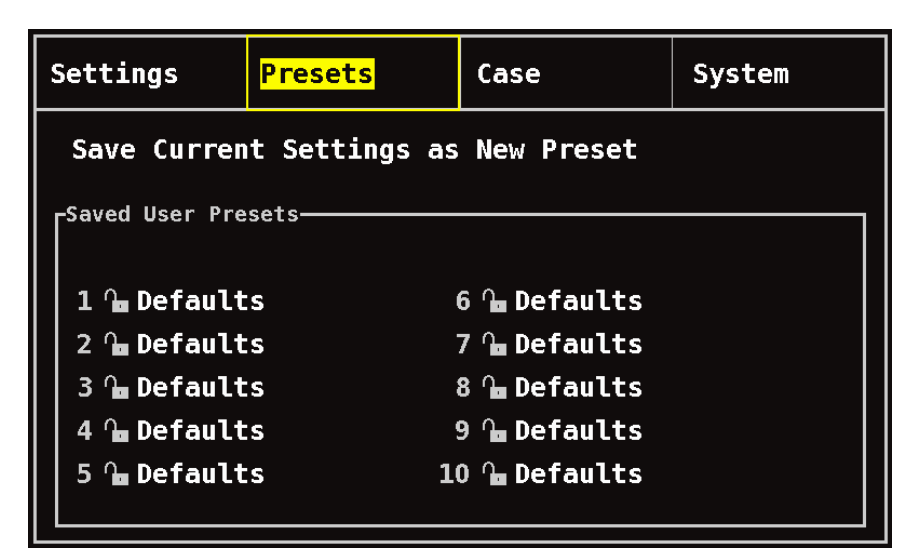

**Şekil 24. Ön Ayarlar Menüsü Ekranı**

# <span id="page-48-0"></span>*Ön Ayarlar Menüsü – İşlemler*

## **Presets (Ön Ayarlar) Menüsünü Açmak**

- 1. **Menü** tuşuna basın.
- 2. **Sağ** tuşuna bir kez basarak Presets (Ön Ayarlar) sekmesini vurgulayın. Presets (Ön Ayarlar) Menüsü ekranı görüntülenir.

## **Bir Ön Ayarı Etkinleştirmek**

- 1. Presets (Ön Ayarlar) Menüsü ekranındayken, gezinme tuşlarını kullanarak istenen ön ayara gidip vurgulayın.
- 2. **Seç** tuşuna basın. Açılır menü, "Use This Preset (Bu Ön Ayarı Kullan)" komutu vurgulanmış olarak görüntülenir.
- 3. **Seç** tuşuna basın. Ön ayar etkinleşir ve görüntü Settings (Ayarlar) ekranına geri döner.
- 4. Gerekirse başka ayarları değiştirin, **Menü** tuşuna basarak izleme ekranına geri dönün veya ekranın zaman aşımına uğramasına olanak verin.

## <span id="page-48-1"></span>**Güncel Ayarları Bir Ön Ayar Olarak Kaydetmek**

```
DİKKAT: Kurumun varsayılan ayarlarından daha düşük %rSO<sub>2</sub> veya %SpO<sub>2</sub> düşük
Palarm sınır ayarları içeren ön ayarlar kaydedilemez. Kurumun varsayılan %rSO<sub>2</sub> ve yerilemez. Kurumun varsayılan %rSO<sub>2</sub> ve
    %SpO_{\rm 2} düşük alarm sınırlarından daha düşük ayarlar, ön ayarlarda kurumun
    varsayılan ayar(lar)ı ile değiştirilir.
```
- 1. Settings (Ayarlar) ve System (Sistem) menülerini kullanarak bütün parametre ve ayarları istenen değerlere kurun.
- 2. Gezinme tuşlarını kullanarak Presets (Ön Ayarlar) sekmesine gidip vurgulayın.

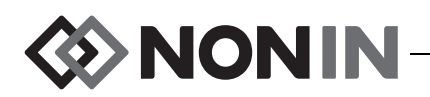

- 3. Presets (Ön Ayarlar) Menüsü ekranındayken, gezinme tuşlarını kullanarak "Save Current Settings as New Preset (Güncel Ayarları Yeni Ön Ayar Olarak Kaydet)" komutuna gidip vurgulayın.
- 4. **Seç** tuşuna basın. Açılır menü görüntülenir.
- 5. **Yukarı/Aşağı** gezinme tuşlarını kullanarak, üzerine yazacak bir ön ayar seçin.

**NOT:** Ön ayar kilitliyse, *Cannot overwrite locked preset (Kilitli ön ayarın üzerine yazılamaz)!*  mesajı görüntülenir. Ön ayarın kilidini açmak için bak. "Bir Ön Ayarı [Kilitlemek/Kilidini](#page-50-0)  [Açmak", sayfa 43](#page-50-0).

- 6. **Seç** tuşuna basın. Ön ayar isim kutusu, alfanümerik klavye ekranıyla birlikte görüntülenir. Mevcut bir ön ayar güncelleniyorsa 8. adıma devam edin.
- 7. Ön Ayar adı girin (maksimum 11 alfanümerik karakter):
	- a. Gezinme tuşlarını kullanarak istenen karaktere gidip vurgulayın.
	- b. **Seç** tuşuna basın.
	- c. Adı girmek için a ve b adımlarını gerektiği kadar tekrarlayın.
- 8. "Save (Kaydet)" komutu vurgulanana kadar **Aşağı** tuşuna basın.
- 9. Kaydetmek için **Seç** tuşuna basın. Ön ayar etkinleşir ve görüntü, izleme ekranına geri döner.

## **Bir Ön Ayarı Silmek**

- 1. Presets (Ön Ayarlar) Menüsü ekranındayken, gezinme tuşlarını kullanarak istenen ön ayara gidip vurgulayın.
- 2. **Seç** tuşuna basın. Açılır menü görüntülenir. Gerekirse, ön ayarın kilidini açın (bak. ["Bir Ön](#page-50-0)  Ayarı [Kilitlemek/Kilidini Açmak", sayfa 43\)](#page-50-0).
- 3. **Aşağı** tuşuna bir kez basarak "Delete (Sil)" komutunu vurgulayın.
- 4. **Seç** tuşuna basın. "Delete selected preset (Seçilen ön ayar silinsin mi)?" sorusunu içeren açılır pencere, "No (Hayır)" yanıtı vurgulanmış olarak görüntülenir.
	- ï Silme işlemini iptal etmek için **Seç** tuşuna basın.
	- ï Ön ayarı silmek için **Aşağı** tuşuna basarak "Yes (Evet)" yanıtını vurgulayın ve ardından **Seç** tuşuna basın. Ön ayarın adı "Defaults (Varsayılanlar)" şeklinde değişir kurumun varsayılan değerleri ön ayar olur.
- 5. **Menü** tuşuna iki kez basarak izleme ekranına geri dönün.

## **Bir Ön Ayarın Adını Değiştirmek**

- 1. Presets (Ön Ayarlar) Menüsü ekranındayken, gezinme tuşlarını kullanarak istenen ön ayara gidip vurgulayın.
- 2. **Seç** tuşuna basın. Açılır menü görüntülenir. Gerekirse, ön ayarın kilidini açın (bak. ["Bir Ön](#page-50-0)  Ayarı [Kilitlemek/Kilidini Açmak", sayfa 43\)](#page-50-0).
- 3. **Aşağı** tuşuna iki kez basarak "Rename (Ad Değiştir)" komutunu vurgulayın.
- 4. **Seç** tuşuna basın. Alfanümerik klavye ekranı görüntülenir.
- 5. Ön Ayar adı girin (maksimum 11 alfanümerik karakter):
	- a. Gezinme tuşlarını kullanarak istenen karaktere gidip vurgulayın.
	- b. **Seç** tuşuna basın.
	- c. Adı girmek için a ve b adımlarını gerektiği kadar tekrarlayın.

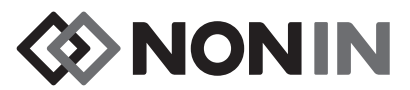

- 6. "Save (Kaydet)" komutu vurgulanana kadar **Aşağı** tuşuna basın.
- 7. **Seç** tuşuna basın. Görüntü, Presets (Ön Ayarlar) Menüsü ekranına geri döner.
- 8. **Menü** tuşuna iki kez basarak izleme ekranına geri dönün.

## <span id="page-50-0"></span>**Bir Ön Ayarı Kilitlemek/Kilidini Açmak**

**NOT:** Kilitlenmemiş bir ön ayarın adının yanında açık bir kilit sembolü görüntülenirken, kilitlenmiş bir ön ayarın adının yanında kapalı bir kilit sembolü görüntülenir.

- 1. Presets (Ön Ayarlar) Menüsü ekranındayken, gezinme tuşlarını kullanarak istenen ön ayara gidip vurgulayın.
- 2. **Seç** tuşuna basın. Açılır menü görüntülenir.
	- ï Bir ön ayarın kilidini açmak için **Aşağı** tuşuna basarak "Unlock (Kilidi Aç)" komutunu vurgulayın.
	- ï Bir ön ayarı kilitlemek için **Aşağı** tuşuna basarak "Lock (Kilitle)" komutunu vurgulayın.
- 3. **Seç** tuşuna basın.
- 4. Bir ön ayar şifresi girin. Bu, kullanıcıya-özel bir şifre olup, kurumun şifresiyle geçersiz kılınabilir.
- 5. Görüntü, Presets (Ön Ayarlar) Menüsü ekranına geri döner.
- 6. **Menü** tuşuna iki kez basarak izleme ekranına geri dönün.

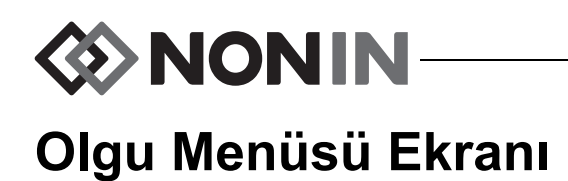

Bu kısım aşağıdakileri içerir:

- ï Olgu Menüsünün tanımı
- ï Olgu Menüsü işlemleri (bak. sayfa [45\)](#page-52-0)

## *Olgu Menüsü – Tanım*

Case (Olgu) menüsü ekranı (Şekil [25\)](#page-51-0) kullanıcının mevcut hastanın tanılayıcısını görüntülemesine, yeni bir olgu başlatmasına veya bir hastanın tanılayıcısında düzenleme yapmasına olanak sağlar.

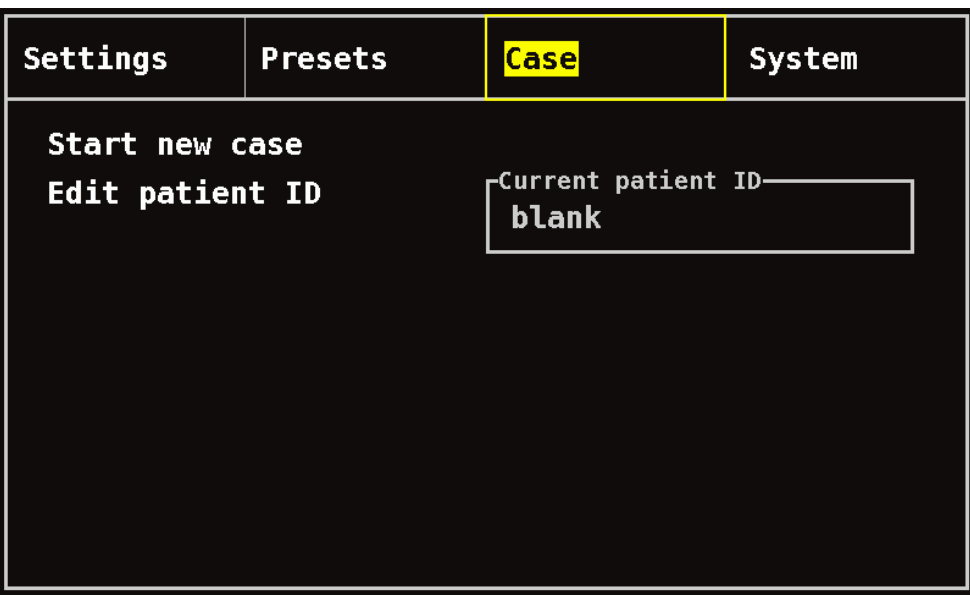

**Şekil 25. Olgu Menüsü Ekranı**

## <span id="page-51-0"></span>**Yeni Olgu Başlatmak**

Bu ayar, kullanıcının güncel ön ayarı kullanarak yeni bir olgu başlatmasına olanak sağlar. Yeni bir olguya başlandığında, başlangıç değerleri silinir ve bellekte yeni bir kayıt başlar.

## **Hasta Tanılayıcısını Düzenlemek**

Bu ayar, kullanıcının mevcut bir hasta tanılayıcısında düzenleme yapmasına veya bir olguya bir hasta tanılayıcısı eklemesine olanak sağlar. Hasta tanılayıcıları maksimum 15 alfanümerik karakter olabilir.

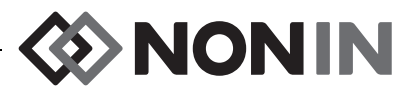

## <span id="page-52-0"></span>*Olgu Menüsü – İşlemler*

### **Case (Olgu) Menüsünü Açmak**

- 1. **Menü** tuşuna basın.
- 2. **Sağ** tuşuna iki kez basarak Case (Olgu) sekmesini vurgulayın. Case (Olgu) Menüsü ekranı görüntülenir.

## **Yeni Olgu Başlatmak**

- 1. Case (Olgu) Menüsü ekranındayken, gezinme tuşlarını kullanarak "Start new case (Yeni olgu başlat)" komutuna gidip vurgulayın.
- 2. **Seç** tuşuna basın. "Start new case (Yeni olgu başlatılsın mı)?" sorusunu içeren açılır pencere, "No (Hayır)" yanıtı vurgulanmış olarak görüntülenir.
- 3. **Aşağı** tuşuna basarak "Yes (Evet)" yanıtını vurgulayın.
- 4. **Seç** tuşuna basın.
	- ï Eğer sistem yeni bir olgu başlatılırken bir hasta tanılayıcısının girilmesini gerektirmek üzere kurulmuşsa (bilgi için bak. "Hasta Tanılayıcısı İsteği"):
		- Alfanümerik klavye ekranı görüntülenir. "Bir Hasta Tanılayıcısını Düzenlemek" başlıklı bir sonraki işlemdeki adım 3 – 5'i izleyin.
		- Hasta tanılayıcısı girildikten sonra "Starting new case... (Yeni olgu başlatılıyor...)" metni görüntülenir. Monitör izleme ekranına geri döner ve bir önceki olguya ait bütün başlangıç değerleri silinir.
	- ï Eğer sistem yeni bir olgu başlatılırken bir hasta tanılayıcısının girilmesini gerektirmek üzere kurulmamışsa:
		- "Starting new case... (Yeni olgu başlatılıyor...)" metni görüntülenir. Monitör izleme ekranına geri döner ve bir önceki olguya ait bütün başlangıç değerleri silinir.
		- Olgunun bir hasta tanılayıcısı bulunmayacaktır. Bir hasta tanılayıcısı girmek için "Bir Hasta Tanılayıcısını Düzenlemek" başlıklı bir sonraki işleme bakın.

### **Bir Hasta Tanılayıcısını Düzenlemek**

- 1. Case (Olgu) Menüsü ekranındayken, gezinme tuşlarını kullanarak "Edit patient ID (Hasta tanılayıcısını düzenle)" komutuna gidip vurgulayın.
- 2. **Seç** tuşuna basın. Alfanümerik klavye ekranı görüntülenir.
- 3. Hasta tanılayıcısını girin (maksimum 15 alfanümerik karakter).
	- a. Gezinme tuşlarını kullanarak istenen karaktere gidip vurgulayın.
	- b. **Seç** tuşuna basın.
	- c. Adı girmek için a ve b adımlarını gerektiği kadar tekrarlayın.
- 4. "Save (Kaydet)" komutu vurgulanana kadar **Aşağı** tuşuna basın.
- 5. Kaydetmek için **Seç** tuşuna basın. Güncel hasta tanılayıcısı Case (Olgu) Menüsü ekranında görüntülenir.
- 6. **Menü** tuşuna iki kez basarak izleme ekranına geri dönün veya ekranın zaman aşımına uğramasına olanak verin.

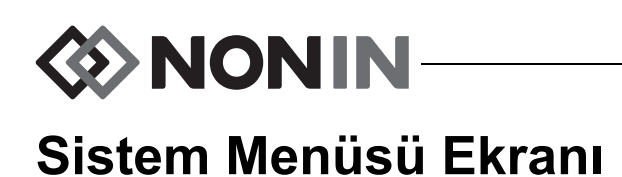

Bu kısım aşağıdakileri içerir:

- Sistem Menüsünün tanımı
- ï System (Sistem) Menüsü işlemleri (bak. sayfa [52](#page-59-0))

# *Sistem Menüsü – Tanım*

Sistem Menüsü ekranı (Şekil [26](#page-53-0)) kullanıcının aşağıdaki ayarlara erişmesine olanak sağlar:

- ï Aydınlık\*
- Alarm ses düzeyi\*
- $\bullet~$  rSO $_2$  düşük alarm modu\*
- Nabiz tonu ses düzeyi\*
- ï Nabız tonu kaynağı\*
- Veri çıkış modları\*
- Belleği sil
- ï Varsayılan fabrika değerlerine geri dön

\* Bu ayarlar bir ön ayar parametresi olarak dahil edilebilir.

• Sistem bilgileri

- Tarih / saat
- Hastabakıcı çağrı modu
- Bluetooth
- ï Dil
- Hasta tanılayıcısı isteği
- Sistem adı
- ï Varsayılan ön ayar
- ï Kurumun varsayılan sınırları
- Kurumun şifresi

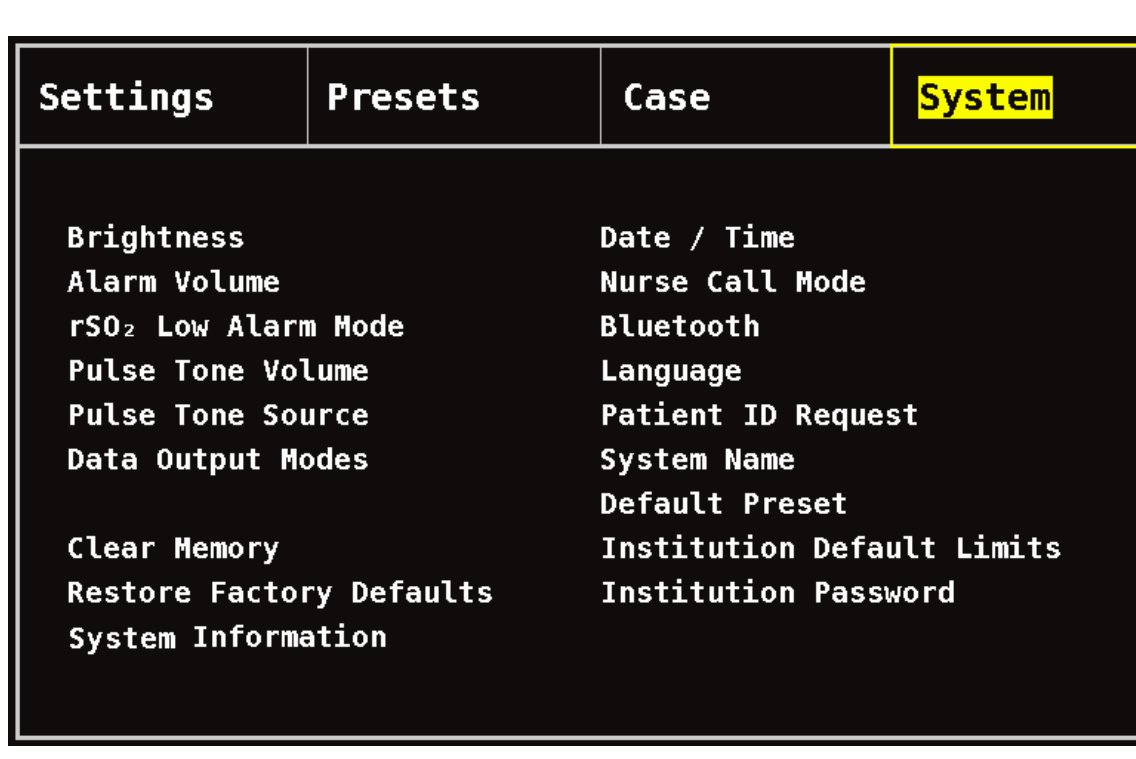

<span id="page-53-0"></span>**Şekil 26. Sistem Menüsü Ekranı**

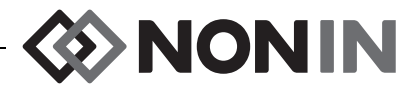

## **Brightness (Aydınlık)**

Bu ayar, görüntü ekranının aydınlığını belirler. Aydınlık sürgülü anahtarının 15 adımı vardır. Varsayılan aydınlık maksimum aydınlıktır (15). Bu ayar bir ön ayar parametresi olarak kaydedilebilir.

## **Alarm Volume (Alarm Ses Düzeyi)**

Bu ayar, sesli ayarların ses düzeyini belirler. Alarm sesi sürgülü anahtarının 15 adımı vardır. Varsayılan alarm ses düzeyi maksimum ses düzeyidir (15). Bu ayar bir ön ayar parametresi olarak kaydedilebilir.

Alarm ses düzeyi 5. basamakta veya daha yüksekteyse sürgülü anahtar yeşildir. Alarm ses düzeyi 4. basamakta veya daha düşük (45 desibelden düşük) bir düzeyde ise, sürgülü anahtar sarıdır ve izleme ekranında sarı Alarm Susturma göstergesi sürekli yanar.

## **rSO<sup>2</sup> Low Alarm Mode (rSO<sup>2</sup> Düşük Alarm Modu)**

Bu ayar, düşük alarm sınırının nasıl hesaplanacağını belirler. Bu ayar ya "% Below Baseline (Başlangıcın % Altında)" veya "Absolute (Mutlak)" olarak kurulabilir. Varsayılan ayar "% Below Baseline (Başlangıcın % Altında)" şeklindedir.

Bu ayar kurulduğunda, Settings (Ayarlar) Menüsü ekranında ya %rSO<sub>2</sub> Low (% BL) [%rSO<sub>2</sub> En Düşük (% Başlangıç)] ya da %rSO $_2$  Low (Abs) [%rSO $_2$  En Düşük (Mutlak)] görüntülenir. rSO $_2$ düşük alarm sınırları hakkında daha fazla bilgi için bak. [35](#page-42-1).

Bu ayar bir ön ayar parametresi olarak kaydedilebilir.

#### *% Below Baseline (Baþlangýcýn % Altýnda)*

rSO $_{2}$  düşük alarm sınırının, başlangıç değerinin bir yüzdesi olarak otomatikman hesaplanması için r $\mathrm{SO}_2$  Low Alarm Mode (rSO $_2$  Düşük Alarm Modu) ayarını "% Below Baseline (Başlangıcın % Altında)" olarak kurun (varsayılan). Varsayılan fabrika değeri, başlangıç değeri "eksi" başlangıç değerinin %25'idir (Tablo [9,](#page-42-0) sayfa [35](#page-42-0)).

Örnek: Baþlangýç deðeri 60 ise, düþük alarm sýnýrý 45'tir (60 eksi %25 = 45).

Yeni bir olguya başlanırken ve rSO $_2$  Düşük Alarm Modu "Başlangıcın % Altında" olarak ayarlandığında, rSO<sub>2</sub> düşük alarm sınırı değerleri kurumun veya ön ayarın varsayılan %rSO<sub>2</sub> En Düşük (Mutlak) değeridir. Başlangıç değeri kullanıcı tarafından kurulduktan sonra rSO<sub>2</sub> düşük alarm sınırı başlangıcın bir yüzdesi olur.

#### *Absolute (Mutlak)*

%rSO<sub>2</sub> düşük alarm sınırını belirli bir değer yapmak için, rSO<sub>2</sub> Low Alarm Mode (rSO<sub>2</sub> Düşük Alarm Modu) ayarını "Absolute (Mutlak)" şeklinde kurun.

Yeni bir olguya başlanırken ve rSO<sub>2</sub> Düşük Alarm Modu "Mutlak" olarak ayarlandığında, rSO<sub>2</sub> düşük alarm sınırı değerleri, seçilen ön ayarın %rSO<sub>2</sub> En Düşük (Mutlak) değerleridir.

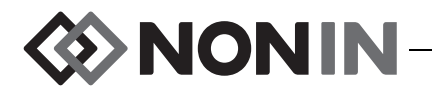

## **Nabız Tonu Ses Düzeyi**

Bu ayar, nabız bip sesinin ses düzeyini belirler. Nabız tonu ses düzeyi sürgülü anahtarının 15 adımı vardır. Varsayılan nabız tonu ses düzeyi kapalıdır (0). Bu ayar bir ön ayar parametresi olarak kaydedilebilir.

## **Nabız Tonu Kaynağı**

Bu ayar, nabız tonunun hangi SpO<sub>2</sub> kanalı tarafından sağlanacağını belirler. Sadece tek bir  $SpO<sub>2</sub>$  kanalı nabız tonu kaynağı olarak kurulabilir. Bu ayar bir ön ayar parametresi olarak kaydedilebilir.

## **Data Output Modes (Veri Çıkış Modları)**

Bu cihaz, 5 adet farklı, "saniyede-bir" gerçek zamanlı veri çıkış formatı içerir (Nonin 1, Nonin 2, Nonin 3, Nonin 4, Nonin 5). Ek olarak, RS-232 portu, isteğe bağlı Dymo yazıcısı (Yazıcı) için veri çıkışı sağlar.

Bu ayar bir ön ayar parametresi olarak kaydedilebilir.

**NOT:** Bluetooth ve RS-232 portu ayrı seçim seçenekleri içerir ve farklı veri çıkış formatları kullanabilirler.

Veri formatları hakkında daha fazla bilgi için bak. "Bellek ve Veri Çıkış [Özellikleri", sayfa 63.](#page-70-0)

### **Clear Memory (Belleği Sil)**

Bu ayar, hasta veri kayıtlarını monitörden siler. Bu ayar, ön ayarları monitörden silmez.

#### **Restore Factory Defaults (Varsayılan Fabrika Değerlerine Geri Dön)**

Bu ayar, bütün ön ayarları, kurumun varsayılan değerlerini ve diğer kullanıcı ayarlarını siler ve monitörü varsayılan fabrika alarm sınırı ayarlarına kurar (Tablo [10](#page-55-0)).

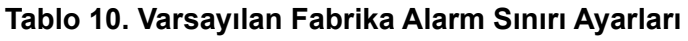

<span id="page-55-0"></span>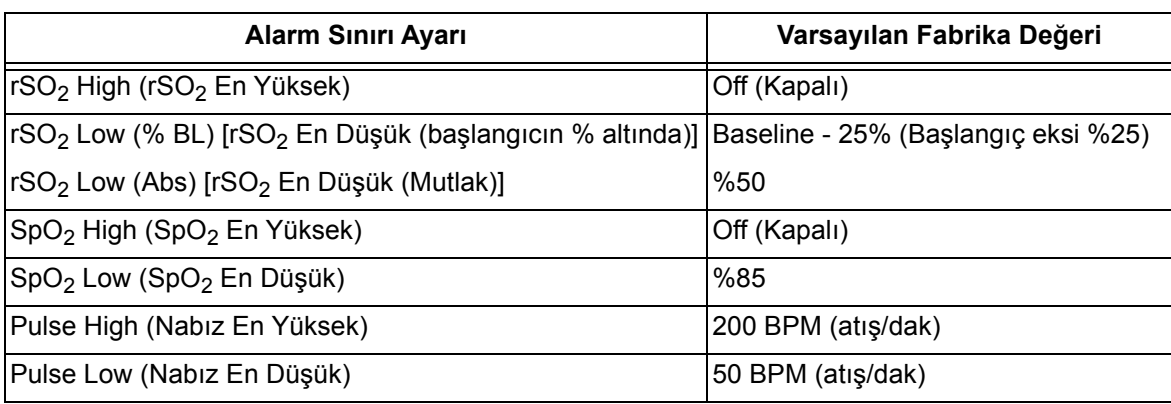

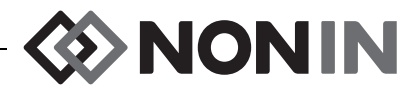

## **System Information (Sistem Bilgileri)**

Bu açılır pencere, monitör ve varsa bağlanmış sinyal işlemcileri için sistem bilgileri sağlar. Nonin Teknik Servis bölümünü aradığınızda, servis temsilcisi bu bilgileri isteyebilir.

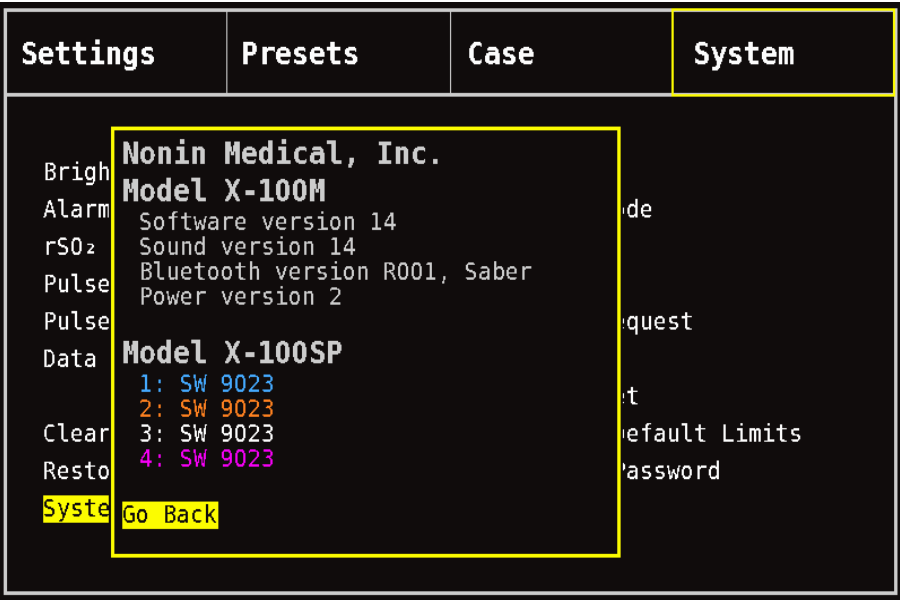

**Şekil 27. Sistem Bilgileri Açılır Penceresi**

### <span id="page-56-0"></span>**Date / Time (Tarih / Saat)**

Bu ayar, kullanıcının monitör tarih ve saatini (24 saat bazında) kurmasına olanak sağlar.

## **Nurse Call Mode (Hastabakıcı Çağrı Modu)**

Bu ayar, alarmların merkezî bir izleme noktasına duyurulmasına olanak sağlar. Hastabakıcı çağrı sistemi AC veya pil gücüyle çalışır. Alarm durumunun sesli, görsel veya her ikisi olması tesis tarafından belirlenir. Hastabakıcı çağrı seçenekleri şunlardır:

- ï *Normally open, continuous (Normalde açık, sürekli)* (varsayılan ayar) Hastabakıcı çağrı irtibatı normalde açıktır, ancak alarm koşulları sırasında kapanır. Hastabakıcı çağrı irtibatı, alarm koşulunun süresi boyunca durum değiştirir ve ancak alarm koşulu giderildikten sonra orijinal alarmsız duruma geri döner.
- ï *Normally open, momentary (Normalde açık, anlık)* Hastabakıcı çağrı irtibatı normalde açıktır, ancak alarm koşulları sırasında kapanır. Hastabakıcı çağrı irtibatı bir alarm koşulunun başlangıcında geçici olarak durum değiştirir ve alarm koşulunun süresi boyunca her dakika 1 saniyelik değişimi tekrarlar.
- ï *Normally closed, continuous (Normalde kapalı, sürekli)* Hastabakıcı çağrı irtibatı normalde kapalıdır, ancak alarm koşulları sırasında açılır. Hastabakıcı çağrı irtibatı, alarm koşulunun süresi boyunca durum değiştirir ve ancak alarm koşulu giderildikten sonra orijinal alarmsız duruma geri döner.

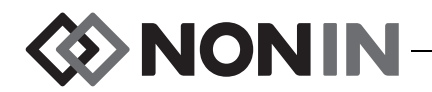

ï *Normally closed, momentary (Normalde kapalı, anlık)* – Hastabakıcı çağrı irtibatı normalde kapalıdır, ancak alarm koşulları sırasında açılır. Hastabakıcı çağrı irtibatı bir alarm koşulunun başlangıcında geçici olarak durum değiştirir ve alarm koşulunun süresi boyunca her dakika 1 saniyelik değişimi tekrarlar.

**NOT:** Hastabakıcı Çağrı özelliği, susturulan alarmları geçersiz kılar.

**UYARI: Hastabakıcı Çağrı sistemi ile Model X-100M arasındaki arayüzü kurmak ve sistemin çalıştığından emin olmak için Model X-100M ile Hastabakıcı Çağrı sistemi arasındaki arayüzü yeterli bir şekilde test etmek kullanıcının sorumluluğudur. X-100M monitörünün belirli hastabakıcı çağrı sistemleriyle birlikte değerlendirmesi yapılmamıştır.**

**UYARI: Cihazın Hastabakıcı Çağrı ve Bluetooth özellikleri, alarm bildirimi için birincil kaynak olarak kullanılmamalıdır.**

### **Bluetooth**

Bu açılır pencere, Model X-100M cihazını bir Bluetooth ana cihazı ile eşleştirmek için kullanıcıya gerekli bilgilerin yanı sıra Bluetooth özelliğini kapatma seçeneğini sağlar.

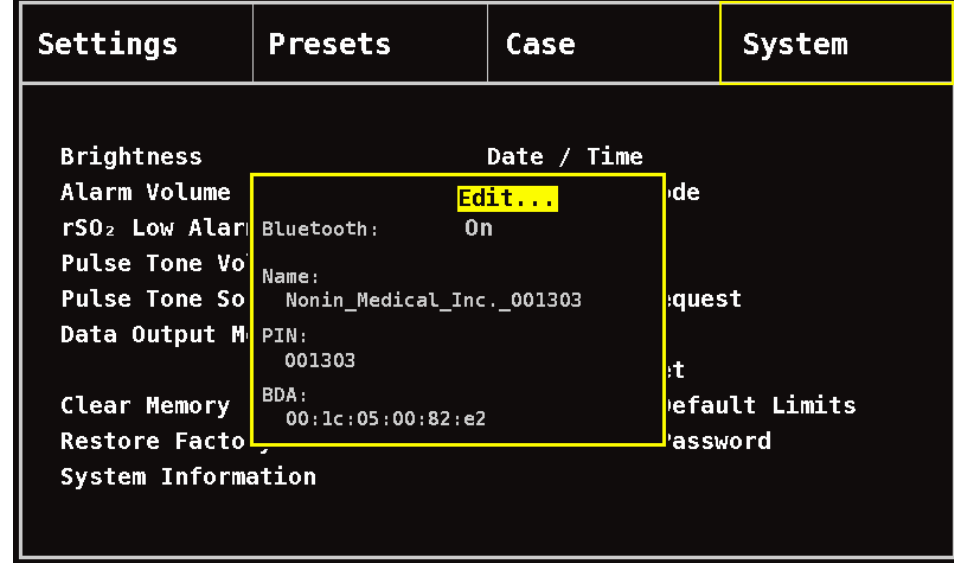

Bluetooth teknolojisi hakkında daha fazla bilgi için bak. sayfa [64.](#page-71-0)

<span id="page-57-0"></span>**Şekil 28. Bluetooth Bilgileri Açılır Penceresi**

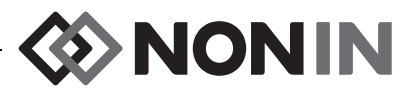

## **Language (Dil)**

Bu özellik, kullanıcının monitör üzerinde görüntülenen dili değiştirmesine olanak sağlar. Mevcut diller sunlardır:

- $\cdot$  Ingilizce
- Almanca (Deutsch)
- İspanyolca (Español)
- Fransızca (Français)
- İtalyanca (Italiano)
- Hollanda Dili (Nederlands)
- İsveççe (Svenska)
- Portekizce (Português)

## **Patient ID Request (Hasta Tanılayıcısı İsteği)**

Bu ayar, yeni bir olgu başlatılırken kullanıcıdan hasta tanılayıcısı girmesi istenip istenmeyeceğini belirler. Eğer cihaz "At Start of New Case (Yeni Olgunun Başlangıcında)" ayarına kurulmuşsa, monitör açıldığında ve Case (Olgu) Menüsü ekranında "Start a new case (Yeni bir olgu başlat)" seçimi yapıldığında Enter Patient ID (Hasta Tanılayıcısı Gir) ekranı görüntülenir.

## **System Name (Sistem Adı)**

Bu ayar, kullanıcının sisteme bir ad vermesine olanak sağlar. Varsayılan ad X-100'dür.

## **Default Preset (Varsayılan Ön Ayar)**

Bu ayar, kullanıcın mevcut ön ayarlardan birini varsayılan ön ayar olarak seçmesine olanak sağlar. Ön ayar varsayılan ön ayar olarak seçildiğinde otomatikman kilitlenir. Monitör açıldığında, ön ayar "Select a Preset (Bir Ön Ayar Seç)" başlama ekranında görüntülenir. Başka bir ön ayar seçilmediği takdirde, varsayılan ön ayar etkin ön ayar olacaktır.

## **Institution Default Limits (Kurumun Varsayılan Sınırları)**

**NOT:** Kurumun varsayılan değerleri, kurum tarafından değiştirilene kadar varsayılan fabrika değerleri ile doldurulur.

Bu ayar, %rSO<sub>2</sub>, %SpO<sub>2</sub> ve nabız hızı için kurumun varsayılan en yüksek ve en düşük sınırlarının kullanıcı tarafından belirlenmesine olanak sağlar. Kurumun varsayılan sınırları kurulduğunda bu değerler her varsayılan ön ayarda varsayılan değerler olur.

Kurumun varsayılan değerleri güncellendikten sonra, *Presets with SpO<sup>2</sup> or rSO<sup>2</sup> low alarm limits lower than the new institution limits have been updated to the new limits* (*Kurumun yeni*   $\mathsf{SpO}_2$  veya r $\mathsf{SO}_2$  düşük alarm sınırlarından daha düşük sınırlar içeren ön ayarlar, yeni sınırlarla *güncellenmiştir)* mesajı görüntülenir. Eğer düşük alarm sınırları kurumun düşük alarm sınırlarını ihlal ederse, kurumun düşük alarm sınırları bir ön ayara kaydedilen her düşük alarm sınırından daha önceliklidir.

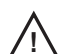

**DİKKAT:** Kurumun varsayılan ayarlarından daha düşük %rSO<sub>2</sub> veya %SpO<sub>2</sub> düşük **Palarm sınır ayarları içeren ön ayarlar kaydedilemez. Kurumun varsayılan %rSO<sub>2</sub> ve yerilemez. Kurumun varsayılan %rSO<sub>2</sub> ve** %SpO<sub>2</sub> düşük alarm sınırlarından daha düşük ayarlar, ön ayarlarda kurumun varsayılan ayar(lar)ı ile değiştirilir.

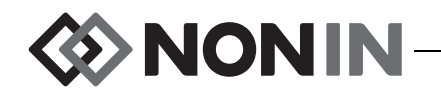

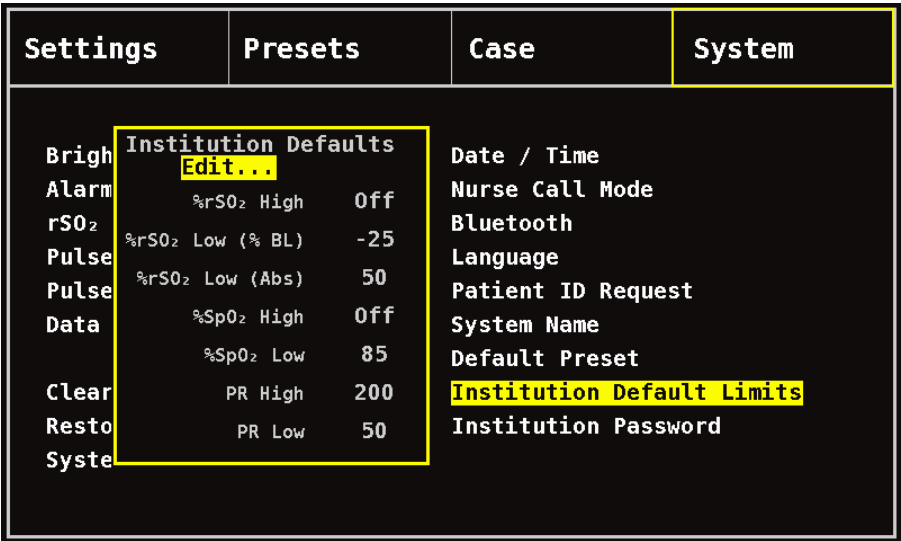

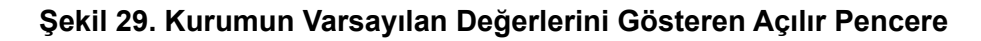

## <span id="page-59-1"></span>**Institution Password (Kurumun Şifresi)**

Kurumun varsayılan şifresi 0000'dır. Kurumun şifresi herhangi bir dört haneli numaraya kurulabilir ve System (Sistem) Menüsü ekranındaki parametre ayarlarının kilidini açmak için kullanılır. Kurumun şifresi, kaydedilmiş ön ayarların kilidini açmak için kullanılabilir.

## <span id="page-59-0"></span>*Sistem Menüsü – İşlemler*

## **System (Sistem) Menüsünü Açmak**

- 1. **Menü** tuşuna basın.
- 2. **Sağ** tuşuna üç kez basarak System (Sistem) sekmesini vurgulayın. Sistem Menüsü ekranı görüntülenir.

### **Ekran Aydınlığını Ayarlamak**

- 1. Sistem Menüsü ekranındayken, gezinme tuşlarını kullanarak "Brightness (Aydınlık)" seçeneğine gidip vurgulayın.
- 2. **Seç** tuşuna basın. Aydınlık sürgülü anahtarı görüntülenir.
- 3. **Yukarı/Aşağı** gezinme tuşlarına basarak ayarı değiştirin.
- 4. Ayarı kaydetmek için **Seç** tuşuna basın. Görüntü, Sistem Menüsü ekranına geri döner.
- 5. Gerekirse başka ayarları değiştirin, **Menü** tuşuna iki kere basarak izleme ekranına geri dönün veya ekranın zaman aşımına uğramasına olanak verin.

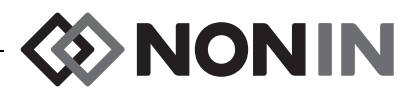

## **Alarm Ses Düzeyini Ayarlamak**

- 1. Sistem Menüsü ekranındayken, gezinme tuşlarını kullanarak "Alarm Volume (Alarm Ses Düzeyi)" seçeneğine gidip vurgulayın.
- 2. **Seç** tuşuna basın. Alarm ses düzeyi sürgülü anahtarı görüntülenir.
- 3. **Yukarı/Aşağı** gezinme tuşlarına basarak ayarı değiştirin.
	- ï *Yeşil sürgülü anahtar* ses düzeyi 45 desibelden yüksektir (basamak 5 15).
	- ï *Sarı sürgülü anahtar* ses düzeyi 45 desibelden düşüktür (basamak 0 4).
- 4. Ayarı kaydetmek için **Seç** tuşuna basın. Görüntü, Sistem Menüsü ekranına geri döner.
- 5. Gerekirse başka ayarları değiştirin, **Menü** tuşuna iki kere basarak izleme ekranına geri dönün veya ekranın zaman aşımına uğramasına olanak verin.

**UYARI: Bütün alarm ses düzeylerinin uygun şekilde ayarlandığından ve her durumda işitilebildiğinden emin olun. Hoparlör boşluklarını engellemeyin.**

## **rSO<sup>2</sup> Düşük Alarm Modunu Kurmak**

- 1. Sistem Menüsü ekranındayken, gezinme tuşlarını kullanarak "rSO<sub>2</sub> Low Alarm Mode (rSO<sub>2</sub> Düşük Alarm Modu)" seçeneğine gidip vurgulayın.
- 2. **Seç** tuşuna basın. Açılır menü görüntülenir.
- 3. **Yukarı/Aşağı** gezinme tuşlarına basarak ayarı değiştirin.
	- % Below Baseline (Başlangıcın % Altında)
	- Absolute (Mutlak)
- 4. Ayarı kaydetmek için **Seç** tuşuna basın. Görüntü, Sistem Menüsü ekranına geri döner.
- 5. Gerekirse başka ayarları değiştirin, **Menü** tuşuna iki kere basarak izleme ekranına geri dönün veya ekranın zaman aşımına uğramasına olanak verin.

## **Nabız Tonu Ses Düzeyini Ayarlamak**

- 1. Sistem Menüsü ekranındayken, gezinme tuşlarını kullanarak "Pulse Tone Volume (Nabız Tonu Ses Düzeyi)" seçeneğine gidip vurgulayın.
- 2. **Seç** tuşuna basın. Nabız tonu ses düzeyi sürgülü anahtarı görüntülenir. Varsayılan ses düzeyi sıfırdır.
- 3. **Yukarı/Aşağı** gezinme tuşlarına basarak ayarı değiştirin.
- 4. Ayarı kaydetmek için **Seç** tuşuna basın. Görüntü, Sistem Menüsü ekranına geri döner.
- 5. Gerekirse başka ayarları değiştirin, **Menü** tuşuna iki kere basarak izleme ekranına geri dönün veya ekranın zaman aşımına uğramasına olanak verin.

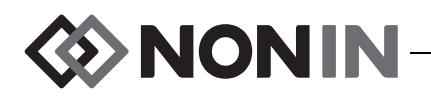

## **Bir Nabız Tonu Kaynağı Seçmek**

**NOT:** Bir kanalı nabız tonu ses kaynağı olarak seçerken, nabız sonu ses düzeyinin işitilebilir bir seviyeye ayarlanmış olduğunu doğrulayın.

- 1. Sistem Menüsü ekranındayken, gezinme tuşlarını kullanarak "Pulse Tone Source (Nabız Tonu Kaynağı)" seçeneğine gidip vurgulayın.
- 2. **Seç** tuşuna basın. Nabız tonu kaynağı açılır penceresi görüntülenir.
- 3. **Yukarı/Aşağı** gezinme tuşlarına basarak ayarı değiştirin.
- 4. Ayarı kaydetmek için **Seç** tuşuna basın. Görüntü, Sistem Menüsü ekranına geri döner.
- 5. Gerekirse başka ayarları değiştirin, **Menü** tuşuna iki kere basarak izleme ekranına geri dönün veya ekranın zaman aşımına uğramasına olanak verin.

## **Bluetooth ve/veya RS-232 Veri Çıkış Formatlarını Kurmak**

- 1. Sistem Menüsü ekranındayken, gezinme tuşlarını kullanarak "Data Output Modes (Veri Çıkış Modları)" seçeneğine gidip vurgulayın.
- 2. **Seç** tuşuna basın. Açılır pencere, Bluetooth ayarı vurgulanmış olarak görüntülenir. Bluetooth kullanmıyorsanız 3. adıma devam edin.
	- a. **Seç** tuşuna basın. Ayarın üstünde ve altında küçük oklar görüntülenir.
	- b. **Yukarı/Aşağı** gezinme tuşlarını kullanarak bir Bluetooth veri çıkış formatı seçin.
	- c. Ayarı kaydetmek için **Seç** tuşuna basın. RS-232 çıkış moduna devam edin veya RS-232 gerekli değilse 4. adıma atlayın.
- 3. **Aşağı** tuşuna basarak RS-232 ayarını vurgulayın.
	- a. **Seç** tuşuna basın. Ayarın üstünde ve altında küçük oklar görüntülenir.
	- b. **Yukarı/Aşağı** gezinme tuşlarını kullanarak bir RS-232 veri çıkış formatı seçin.
	- c. Ayarı kaydetmek için **Seç** tuşuna basın.
- 4. **Menü** tuşuna basarak açılır pencereyi kapatın ve Sistem Menüsü ekranına geri dönün.
- 5. Gerekirse başka ayarları değiştirin, **Menü** tuşuna iki kere basarak izleme ekranına geri dönün veya ekranın zaman aşımına uğramasına olanak verin.

## <span id="page-61-0"></span>**Belleği Silmek**

- 1. Sistem Menüsü ekranındayken, gezinme tuşlarını kullanarak "Clear Memory (Belleği Sil)" seçeneğine gidip vurgulayın.
- 2. **Seç** tuşuna basın. "Clear ALL patient data recordings (BÜTÜN hasta veri kayıtları silinsin mi)?" sorusunu içeren açılır pencere, "No (Hayır)" yanıtı vurgulanmış olarak görüntülenir.
	- $\cdot$  **iptal etmek için Seç tuşuna basın.**
	- ï Belleği silmek için **Aşağı** tuşuna basarak "Yes (Evet)" yanıtını vurgulayın ve ardından **Seç** tuşuna basın.
- 3. *Memory cleared (Bellek silindi)!* mesajı görüntülenir. Görüntü, Sistem Menüsü ekranına geri döner.
- 4. Gerekirse başka ayarları değiştirin, **Menü** tuşuna iki kere basarak izleme ekranına geri dönün veya ekranın zaman aşımına uğramasına olanak verin.

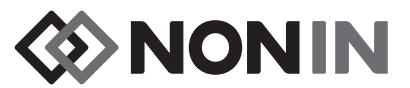

### **Varsayılan Fabrika Değerlerine Geri Dönmek**

- 1. Sistem Menüsü ekranındayken, gezinme tuşlarını kullanarak "Restore Factory Defaults (Varsayılan Fabrika Değerlerine Geri Dön)" seçeneğine gidip vurgulayın.
- 2. **Seç** tuşuna basın. "Discard ALL presets and settings (BÜTÜN ön ayarlar ve ayarlar atılsın mı)?" sorusunu içeren açılır pencere, "No (Hayır)" yanıtı vurgulanmış olarak görüntülenir.
	- ï İptal etmek için **Seç** tuşuna basın.
	- ï Varsayılan fabrika değerlerine dönmek için **Aşağı** tuşuna basarak "Yes (Evet)" yanıtını vurgulayın ve ardından **Seç** tuşuna basın.
- 3. Kurumun şifresini girin.
- 4. *Factory defaults restored (Varsayılan fabrika değerlerine geri dönüldü)!* mesajı görüntülenir. Görüntü, izleme ekranına geri döner.

**NOT:** Varsayılan fabrika değerlerine geri dönüldüğünde kuruma-özel varsayılan değerler kaybolur.

## **Sistem Bilgilerini İncelemek**

- 1. Sistem Menüsü ekranındayken, gezinme tuşlarını kullanarak "System Information (Sistem Bilgileri)" seçeneğine gidip vurgulayın.
- 2. **Seç** tuşuna basın. Sistem bilgileri açılır penceresi görüntülenir (Şekil [27](#page-56-0)).
- 3. Pencereyi kapatmak için **Menü** veya **Seç** tuşuna basın. Görüntü, Sistem Menüsü ekranına geri döner.
- 4. **Menü** tuşuna iki kez basarak izleme ekranına geri dönün.

## **Tarih ve Saati Kurmak**

**NOT:** Tarih ve saatin kaydedilmesi için **Menü** tuşuna basılmalıdır.

- 1. Sistem Menüsü ekranındayken, gezinme tuşlarını kullanarak "Date / Time (Tarih / Saat)" seçeneğine gidip vurgulayın.
- 2. **Seç** tuşuna basın. Açılır pencere görüntülenir.
	- a. Alanlar arasında geçiş yapmak için gezinme tuşlarını kullanın.
	- b. Bir alanı güncellemek için **Seç** tuşuna basın (ayarın üstünde ve altında küçük oklar görüntülenir) ve ardından ayarı değiştirmek için **Yukarı/Aşağı** tuşlarına basın. Bir alanı kapatmak için **Seç** veya **Menü** tuşuna basın.
	- c. Her tarih/saat alanı için gerektiği kadar tekrarlayın.
- 3. Bitirdiğinizde, tarih ve saati kaydetmek, açılır pencereyi kapatmak ve Sistem Menüsü ekranına geri dönmek için**Menü** tuşuna basın.
- 4. Gerekirse başka ayarları değiştirin, **Menü** tuşuna iki kere basarak izleme ekranına geri dönün veya ekranın zaman aşımına uğramasına olanak verin.

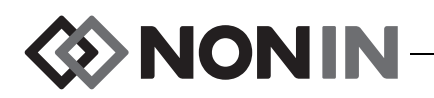

## **Hastabakıcı Çağrısını Kurmak**

- 1. Sistem Menüsü ekranındayken, gezinme tuşlarını kullanarak "Nurse Call Mode (Hastabakıcı Çağrı Modu)" seçeneğine gidip vurgulayın.
- 2. Mevcut ayarı incelemek için **Seç** tuşuna basın. Açılır pencere, ayarın yanı sıra "Edit... (Düzenle...)" komutunu vurgulanmış olarak görüntüler.
	- ï Ayarı değiştirmek için **Seç** tuşuna basın ve 3. adıma devam edin.
	- ï İptal etmek için **Menü** tuşuna basın. Görüntü, Sistem Menüsü ekranına geri döner.
- 3. Kurumun şifresini girin. Açılır menü görüntülenir.
- 4. **Yukarı/Aşağı** gezinme tuşlarına basarak ayarı değiştirin.
- 5. Kaydetmek için **Seç** tuşuna basın. Görüntü, Sistem Menüsü ekranına geri döner.
- 6. Gerekirse başka ayarları değiştirin, **Menü** tuşuna iki kere basarak izleme ekranına geri dönün veya ekranın zaman aşımına uğramasına olanak verin.

### **Bluetooth Telsizi Etkinleştirmek/Devre Dışı Bırakmak**

- 1. Sistem Menüsü ekranındayken, gezinme tuşlarını kullanarak "Bluetooth" seçeneğine gidip vurgulayın.
- 2. **Seç** tuşuna basın. Bluetooth bilgilerini içeren açılır pencere (Şekil [28](#page-57-0)), "Edit... (Düzenle...)" komutu vurgulanmış olarak görüntülenir.
- 3. Ayarı değiştirmek için **Seç** tuşuna basın.
- 4. Kurumun şifresini girin.
- 5. **Seç** tuşuna basın. Ayarın üstünde ve altında küçük oklar görüntülenir.
- 6. **Yukarı**/**Aşağı** gezinme tuşlarına basarak ayarı değiştirin.
- 7. Kaydetmek için **Seç** tuşuna basın. Bluetooth özelliğini açıyorsanız, Bluetooth telsizi etkinleşirken *Please wait... (Lütfen bekleyin...)* mesajı görüntülenir. Bluetooth bilgileri açılır penceresi görüntülenir
- 8. **Menü** tuşuna basarak Sistem Menüsü ekranına geri dönün.
- 9. Gerekirse başka ayarları değiştirin, **Menü** tuşuna iki kere basarak izleme ekranına geri dönün veya ekranın zaman aşımına uğramasına olanak verin.

## **Dili Değiştirmek**

- 1. Sistem Menüsü ekranındayken, gezinme tuşlarını kullanarak "Language (Dil)" seçeneğine gidip vurgulayın.
- 2. **Seç** tuşuna basın. Açılır menü görüntülenir.
- 3. **Yukarı/Aşağı** gezinme tuşlarına basarak ayarı değiştirin.
- 4. Kaydetmek için **Seç** tuşuna basın. Görüntü, Sistem Menüsü ekranına geri döner.
- 5. Gerekirse başka ayarları değiştirin, **Menü** tuşuna iki kere basarak izleme ekranına geri dönün veya ekranın zaman aşımına uğramasına olanak verin.

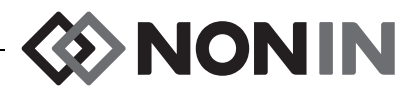

## **Hasta Tanılayıcısı İsteğini Kurmak**

- 1. Sistem Menüsü ekranındayken, gezinme tuşlarını kullanarak "Patient ID Request (Hasta Tanılayıcısı İsteği)" seçeneğine gidip vurgulayın.
- 2. Mevcut ayarı incelemek için **Seç** tuşuna basın. Açılır pencere, ayarların yanı sıra "Edit... (Düzenle...)" komutunu vurgulanmış olarak görüntüler.
	- ï Ayarı değiştirmek için **Seç** tuşuna basın ve 3. adıma devam edin.
	- ï İptal etmek için **Menü** tuşuna basın. Görüntü, Sistem Menüsü ekranına geri döner.
- 3. Kurumun şifresini girin. Açılır menü görüntülenir.
- 4. **Yukarı/Aşağı** gezinme tuşlarına basarak ayarı değiştirin.
- 5. Kaydetmek için **Seç** tuşuna basın. Görüntü, Sistem Menüsü ekranına geri döner.
- 6. Gerekirse başka ayarları değiştirin, **Menü** tuşuna iki kere basarak izleme ekranına geri dönün veya ekranın zaman aşımına uğramasına olanak verin.

### **Sistem Adı Atamak**

- 1. Sistem Menüsü ekranındayken, gezinme tuşlarını kullanarak "System Name (Sistem Adı)" seçeneğine gidip vurgulayın.
- 2. Mevcut ayarı incelemek için **Seç** tuşuna basın. Açılır pencere, ayarın yanı sıra "Edit... (Düzenle...)" komutunu vurgulanmış olarak görüntüler.
	- ï Ayarı değiştirmek için **Seç** tuşuna basın ve 3. adıma devam edin.
	- ï İptal etmek için **Menü** tuşuna basın. Görüntü, Sistem Menüsü ekranına geri döner.
- 3. Kurumun şifresini girin. Alfanümerik klavye ekranı görüntülenir.
- 4. Sistem Adını girin (maksimum 15 alfanümerik karakter).
	- a. Gerekirse, mevcut sistem adını silin.
	- b. Gezinme tuşlarını kullanarak istenen karaktere gidip vurgulayın.
	- c. **Seç** tuşuna basın.
	- d. Adı girmek için b ve c adımlarını gerektiği kadar tekrarlayın.
- 5. "Save (Kaydet)" komutu vurgulanana kadar **Aşağı** tuşuna basın.
- 6. Kaydetmek için **Seç** tuşuna basın. Görüntü, Sistem Menüsü ekranına geri döner.
- 7. Gerekirse başka ayarları değiştirin, **Menü** tuşuna iki kere basarak izleme ekranına geri dönün veya ekranın zaman aşımına uğramasına olanak verin.

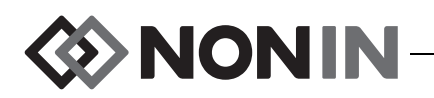

## **Varsayılan Ön Ayarı Seçmek**

- 1. Sistem Menüsü ekranındayken, gezinme tuşlarını kullanarak "Default Preset (Varsayılan Ön Ayar)" seçeneğine gidip vurgulayın.
- 2. Mevcut ayarı incelemek için **Seç** tuşuna basın. Açılır pencere, ayarın yanı sıra "Edit... (Düzenle...)" komutunu vurgulanmış olarak görüntüler.
	- ï Ayarı değiştirmek için **Seç** tuşuna basın ve 3. adıma devam edin.
	- ï İptal etmek için **Menü** tuşuna basın. Görüntü, Sistem Menüsü ekranına geri döner.
- 3. Kurumun şifresini girin. "Select default preset (Varsayılan ön ayarı seç)" açılır penceresi görüntülenir.
- 4. Yürürlükteki varsayılan ön ayar vurgulanmıştır. **Yukarı/Aşağı** gezinme tuşlarına basarak istenen ön ayara gidip vurgulayın.
- 5. Kaydetmek için **Seç** tuşuna basın. Görüntü, Sistem Menüsü ekranına geri döner. Seçilen varsayılan ayar, monitörün açıldığı bir sonraki sefer etkin ayar olur.
- 6. Gerekirse başka ayarları değiştirin, **Menü** tuşuna iki kere basarak izleme ekranına geri dönün veya ekranın zaman aşımına uğramasına olanak verin.

## **Kurumun Varsayılan Sınırlarını Kurmak**

- 1. Sistem Menüsü ekranındayken, gezinme tuşlarını kullanarak "Institution Default Limits (Kurumun Varsayılan Sınırları)" seçeneğine gidip vurgulayın.
- 2. Mevcut ayarları incelemek için **Seç** tuşuna basın. Açılır pencere, ayarların yanı sıra "Edit... (Düzenle...)" komutunu vurgulanmış olarak görüntüler.
	- ï Ayarı değiştirmek için **Seç** tuşuna basın ve 3. adıma devam edin.
	- ï İptal etmek için **Menü** tuşuna basın. Görüntü, Sistem Menüsü ekranına geri döner.
- 3. Kurumun şifresini girin.
- 4. "Kurumun Varsayılan Bilgileri" açılır penceresi görüntülenir (Şekil [29](#page-59-1)). Aşağıdaki kurum varsayılan sınırları ayarlanabilir:
	- %rSO<sub>2</sub> En Yüksek
		- %SpO<sub>2</sub> En Yüksek
- Nabız En Yüksek
- %rSO<sub>2</sub> En Düşük (% başlangıç) • %SpO<sub>2</sub> En Düşük • Nabız En Düşük
- %rSO<sub>2</sub> En Düşük (Mutlak)
- 5. **Yukarı**/**Aşağı** gezinme tuşlarına basarak bir ayara gidip vurgulayın.
- 6. **Seç** tuşuna basın. Ayarın üstünde ve altında küçük oklar görüntülenir.
- 7. **Yukarı/Aşağı** gezinme tuşlarına basarak ayarı değiştirin.
- 8. Kurmak için **Seç** tuşuna basın.
- 9. İstenen bütün kurum varsayılan değerleri kurulana kadar adım 5 8'i tekrarlayın.
- 10. **Menü** tuşuna basın. Monitör şu mesajı görüntüler: *Institution Defaults Changed. Presets*  with SpO<sub>2</sub> and rSO<sub>2</sub> low alarm limits lower than the new institution limits have been *updated to the new limits.* (*Kurumun Varsayılan Değerleri Değiştirildi. Kurumun yeni sınırlarından daha düşük SpO*<sup>2</sup>  *ve rSO*<sup>2</sup>  *düşük alarm sınırları içeren ön ayarlar yeni sınırlarla güncellendi.)* Görüntü, Sistem Menüsü ekranına geri döner.
- 11. Gerekirse başka ayarları değiştirin, **Menü** tuşuna iki kere basarak izleme ekranına geri dönün veya ekranın zaman aşımına uğramasına olanak verin.

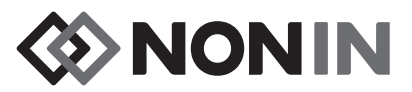

## **Kurumun Şifresini Değiştirmek**

- 1. Sistem Menüsü ekranındayken, gezinme tuşlarını kullanarak "Institution Password (Kurum Şifresi)" seçeneğine gidip vurgulayın.
- 2. **Seç** tuşuna basın ve ekrandaki talimatı izleyin:
	- a. Kurumun şimdiki şifresini girin.
	- b. Kurumun yeni şifresini girin.
	- c. Değişikliği teyit etmek için yeni şifreyi tekrar girin.
		- Teyit başarılıysa, ekranda *New password saved (Yeni şifre kaydedildi)!* mesajı görüntülenir ve Sistem Menüsü ekranına geri dönülür.
		- Şifre değişikliği başarılı değilse, ekranda *Confirmation failed (Teyit başarısız)* mesajı görüntülenir ve Sistem Menüsü ekranına geri dönülür.
- 3. Gerekirse başka ayarları değiştirin, **Menü** tuşuna iki kere basarak izleme ekranına geri dönün veya ekranın zaman aşımına uğramasına olanak verin.

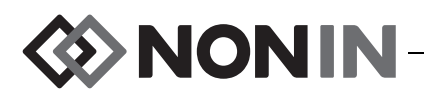

# **Alarmlar**

Model X-100M, hastaya acil olarak dikkat gösterilmesi gerektiğinde veya bir ekipman alarmı oluşması halinde kullanıcıyı uyarmak için sesli ve görsel alarmlar içerir.

Bir görsel alarmın ve önceliğinin doğru şekilde algılanmasını temin edecek kullanıcı konumu 1 metre olarak düşünülmüştür.

# *Yüksek Öncelikli Alarmlar*

Yüksek öncelikli alarmlar hastaya derhal dikkat gösterilmesini gerektirir.

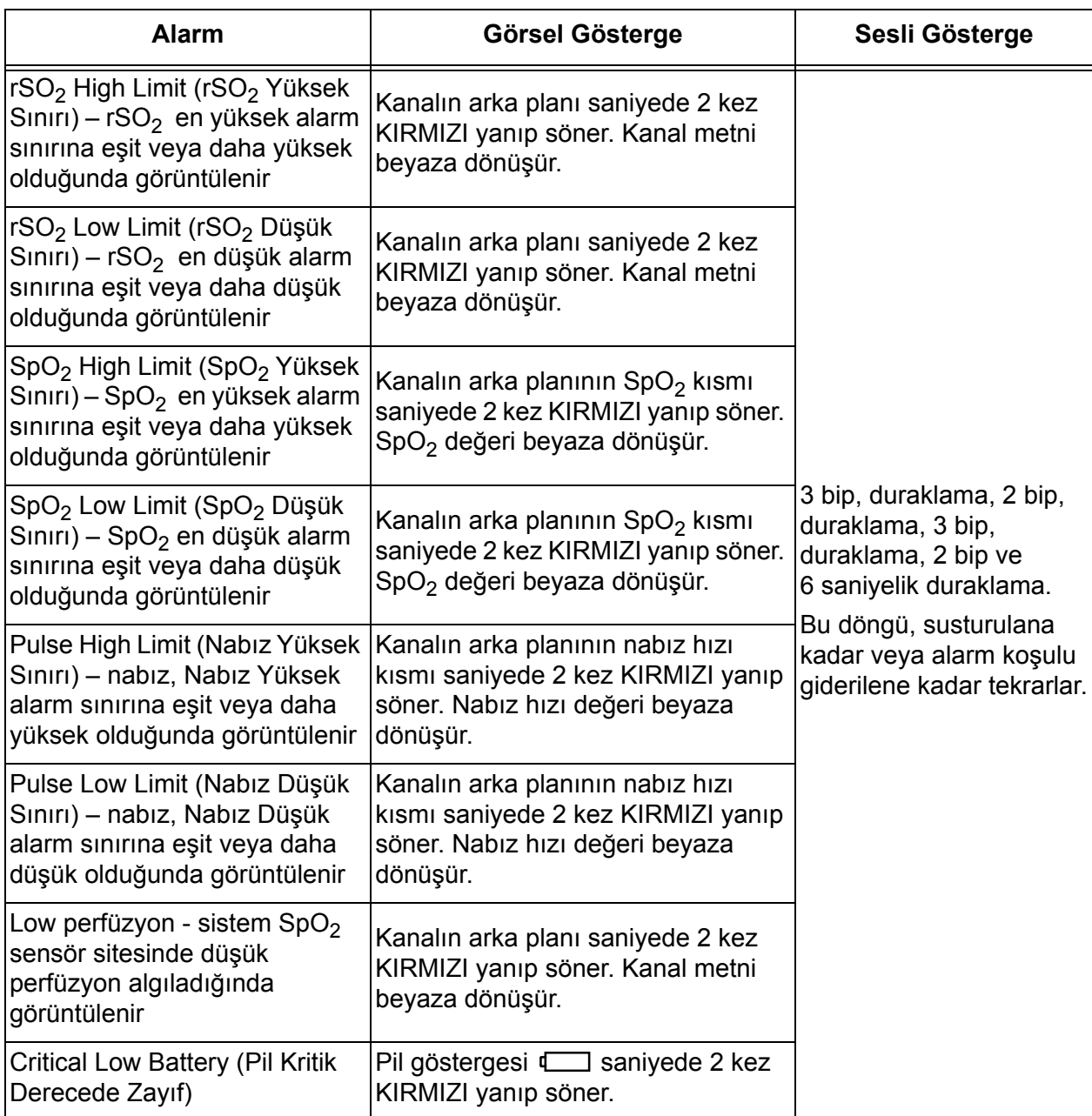

#### **Tablo 11. Yüksek Öncelikli Alarmlar**

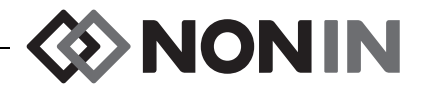

# *Orta Öncelikli Alarmlar*

Orta öncelikli alarmlar, ekipmandaki olası problemler veya yaşamı tehdit etmeyen diğer durumlar için sinyal verir. Model X-100M cihazındaki orta öncelikli alarmlar aşağıda verilmiştir:

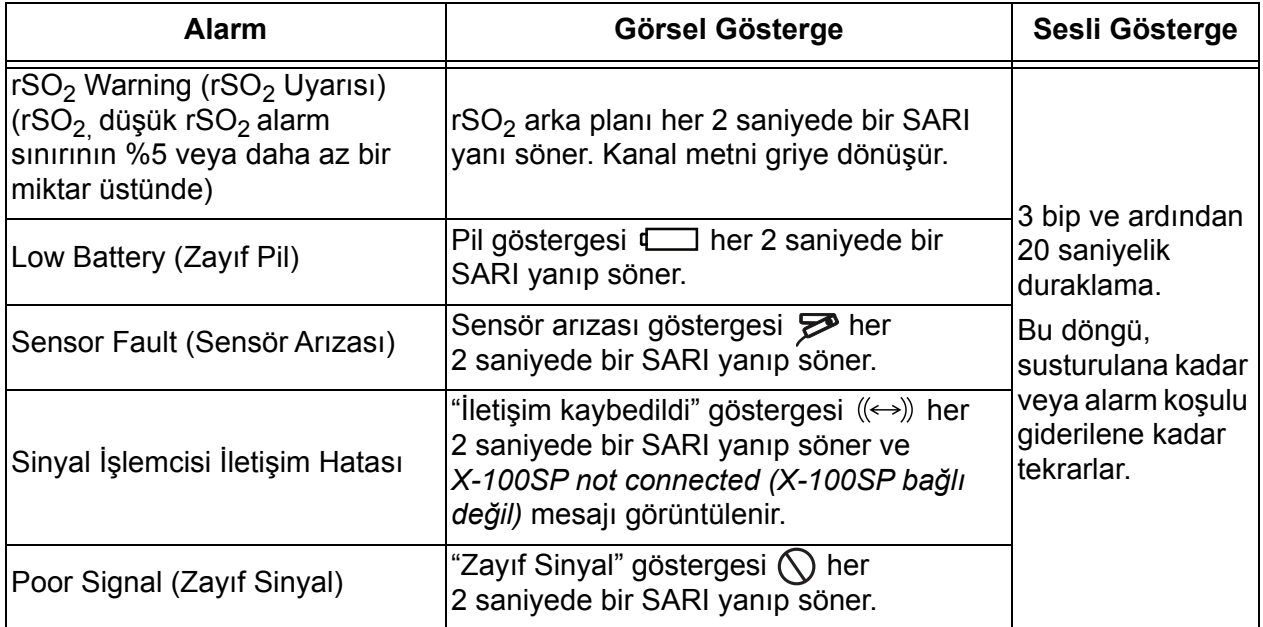

#### **Tablo 12. Orta Öncelikli Alarmlar**

## *Alarmların Susturulması*

Alarmları 2 dakika susturmak için **Alarm Susturma** tuşuna basın. Sesli alarmlar, Alarm Susturma tuşuna tekrar basılarak 2 dakikalık susturma süresi dolmadan yeniden etkinleştirilebilir. Susturulan tüm sesli alarmlar, yeni bir fizyolojik alarm durumu oluştuğunda otomatik olarak yeniden etkinleştirilir.

- ï Alarmlar geçici olarak susturulduğunda Alarm Susturma göstergesi yanıp söner.
- ï Alarm ses düzeyi sürgülü anahtarı sarı olduğunda (4. basamakta veya daha düşük [45 desibelden düşük]) Alarm Susturma göstergesi sürekli yanar.
- ï Sesli göstergeler, Sistem Menüsü ekranındaki Alarm Volume (Alarm Ses Düzeyi) ayarıyla kapatılabilir.

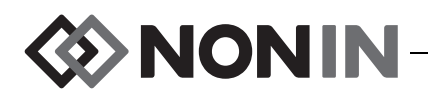

## *Hata Kodları*

Bu cihaz, ünitedeki sorunları belirten hata kodları içerir. Bir hata oluştuğunda cihaz yüksek sesli, iki tonlu, sürekli bir bip sinyali verir ve monitör ekranında bir hata kodu görüntülenir. Hata kodları "E" harfi ve iki haneli bir kodla belirtilir (Tablo [13](#page-69-0)).

Hata durumlarını düzeltmek için aşağıdaki adımları uygulayın:

- 1. Hata kodunu gidermek için üniteyi kapatıp açın.
- 2. Hata devam ederse, hata kodunu not edin ve Nonin Teknik Servisini şu numaralardan arayın: (800) 356-8874 (ABD ve Kanada), +1 (763) 553-9968, veya +31 (0)13 - 79 99 040 (Avrupa).

<span id="page-69-0"></span>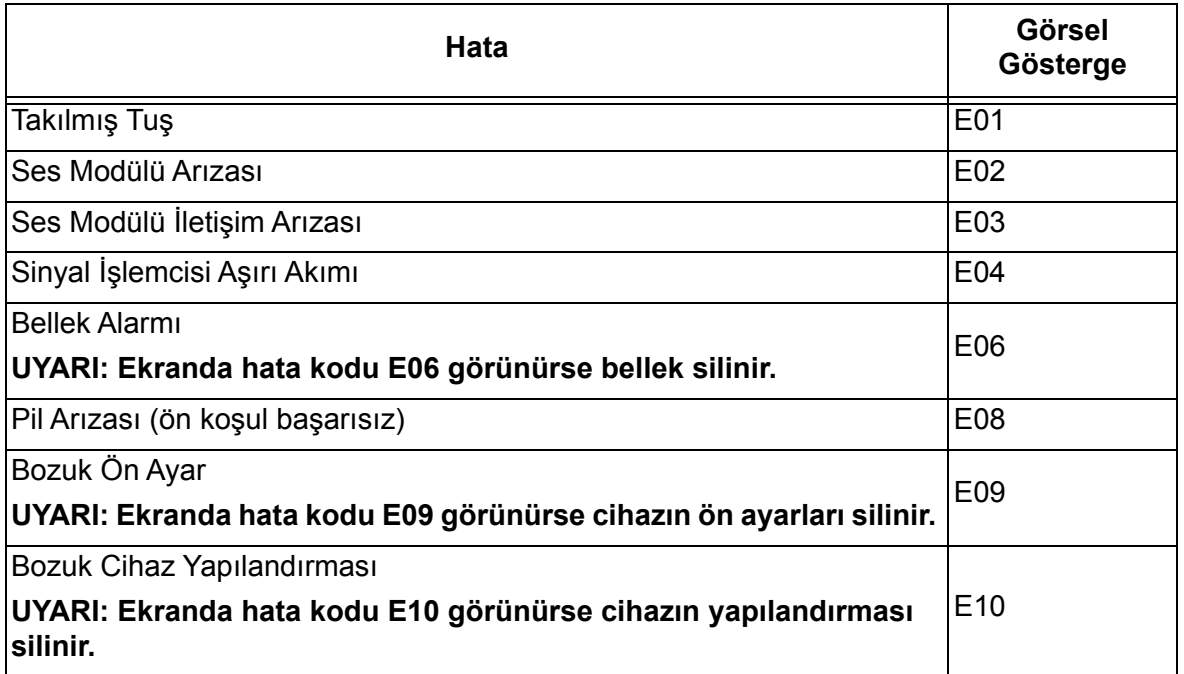

#### **Tablo 13. Hata Kodları**

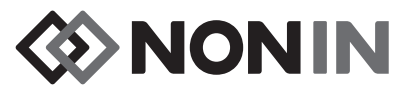

# <span id="page-70-0"></span>**Bellek ve Veri Çıkış Özellikleri**

## *Bellek*

Model X-100M monitör aşağıdaki süreler boyunca veri toplayıp kaydedebilir:

- ï 2 kanal kullanıldığında 840 saatlik veri
- ï 4 kanal kullanıldığında 420 saatlik veri
- ï 6 kanal kullanıldığında 280 saatlik veri

Model X-100M belleği, sonsuz döngülü bant gibi çalışır. Bellek dolduğunda ünite en eski verilerin üzerine yeni veriler yazar.

**DİKKAT:** Cihaz açıkken belleğe sürekli olarak veri yazılır. Belleğin tamamı dolarsa, yeni veri yazılırken en eski kayıtların bir kısmı silinerek üstüne yazılır. **!**

Model X-100M her açıldığında, güncel saat/tarih bilgileri (saat doğru kurulmuşsa) belleğe kaydedilir ve yeni bir kayıt seansı başlar.

Her kanal için oksimetri verileri (rSO<sub>2</sub> veya SpO<sub>2</sub> ve nabız hızı) 4 saniyede bir örneklenir ve belleğe kaydedilir. Oksijen doygunluk değerleri %1'lik artımlarla, 0 ile %100 aralığında kaydedilir. Nabız hızı değerleri 1 atış/dakikalık artımlarla, 18 ile 300 aralığında kaydedilir.

Hasta verileri, güç kesildiğinde dahi saklanır.

Hasta belleğini silmek için bak. "Belleğ[i Silmek", sayfa 54](#page-61-0).

# *Hasta Verileri Çıkışı*

Model X-100M hasta verileri için gerçek zamanlı çıkış sağlar. Cihaz, bir Bluetooth bağlantısı aracılığıyla veya X-100M monitörünün arka tarafındaki RS-232 seri veri portu kullanılarak bir bilgisayara bağlanabilir (Şekil [30\)](#page-70-1).

<span id="page-70-1"></span>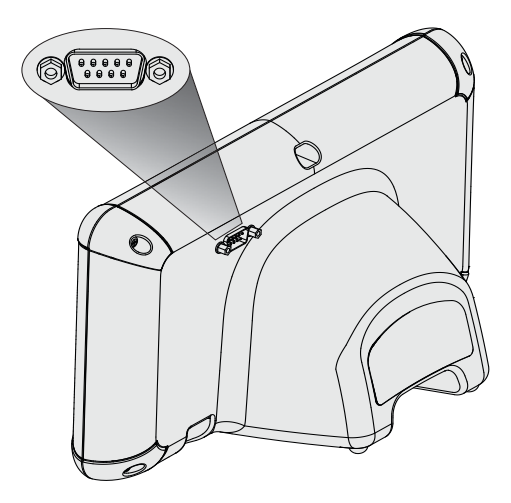

**Şekil 30. RS-232 Seri Veri Portu**

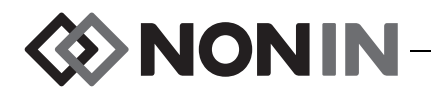

**NOT:** Model X-100M ünitesini bir bilgisayara bağlamak için sadece bir "null modem (kukla modem)" seri kablo kullanın.

**NOT:** Bluetooth durumunu şöyle doğrulayın: Bluetooth sembolü, Bluetooth bir ana istasyona bağlandığında yeşildir, etkin ancak bağlı değilse beyazdır, etkin değilse gridir.

**DİKKAT:** Bu cihazın seri portuna bağlanan bütün parça ve aksesuarların en azından, veri işleme ekipmanlarına ilişkin IEC Standart EN 60950, IEC 62368-1 veya UL 1950 standardına tescil edilmesi şarttır.

## **Bluetooth Teknolojisi**

**!**

Bluetooth teknolojisi, elektronik iletişim ve hesaplama cihazları arasında kablosuz bağlantı olanağı sağlar. Teknoloji, hızlı ve güvenilir veri iletimi sunan bir radyo bağlantısı tabanlıdır. Bluetooth teknolojisi dünya genelinde iletişim uyumu sağlamak amacıyla, ISM bandında lisans gerektirmeyen, küresel olarak mevcut bir frekans aralığını kullanır.

Nonin tarafından kullanılan kablosuz Bluetooth teknolojisi, oksijen doygunluk bilgilerinin bir Bluetooth telsiz aracılığıyla, uyumlu bir etkin Bluetooth cihazına iletilmesine olanak sağlar. Nonin'in kablosuz sistemi, X-100M monitör ile uzaktaki bir izleme noktasına fiziksel bağlantı ihtiyacını ortadan kaldırarak monitörün serbestçe hareket ettirilme kapasitesini artırır. Nonin'in X-100M monitörü, maksimum menzili yaklaşık 100 metre olan (küresel yarıçap), otomatik olarak değiştirilebilir sınıf I/sınıf II Bluetooth telsizi kullanır.

Model X-100M, bir adet ana (master) cihazın (uzaktan izleme cihazı) bir adet bağımlı (köle) cihaz (X-100M monitör) ile eşleştirilmesine olanak sağlayan noktadan noktaya iletişim özelliği içerir. X-100M monitör bağlandıktan sonra Bluetooth kapasiteli başka bir cihaz ile bağlantı kurmaz.

### <span id="page-71-0"></span>**Bluetooth Bağlantısı**

Bluetooth ayarı, monitörü Bluetooth aracılığıyla çıkış cihazları ile eşleştirmek için kullanılır. Bir Bluetooth ana (master) cihazı ile X-100M (bağımlı/köle cihaz) arasında bağlantı kurulabilmesi için önce cihazlar eşleştirilmelidir. Ana cihaz bir bağlantı başlattığında X-100M bağlanacaktır.

X-100M monitörü üzerindeki Bluetooth sembolü, Bluetooth bir ana istasyona bağlandığında yeşildir, etkin ancak bağlı değilse beyazdır, etkin değilse gridir.

#### *Monitörün Bluetooth Adresini ve PIN Kodunu Belirlemek*

- 1. **Menü** tuşuna basın.
- 2. **Sağ** tuşuna üç kez basarak System (Sistem) sekmesini vurgulayın. Sistem Menüsü ekranı görüntülenir.
- 3. Gezinme tuşlarını kullanarak "Bluetooth" seçeneğine gidip vurgulayın.
- 4. **Seç** tuşuna basın. Bluetooth bilgileri açılır penceresi görüntülenir
- 5. Ekrandaki Bluetooth Adresini ve PIN kodunu not edin. Cihaz ana (master) sistemle eşleştirilirken bu numaralar kullanılır. Ek bilgi için ana (master) sistemin kullanıcı kılavuzuna başvurun.

**UYARI: Uzaktan izlenen hastanın doğru hasta olduğundan emin olmak için cihazın Bluetooth eşleşmesi kullanıcı tarafından doğrulanmalıdır.**
**NOT:** X-100M monitörü Bluetooth telsizinin ana (master) cihazla bağlantısının kesilmesi gerekiyorsa, bunu yapmanın üç yolu vardır: 1) Ana (master) cihaz kullanılabilir; 2) monitörün Bluetooth telsizi devre dışı bırakılabilir (bak. ["Bluetooth Telsizi Etkinle](#page-63-0)ştirmek/Devre Dışı Bı[rakmak", sayfa 56](#page-63-0)"); veya 3) monitörün gücü kapatılıp açılabilir.

## **Bluetooth Güvenliği**

X-100M monitöründe bulunan Bluetooth telsizi, Bluetooth Spesifikasyonu sürüm 2.0 ile uyumludur. Seri Port Protokolünü (SPP) güvenlik modu 2 ile destekler (servis düzeyi uygulamalı). Desteklenen kriptolama anahtar boyutu 128 bite kadar olup, tüm giden ve gelen veri kanalları için kriptolama uygulanır. X-100M monitörü bir Bluetooth bağlantısındayken başka bağlantılar kurulmasına izin vermez. Bluetooth bağlantısı kullanılmıyorsa, amaçlanmayan bağlantılara karşı ek güvenlik sağlamak üzere Bluetooth telsizinin devre dışı bırakılması önerilir.

### <span id="page-72-1"></span>**Yazıcıya RS-232 Bağlantısı**

İsteğe bağlı Dymo LabelWriter® SE450 yazıcı, RS-232 portu aracılığıyla monitöre bağlanır. Yazıcı bağlandığında ve RS-232 portu verilerinin çıkış modu Printer (Yazıcı) olarak kurulduğu zaman, Olay İşareti tuşuna her basıldığında bir olay özet pusulası basılır. Pusula (Şekil [31\)](#page-72-0) aşağıdaki bilgileri sağlar:

- ï Olayın tarih ve saati (tarih ve saat monitörde doğru kurulmuşsa)
- ï Olay işareti harfi ve olayın bir hasta özetini yazmak için boşluk
- ï Eğer oksimetre olayın ilk uyarısını verdiyse takip olanağı
- Not yazmak için boşluk
- Her kanal için, olay zamanındaki bölgesel ve nabız oksimetri parametreleri (rSO<sub>2</sub>, AUC [eğri altındaki alan], BL [başlangıç değeri],  $\bar{\text{S}}$ pO $_2$  ve PR [nabız hızı]).
- Sistem ve ön ayar adı
- Hasta tanılayıcısı ve barkod

Pusula boyutları 59 x 101 mm'dir. Yedek rulolar (Dymo 30256 veya uyumlu) büro malzemeleri satan mağazalardan alınabilir.

#### *Dymo Yazıcıyı Kullanmak*

- 1. RS-232 portunu yazıcıya çıkış yapacak şekilde ayarlayın.
	- a. **Menü** tuşuna basın.
	- b. **Sağ** tuşuna üç kez basarak System (Sistem) sekmesini vurgulayın. Sistem Menüsü ekranı görüntülenir.
	- c. Gezinme tuşlarını kullanarak "Data Output Modes (Veri Çıkış Modları)" seçeneğine gidip vurgulayın.
	- d. **Seç** tuşuna basın. Açılır pencere, Bluetooth ayarı vurgulanmış olarak görüntülenir.
	- e. **Aşağı** tuşuna basarak RS-232 ayarını vurgulayın.

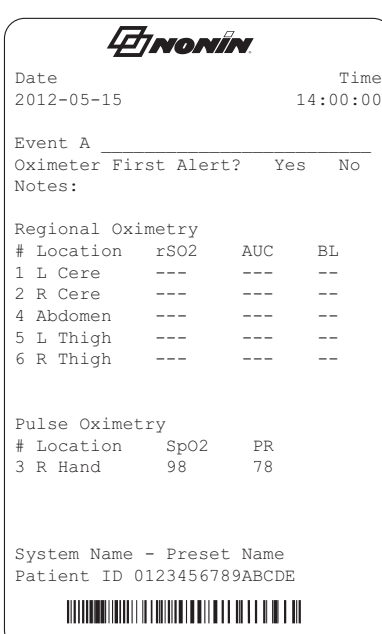

#### <span id="page-72-0"></span>**Şekil 31. Dymo Yazıcıdan Örnek Pusula**

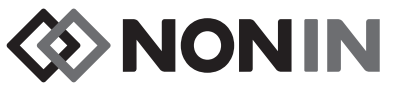

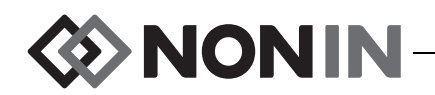

- f. **Seç** tuşuna basın. Ayarın üstünde ve altında küçük oklar görüntülenir.
- g. **Yukarı/Aşağı** tuşuna basarak "Printer (Yazıcı)" seçeneğini seçin.
- h. Ayarı kaydetmek için **Seç** tuşuna basın.
- i. **Menü** tuşuna basarak açılır pencereyi kapatın ve Sistem Menüsü ekranına geri dönün.
- j. **Menü** tuşuna basarak izleme ekranına geri dönün.
- 2. Yazıcı kablosunu RS-232 portuna takın.
- 3. Bir hasta izlenirken, Olay İşareti tuşuna her basıldığında bir olay özet pusulası basılır.

## *Cihazın bir Tıbbi Sisteme Bağlanması*

Cihazın bir tıbbi sisteme dahil edilmesi, entegrasyonu yapan kişinin hasta, kullanıcılar ve üçüncü şahıslar için olan riskleri saptamasını, analiz etmesini ve değerlendirmesini gerektirir. Cihaz entegrasyonundan sonra tıbbi sistemde yapılan müteakip değişiklikler yeni riskler getirebilir ve ek analiz gerektirecektir. Değerlendirilmesi şart olan tıbbi sistem değişiklikleri arasında aşağıdakiler sayılabilir:

- ï Sistem yapılandırmasının değiştirilmesi
- ï Sisteme cihaz eklenmesi veya sistemden cihaz bağlantılarının kesilmesi
- ï Sisteme bağlanan ekipmanlarda güncelleme veya yükseltme yapmak

Kullanıcı tarafından başlatılan sistem değişiklikleri sonucunda oluşan sorunlar arasında veri bozulması veya kaybolması sayılabilir.

#### **NOTLAR:**

- ï Birden fazla girişli bir çoklu prizin kullanılması sonucunda bir Tıbbi Elektrik Sistemi elde edilir.
- ï Cihazı diğer ekipmanlara bağlamak için seri portu kullanırken, her bir cihazın temizleme talimatını izleyin.
- ï Cihaza bağlanan tüm ekipmanların, hastanın ortamı için uygun olduğunu teyit edin.

**DİKKAT:** Ağ veri bağlantısının (seri kablonun/konektörlerin/kablosuz bağlantıların) arıza yapması veri aktarımında kayıplarla sonuçlanacaktır. **!**

# *Veri Çıkış Formatları*

Bu cihaz, 5 adet farklı, "saniyede-bir" gerçek zamanlı veri çıkış formatı içerir (Nonin 1 – Nonin 5). Her bir veri formatında, model numarasını, saat ve tarih bilgilerini içeren bir ASCII başlığı bulunur. Ek olarak, RS-232 portu, Dymo yazıcısı (Yazıcı) için veri çıkışı sağlar.

Formatlar System (Sistem) Menüsü ekranından seçilir (bak. ["Bluetooth ve/veya RS-232 Veri](#page-61-0)  Çıkış Formatlarını [Kurmak", sayfa 54](#page-61-0)). Data Output Modes (Veri Çıkış Modları) ayarı altında Bluetooth ve RS-232 portunun ayrı seçim seçenekleri bulunur ve farklı veri çıkış formatları kullanabilirler.

**NOT:** SenSmart indirme yazılımı monitörle birlikte kullanılırken, SenSmart yazılımına bağlanmadan önce, veriyi indirmek için kullanılan seçenek (Bluetooth veya RS-232) Nonin 1 veya Nonin 5'e kurulmalıdır.

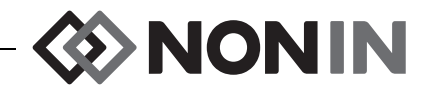

**NOT:** Bu format, bütün X-100M özellikleriyle uyumlu değildir.

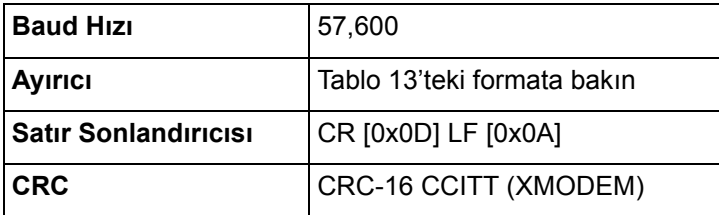

Veriler cihazdan aşağıdaki formatta saniyede bir kez gönderilir:

Ch1=XXX Ch2=XXX Ch3=XXX Ch4=XXX 1234&\$\*| yyyy-mm-ddThh:mm:ss|rSO<sub>2</sub>=xxx,xxx,xxx,xxx|HbI=xx.x,xx.x,xx.x,xx.x| AUC=xxxx,xxxx,xxxx,xxxx|REF=xxx,xxx,xxx,xxx|HI\_LIM=xxx,xxx,xxx,xxx| LOW\_LIM=xxx,xxx,xxx,xxx|ALM=xxx,xxx,xxx,xxx|SIG\_QUAL\_ALM=x,x,x,x| POD COMM ALM=x,x,x,x|SNS FLT=x,x,x,x\LCD FLT=x\ LOW\_BATT=x\CRIT\_BATT=x\BATT\_FLT=x\STK\_KEY=x\SND\_FLT=x\ SND\_ERR=x\EXT\_MEM\_ERR=x\CKSUM=xxxx<CR><LF>

**NOT:** 1234&\$\* sırası bütün alarm durumlarında korunacaktır.

#### **Tablo 14. Nonin 1 Veri Çıkış Formatı**

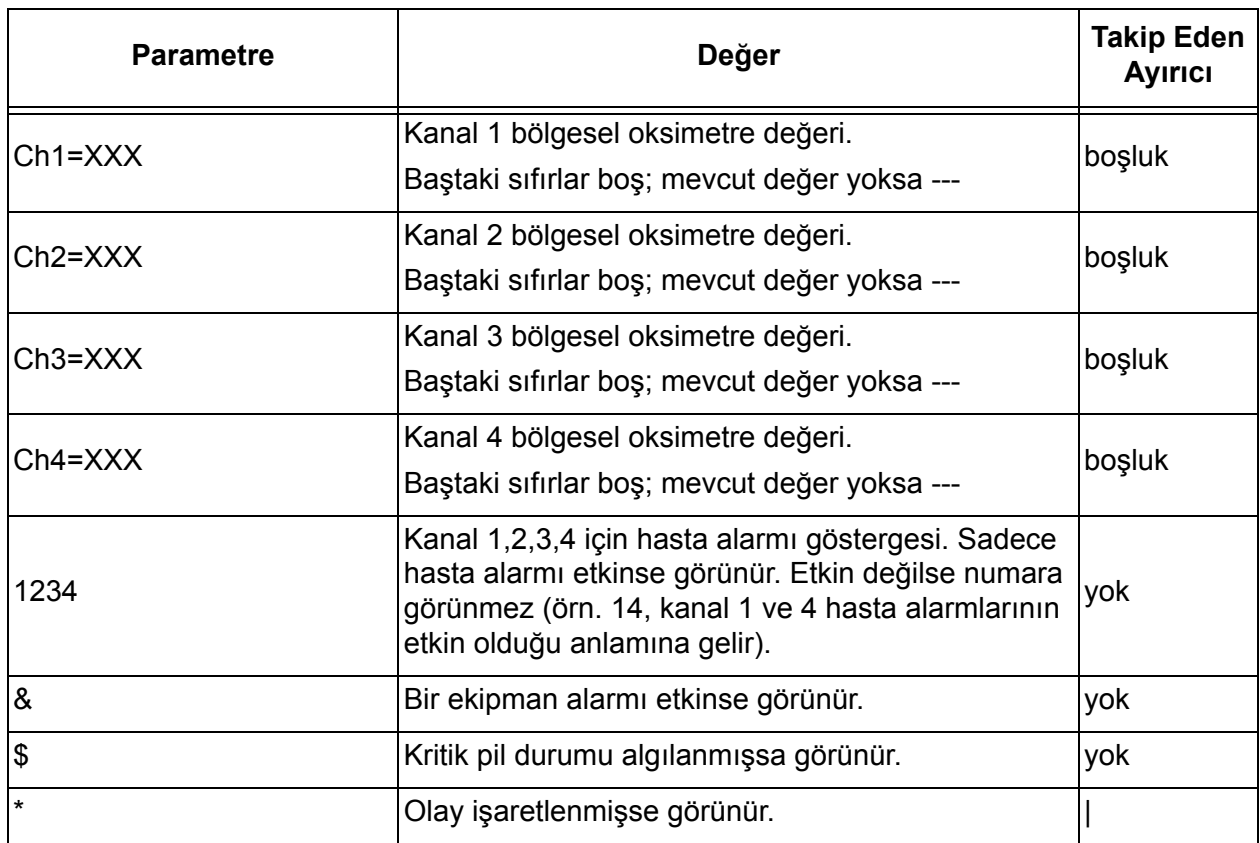

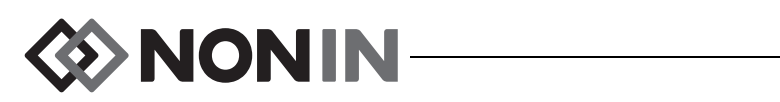

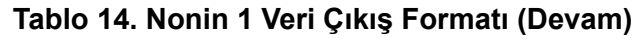

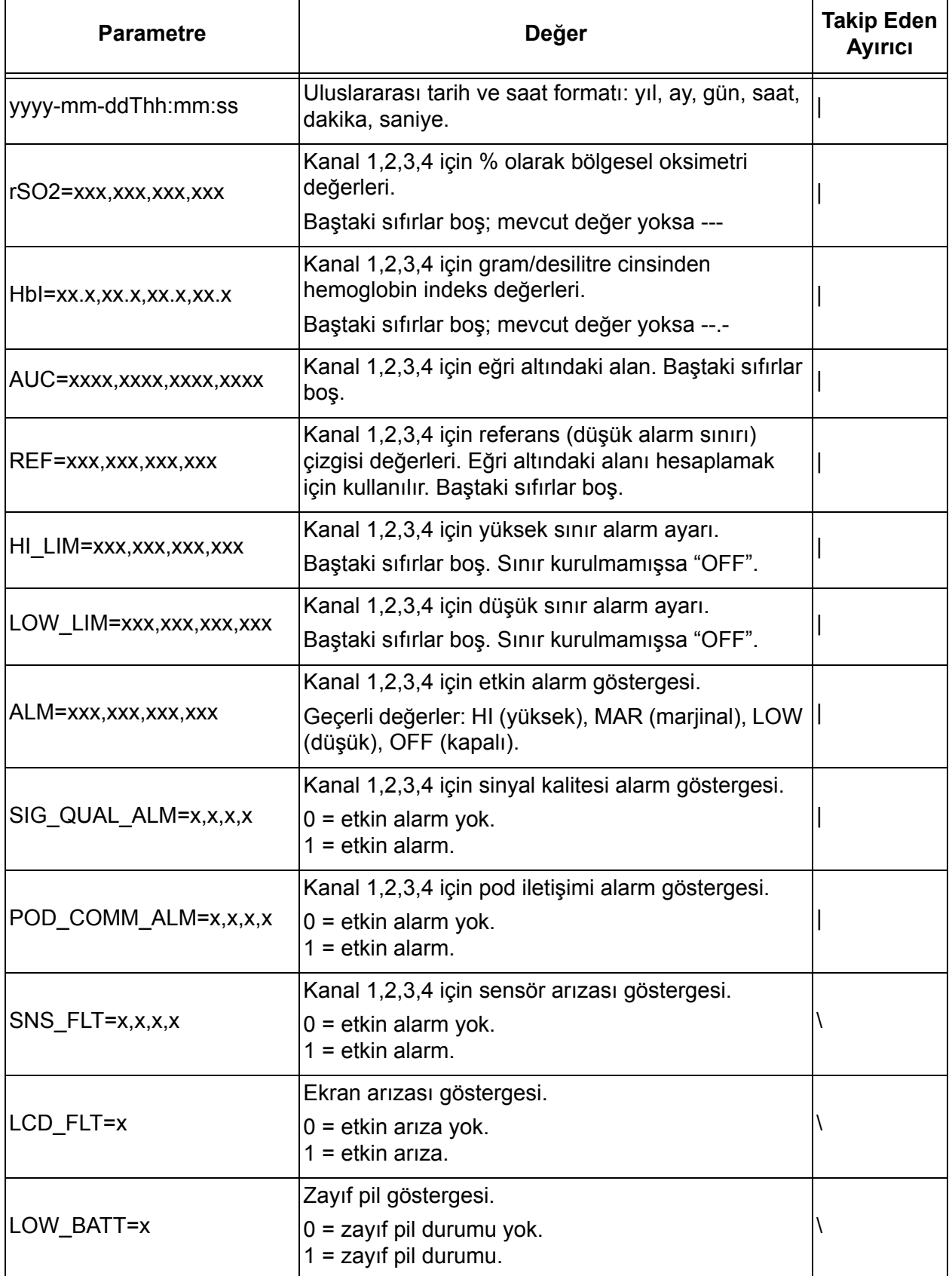

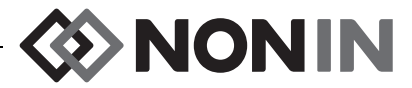

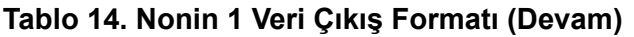

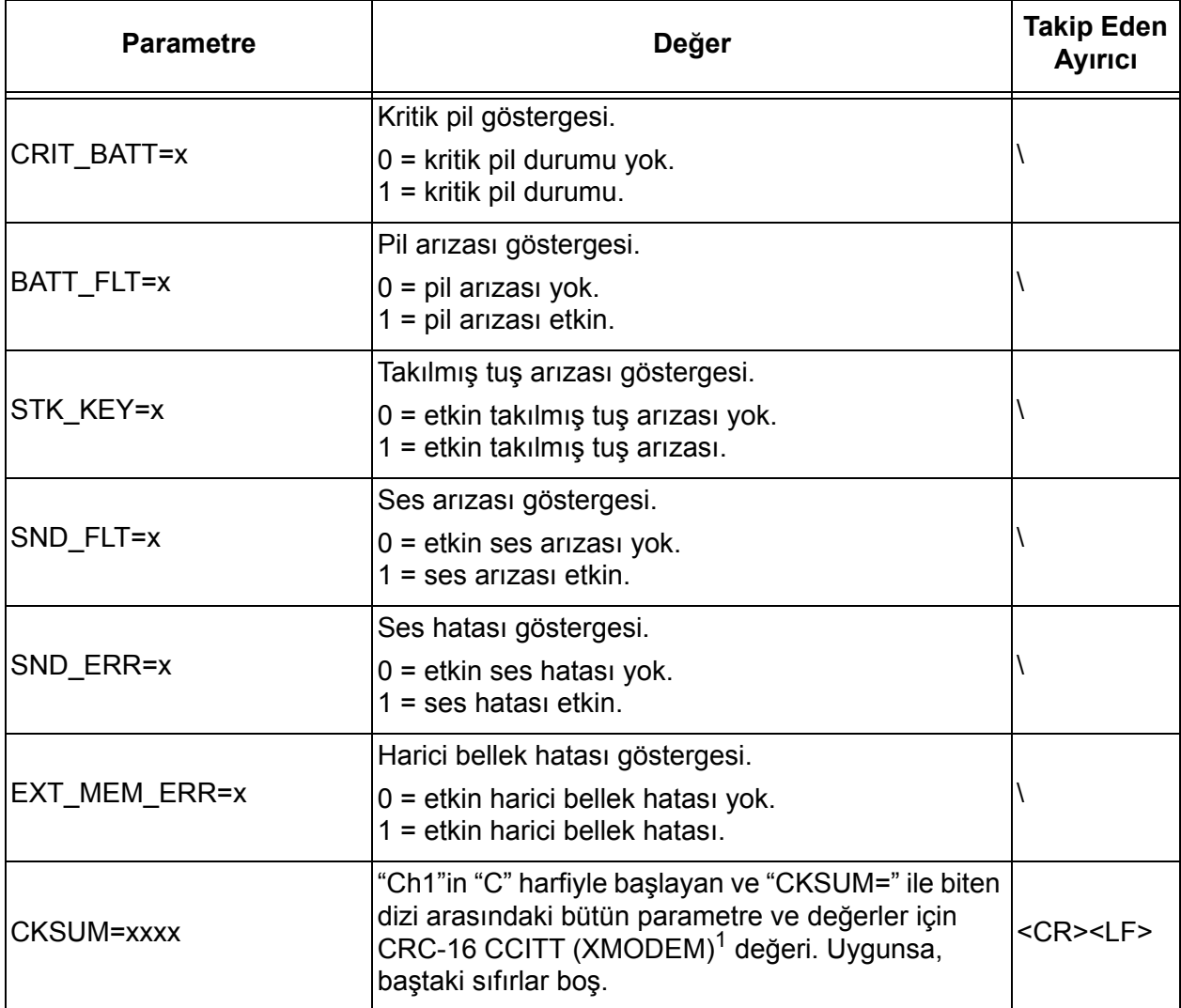

<sup>1</sup> CRC-16 CCITT (XMODEM) Algoritması

Algoritma Detayları:

- · Başlangıçtaki değer: 0
- Polinom:  $x^{16} + x^{12} + x^5 + 1$  [0x1021]
- XOR out: 0
- Yansıma: yok

Test

- ï Algoritmayı "123456789" ASCII karakter dizisine uygulayın.
- · Sonuç 0x31C3 olmalıdır.

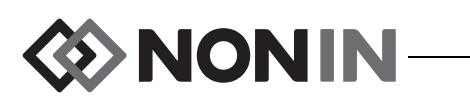

**NOT:** Bu format, bütün X-100M özellikleriyle uyumlu değildir.

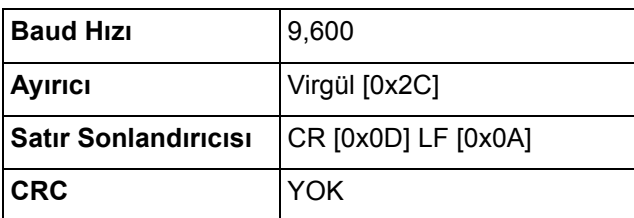

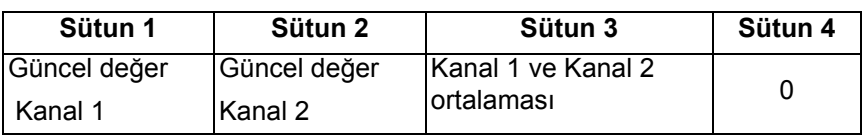

Eksi veri için -1 olarak çıkış yapılır.

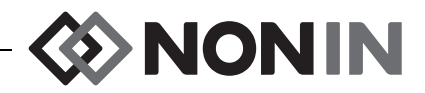

**NOT:** Bu format, bütün X-100M özellikleriyle uyumlu değildir.

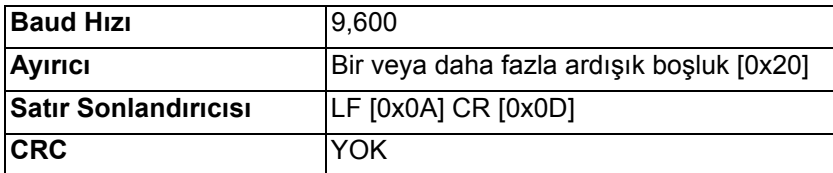

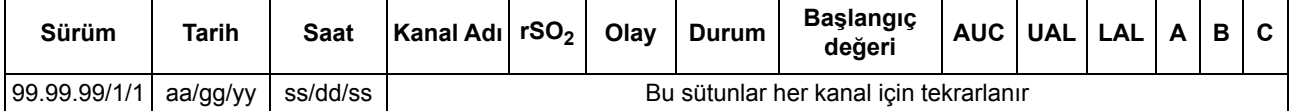

Şöyle devam eder:

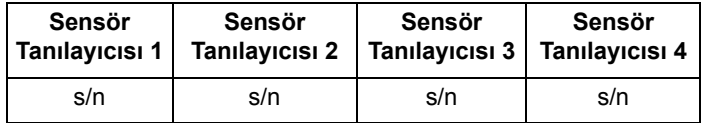

Sürüm: 99.99.99/1/1

Tarih: ay, gün, yıl

Saat: saat, dakika, saniye

Kanal adları:

 $L =$ Kanal 1

R = Kanal 2

 $S1$  = Kanal 3

S2 = Kanal 4

Eksik verilerin rSO<sub>2</sub> ölçümleri için 0 olarak çıkış yapılır.

Olay:  $0 =$  olay yok;  $1 =$  muhtelif olay.

Durum değerleri:

- 1 = Pod bağlantısı sensörsüz yapılmış (sensör arızası)
- 2 = Aşırı ışık göstergesi (kötü sinyal kalitesi için kullanılır)
- 4 = İyi sinyal kalitesi, geçerli r $\mathrm{SO}_2$  ölçümleri yapılıyor
- 5 = rSO<sub>2</sub> yüksek alarmı
- 6 = rSO<sub>2</sub> düşük alarmı
- 7 = Pod sisteme bağlandı
- 9 = Kritik pil alarmı
- 11 = Pod sisteme bağlanmamış

Başlangıç değeri ve AUC (eğri altındaki alan) güncel değerlerdir.

UAL üst alarm sınırıdır. 0 = OFF (KAPALI).

LAL alt alarm sınırıdır. 0 = OFF (KAPALI).

A, B, C 0'dır.

Sensör Tanılayıcısı, sensör görüntü numarasıdır.

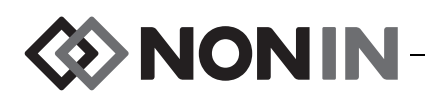

**NOT:** Bu format, bütün X-100M özellikleriyle uyumlu değildir.

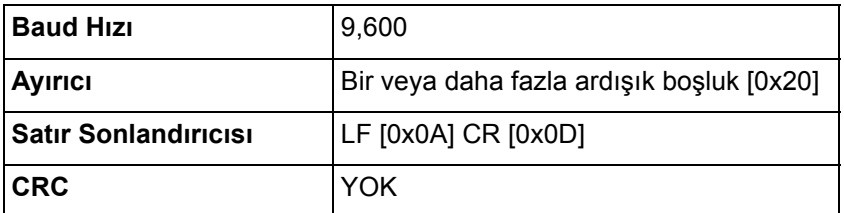

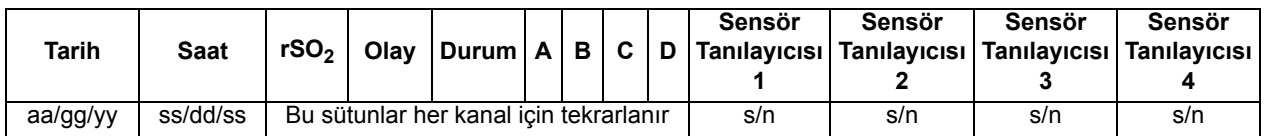

Tarih: ay, gün, yıl

Saat: saat, dakika, saniye

Eksik verilerin r $\mathsf{SO}_2$  ölçümleri için 0 olarak çıkış yapılır.

Olay:  $0 =$  olay yok;  $1 =$  muhtelif olay

Durum değerleri:

- 1 = Pod bağlantısı sensörsüz yapılmış (sensör arızası)
- 2 = Aşırı ışık göstergesi (kötü sinyal kalitesi için kullanılır)
- 4 = İyi sinyal kalitesi, geçerli r $\mathrm{SO}_2$  ölçümleri yapılıyor
- 5 = rSO<sub>2</sub> yüksek alarmı
- 6 = rSO<sub>2</sub> düşük alarmı
- 7 = Pod sisteme bağlandı

#### 9 = Kritik pil alarmı

11 = Pod sisteme bağlanmamış

#### A, B, C ve D 0'dır.

Sensör Tanılayıcısı, sensör görüntü numarasıdır.

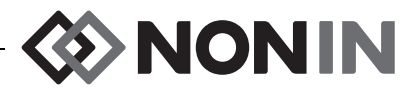

Bu veri formatı, genişletilebilir olmak üzere tasarlanmıştır. Model X-100M cihazında gelecekte yapılacak geliştirmeler veri çıkışına dahil edilebilir. Bu geliştirmeler hazır oldukça, veri formatında herhangi bir konuma yeni sütun etiketleri eklenebilir.

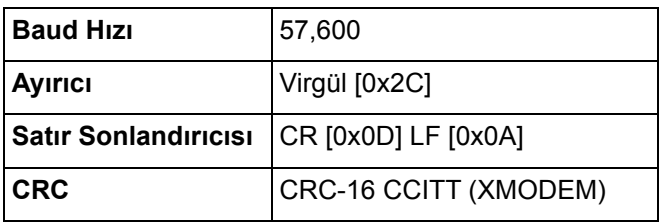

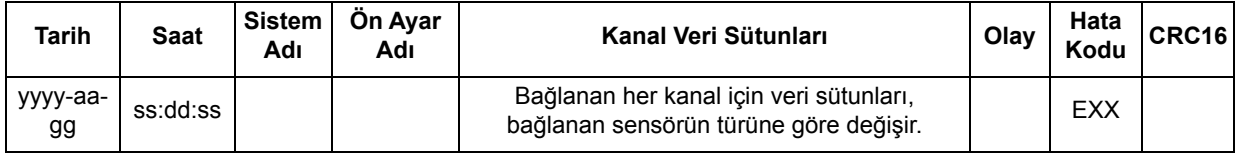

Tarih: Yıl, ay, gün

Saat: saat, dakika, saniye

Sistem adı, sisteme atanan addır.

Ön ayar adı, kullanılmakta olan ön ayarın adıdır.

Kanal veri sütunları: bölgesel oksimetre sütunları, nabız oksimetre sütunları ve tanınmayan oksimetre sütunları için aşağıda bakın.

Olay:  $0 =$  olay yok;  $1 =$  muhtelif olay.

Error\_Code (Hata\_Kodu): Hata kodu bilgileri için Hata Kodları kısmında Tablo [13](#page-69-0)'ye bakın. CRC16, CRC-16 CCITT'dir<sup>1</sup>.

<sup>1</sup> CRC-16 CCITT (XMODEM) Algoritması

Algoritma Detayları:

- · Başlangıçtaki değer: 0
- Polinom:  $x^{16} + x^{12} + x^5 + 1$  [0x1021]
- XOR out: 0

ï Yansıma: yok

Test

ï Algoritmayı "123456789" ASCII karakter dizisine uygulayın.

• Sonuç 0x31C3 olmalıdır.

#### **Bölgesel Oksimetre Sütunları**

Sinyal işlemcisine bölgesel bir sensör bağlandığında kanal veri sütunları şöyledir:

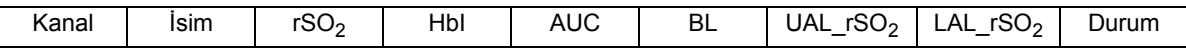

Kanal, kanal numarasıdır.

İsim, sensör yerinin adıdır.

rSO<sub>2</sub>, HbI, AUC (eğri altındaki alan) ve BL (başlangıç değeri) güncel değerlerdir. Veri yoksa boşluk [ekranda tireler] görüntülenir.

UAL, güncel üst alarm sınırı değeridir.

LAL, güncel alt alarm sınırı değeridir.

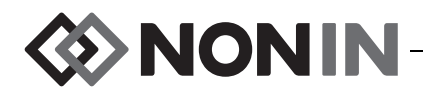

Durum, aşağıdakilerle tanımlanır ve aktif yüksektir:

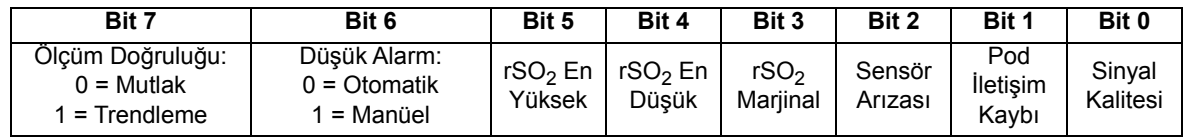

#### **Nabız Oksimetre Sütunları**

Sinyal işlemcisine bir nabız oksimetri sensörü bağlandığında kanal veri sütunları şöyledir:

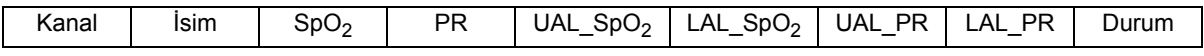

Kanal, kanal numarasıdır.

İsim, sensör yerinin adıdır.

 $\textsf{SpO}_2$ , PR (nabız hızı) güncel değerlerdir. Veri yoksa boşluk [ekranda tireler] görüntülenir.

UAL, güncel üst alarm sınırı değeridir.

LAL, güncel alt alarm sınırı değeridir.

Durum, aşağıdakilerle tanımlanır ve aktif yüksektir:

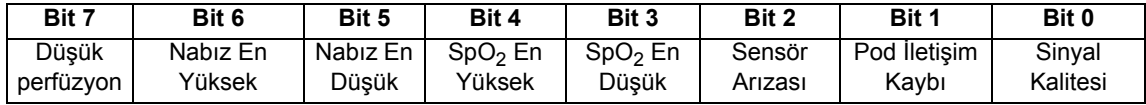

#### *Tanýnmayan Oksimetre Sütunlarý*

Sinyal işlemcisine bağlanmış bir sensör yoksa kanal veri sütunları şöyledir:

Kanal | İsim | Durum

Kanal, kanal numarasıdır.

İsim, sensör yerinin adıdır.

Durum, aşağıdakilerle tanımlanır ve aktif yüksektir:

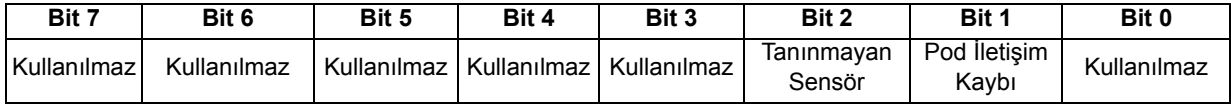

### **Printer (Yazıcı)**

Bu veri formatı, Dymo LabelWriter SE450 Pusula Yazıcısı ile çalışmak üzere tasarlanmıştır. Daha fazla bilgi için bak. "Yazıcı[ya RS-232 Ba](#page-72-1)ğlantısı", sayfa 65.

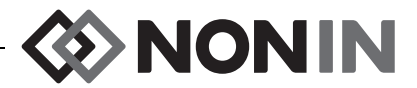

# **SenSmart İndirme Yazılımı**

SenSmart oksimetri sisteminin geniş kapsamlı veri yönetim kapasitesi vardır. SenSmart İndirme Yazılımı kullanılarak, Bluetooth veya RS-232 seri portu aracılığıyla sistemden gizli hasta bilgileri alınabilir. Bellek içeriği indirildiği sırada, izleme ekranın sol tarafında *TX* işaretinin yanı sıra indirme işlemenin tamamlanma yüzdesi görüntülenir.

SenSmart sistemdeki her veri kaydı tarih ve saatle tanılanır. Ana bilgisayarda dosyalar, alındıkları tarih ve saatle tanılanır ve ham veri ya da ".pdf" olarak kaydedilir. Dosyalar, STS National Adult Cardiac Surgery Database (Torasik Cerrahlar Derneği ABD Ulusal Yetişkin Kardiyak Cerrahi Veritabanı) tarafından tanımlanan standartlarla uyumludur.

Veri yönetim özelliğini kullanma talimatı için lütfen, sisteme dahil olan SenSmart Download Software CD (SenSmart İndirme Yazılımı CD'si) üzerindeki SenSmart İndirme Yazılımı Kullanıcı Kılavuzuna bakın.

## *Sistem Gereklilikleri*

- İşletim sistemi: Windows® 7 (32 ve 64 bit), Windows 8 (32 bit ve 64 bit), Windows 10 (32 bit ve 64 bit)
- Bluetooth iletişim cihazı veya RS-232 seri portu
- ï 1024 x 768 monitör çözünürlüğü
- CD/DVD sürücüsü
- Sabit disk üzerinde 50 MB boş alan

## *SenSmart İndirme Yazılımının Yüklenmesi*

Nonin'in SenSmart hasta verisi yönetim yazılımı, Microsoft Windows işletim sistemleriyle çalışır. Kullanıcıların, kaydedilmiş hasta verilerini cihazdan bir bilgisayara aktarmalarına ve sonra verileri analiz etmelerine, raporlamalarına ve arşivlemelerine olanak sağlar.

Yazılımı yüklemek için:

- 1. CD'yi bilgisayarın CD/DVD sürücüsüne yerleştirin.
- 2. Yükleme işlemi otomatik olarak başlamalıdır. Otomatik olarak başlamazsa, yükleme işlemini aşağıdaki gibi başlatın:
	- ï Windows 7 işletim sistemleri: Start (Başlat) menüsünde imleci Search (Ara) kutusuna götürüp **D:\setup.exe** yazın (burada D, CD/DVD sürücünüzün harfidir).
	- ï Windows 8 işletim sistemleri: Uygulama çubuğunu görüntülemek için Start (Başlat) menüsüne sağ tıklayın. Uygulama çubuğu üzerinde **All apps (Tüm uygulamalar)** üzerine tıklayın veya dokunun ve ardından **Computer (Bilgisayar)** üzerine tıklayın veya dokunun. CD/DVD simgesini ya da yükleme kurulumunu içeren klasör üzerine çift-tıklayın veya çift-dokunun. **Setup.exe** programının üzerine çift-tıklayın veya çift-dokunun.
	- ï Windows 10 işletim sistemleri: **Dosya Gezgini**'ni açın. CD/DVD sürücüsüne gidin. **Setup.exe**'ye çift-tıklayın.
- 3. Yazılımın yüklenmesi tamamlanana kadar ekrandaki talimatı izleyin.
- 4. SenSmart İndirme Yazılımını kullanma konusunda yardım için yazılımı açıp ardından Help > User Guide kısmına gidin.

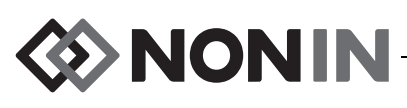

# **Bakım**

X-100M monitörü içindeki pilin vasıflı teknisyenler tarafından değiştirilmesi dışında, Model X-100 sistem bileşenleri içindeki ileri dijital devreler hiçbir kalibrasyon veya periyodik bakım gerektirmez.

Model X-100 sistem bileşenlerinin sahada onarımı mümkün değildir. Sistem bileşenlerinin hiçbirinin kasasını açmaya veya elektronik devrelerini onarmaya teşebbüs etmeyin. Kasanın açılması, bileşene hasar verebilir ve garantiyi geçersiz kılabilir. Cihaz veya sistem doğru çalışmıyorsa bak. ["Sorun Giderme", sayfa 78.](#page-85-0)

Nabız oksimetresinin çalışmasını teyit etmek için Datrend Systems Inc. şirketinin Oxitest<sup>Plus7</sup> ürünü (yazılım rev. 2.5 veya üstü) kullanılabilir.

#### **DİKKAT: !**

- ï Cihazın ve piller dahil olmak üzere cihaz bileşenlerinin atılması veya geri dönüşümüyle ilgili olarak yerel nizamnameleri ve geri dönüşüm talimatını izleyin.
- ï Sadece Nonin tarafından onaylanmış pil takımlarını kullanın.
- ï Piller hasar görürse yangın tehlikesi oluşturur. Hasar vermeyin, yanlış kullanmayın, sökmeyin, servis etmeyin veya kullanımı uygun olduğu belirtilmemiş bileşenlerle değiştirmeyin.
- Li-İyon pilleri 0 °C veya daha düşük sıcaklıkta şarj etmeyin; aksi takdirde pil ömrü önemli miktarda azalabilir.

## *Temizleme Talimatı*

Aşağıdaki temizleme talimatı, X-100M monitörü, X-100SP sinyal işlemcisi, X-100H göbeği, X-100HH göbek kılıfı, X-100EC uzatma kablosu ve INT-100 ara kablosu için geçerlidir.

- 1. Bileşeni, %10 ağartıcı / %90 su çözeltisi ([%10'dan az sodyum hipoklorit içeren] çamaşır suyu) ile nemlendirilmiş yumuşak bir bezle silin. Kalıcı hasarla sonuçlanabileceğinden, seyreltilmemiş ağartıcı veya burada önerilenlerden başka herhangi bir temizleme solüsyonu kullanamayın.
- 2. Yumuşak bir bezle kurutun veya havayla kurumasına olanak tanıyın.

**UYARI: AC elektrik gücüyle kullanılsın veya kullanılmasın, cihazın suya veya diğer herhangi bir sıvıya maruz kalmasını önleyin.**

**DİKKAT:** Cihazı sıvı içinde bırakmayın ya da amonyum klorür, izopropil alkol veya bu kullanıcı kılavuzunda belirtilmeyen ürünler içeren maddelerle temizlemeyin.

**!**

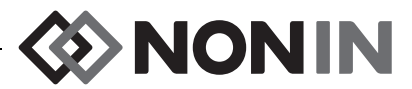

## **Parçalar ve Aksesuarlar**

Nonin parça ve aksesuarları hakkında daha fazla bilgi için:

- Kullanıcı kılavuzu CD'sindeki Part and Accessories List'e (Parçalar ve Aksesuarlar Listesine) bakın.
- ï Distribütörünüzle veya Nonin ile temas kurun (800) 356-8874 (ABD ve Kanada), +1 (763) 533-9968, veya +31 (0)13 - 79 99 040 (Avrupa).
- www.nonin.com sitesini ziyaret edin.

**UYARI: Model X-100M sistemini sadece Nonin Medical tarafından sağlanan güç kaynaklarıyla kullanın.**

**UYARI: Parça ve Aksesuar Listesinde verilenler dışındaki sinyal işlemcileri, sensörler, aksesuarlar ve kabloların kullanılması, bu cihazın elektromanyetik emisyonunun artması ve/veya bağışıklığının azalması ile sonuçlanabilir.**

**UYARI: Sadece Nonin marka oksimetre sensörlerini kullanın. Bu sensörler, Nonin oksimetrelerinin doğruluk spesifikasyonlarını karşılamak üzere üretilmiştir. Diğer üreticilerin sensörlerinin kullanılması, nabız oksimetre performansının uygun düzeyde olmaması ile sonuçlanabilir.**

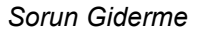

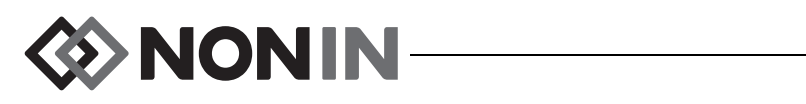

# <span id="page-85-0"></span>**Sorun Giderme**

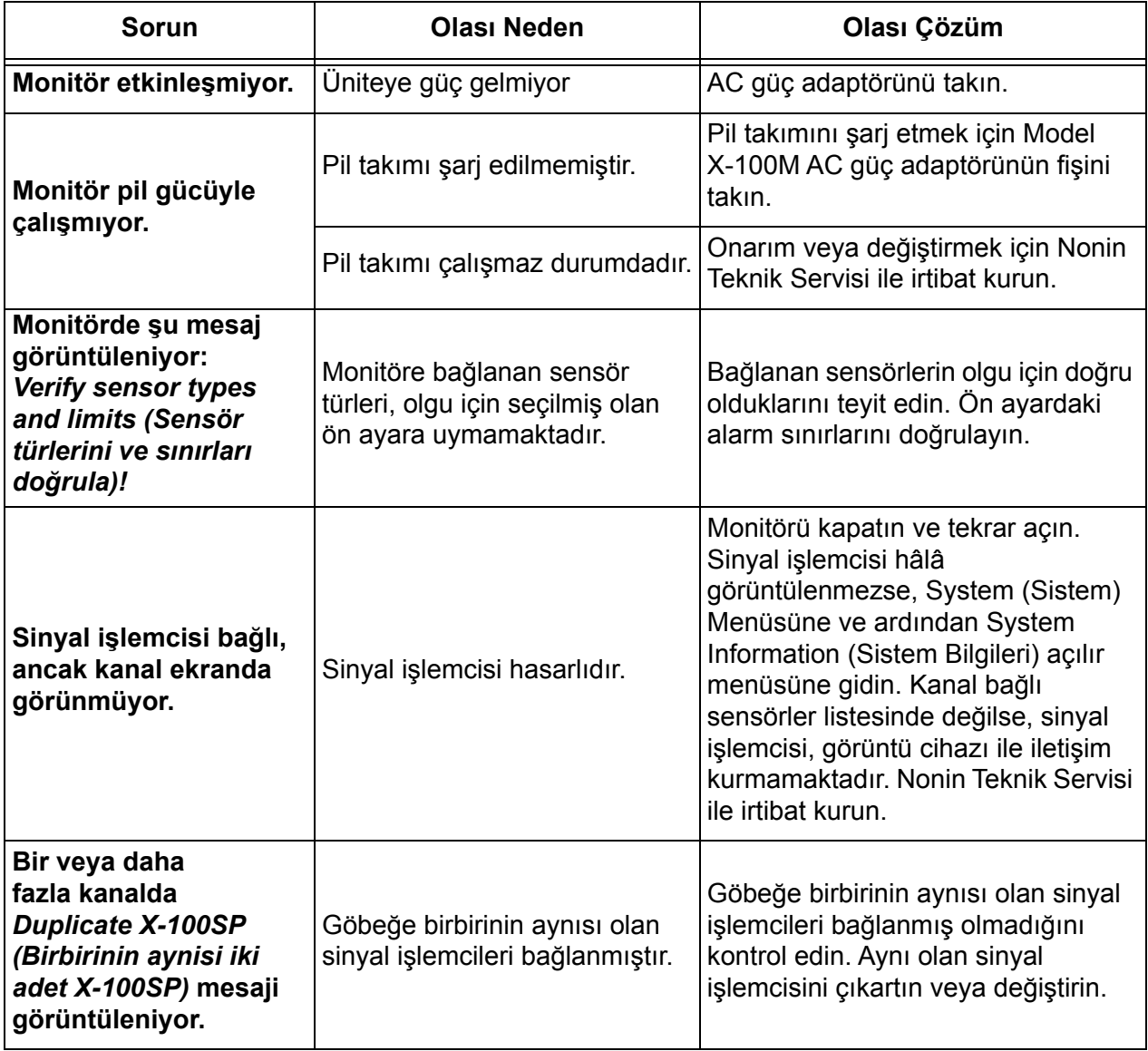

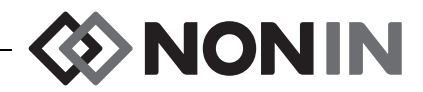

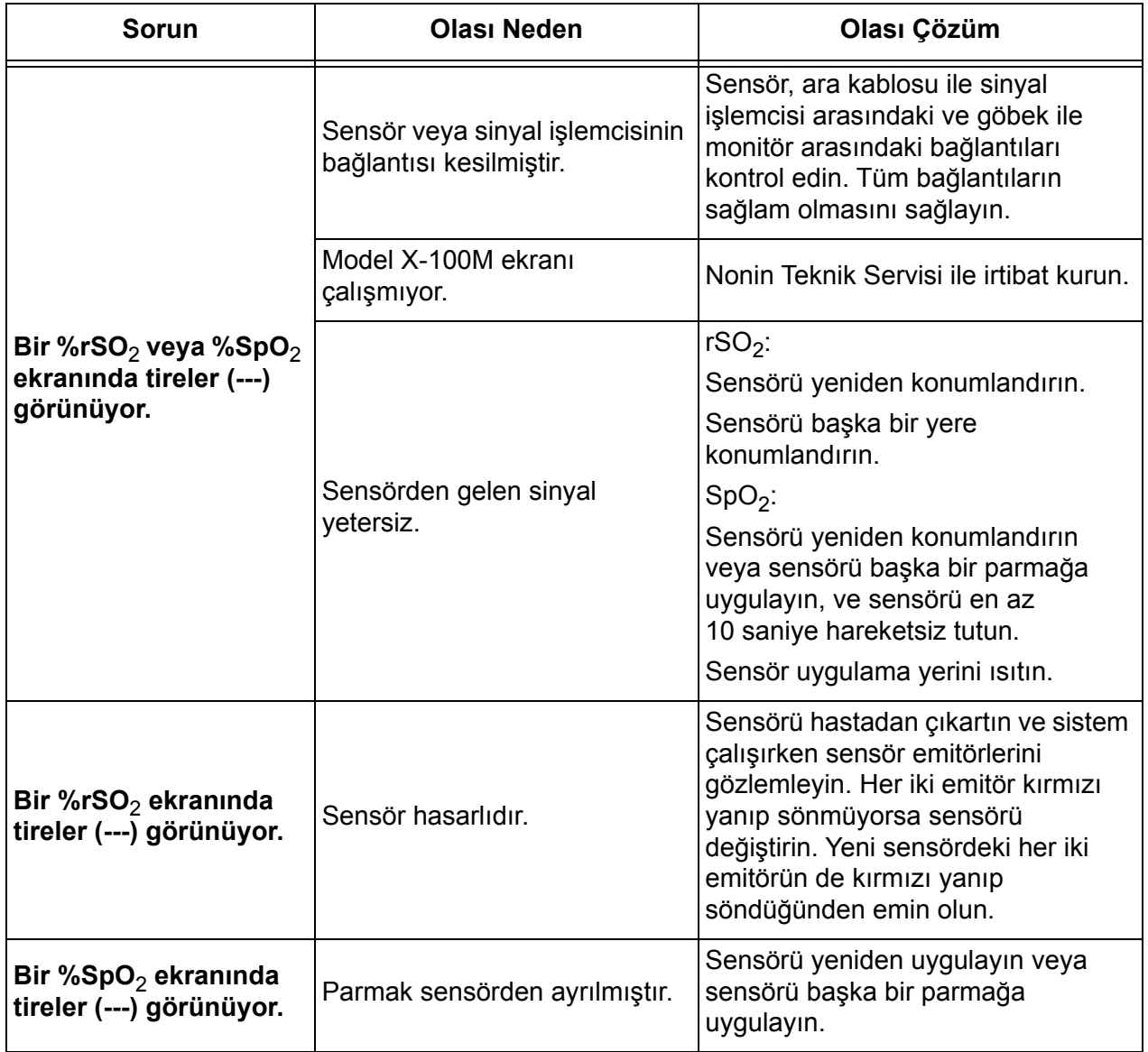

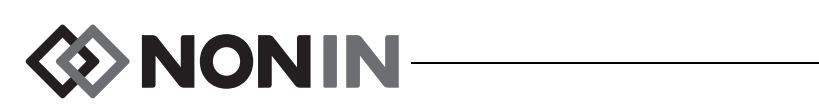

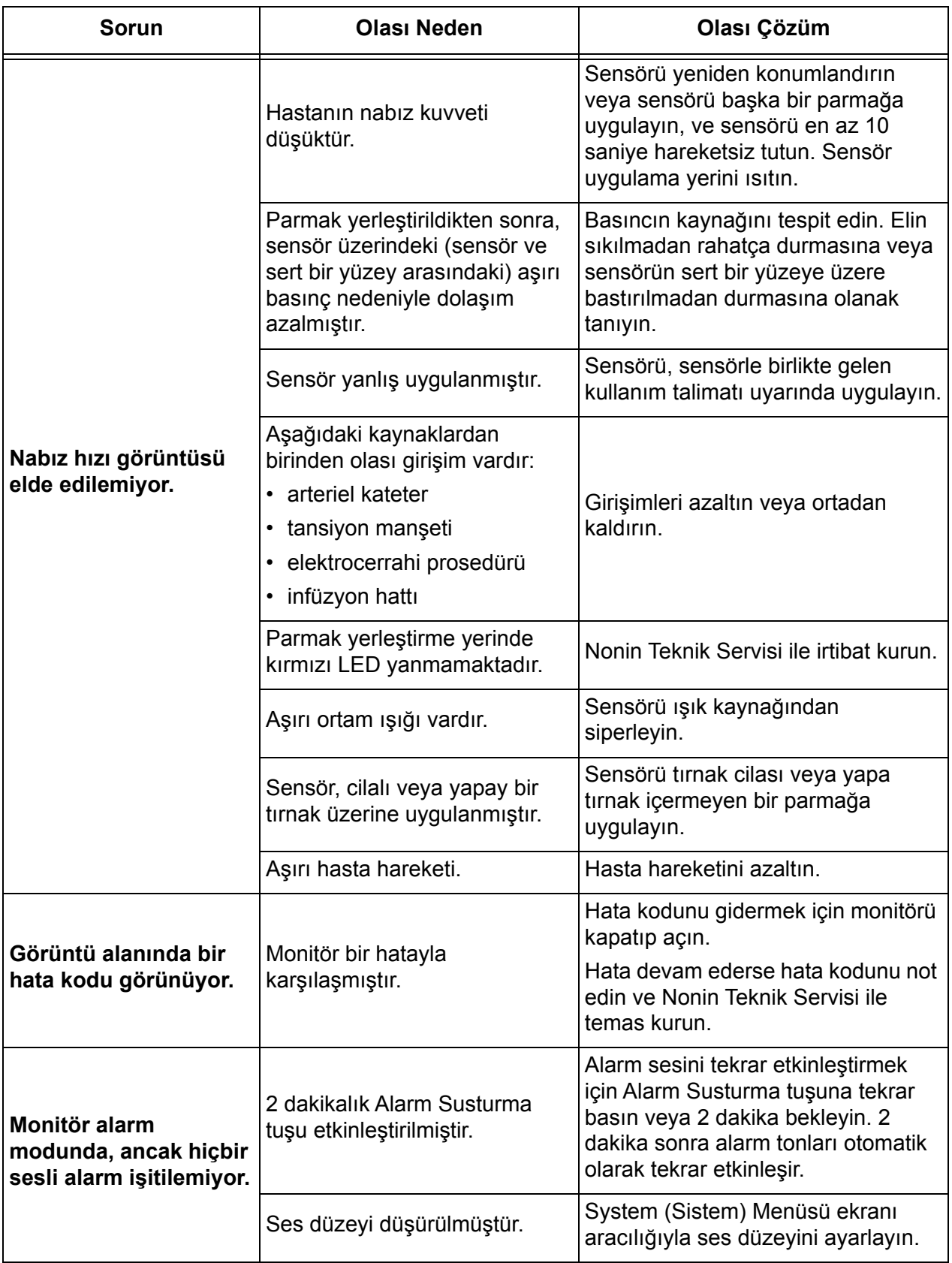

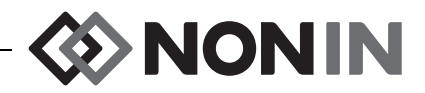

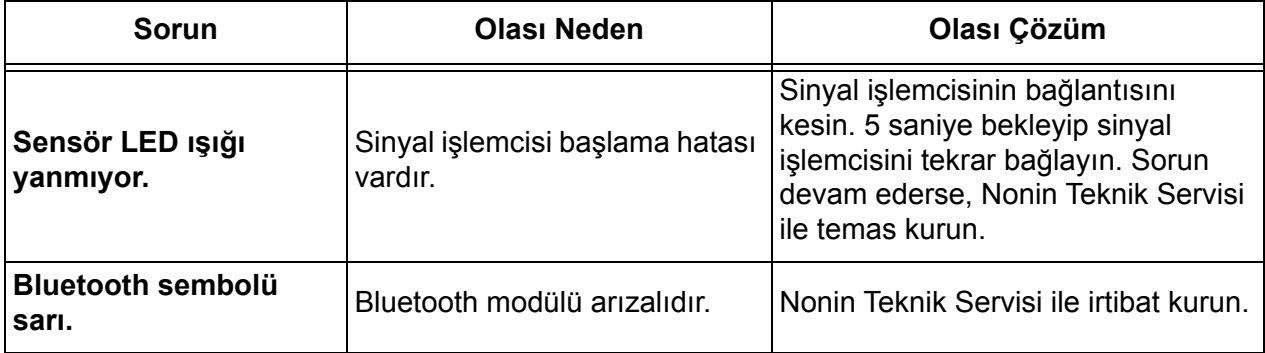

Bu çözümler sorunu düzeltmezse, lütfen Nonin ile temas kurun - (800) 356-8874 (ABD ve Kanada), +1 (763) 553-9968, veya +31 (0)13 - 79 99 040 (Avrupa).

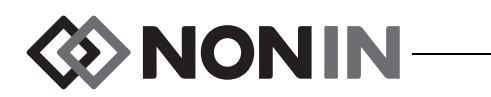

# **Servis, Destek ve Garanti**

## *Servis ve Destek*

Herhangi bir ürünü Nonin'e geri göndermeden önce bir iade onay numarası alınması gereklidir. Bu iade onay numarasını almak için Nonin Teknik Servisi ile temas kurun:

**Nonin Medical, Inc.**

13700 1st Avenue North Plymouth, Minnesota 55441-5443 ABD

(800) 356-8874 (ABD ve Kanada) +1 (763) 553-9968 (ABD ve Kanada dışından) Faks: +1 (763) 553-7807 E-posta: technicalservice@nonin.com

> **Nonin Medical B.V.** Prins Hendriklaan 26 1075 BD Amsterdam, Hollanda

+31 (0)13 - 79 99 040 (Avrupa) Faks: +31 (0)13 - 79 99 042 E-posta: technicalserviceintl@nonin.com

nonin.com

**UYARI: Bu cihaz hassas bir elektronik alet olup, onarımı sadece vasıflı teknik profesyoneller tarafından yapılmalıdır. Cihazın sahada onarımı mümkün değildir. Kasayı açmaya veya elektronik devreleri onarmaya teşebbüs etmeyin. Kasanın açılması, cihaza hasar verebilir ve garantiyi geçersiz kılabilir.**

# *Garanti*

 NONIN MEDICAL INCORPORATED (Nonin), her Model X-100M pil takımını ve INT-100 ara kablosunu satın alınma tarihinden başlayarak 1 yıl süreyle satın alana garanti eder. Nonin; X-100M monitörü, X-100SP sinyal işlemcilerini, X-100H göbeğini, X-100HH göbek kılıfını ve X-100EC uzatma kablosunu, satın alınma tarihinden başlayarak 3 yıl süreyle garanti eder. Çoğu Nonin oksimetre modelleri için uzatmalı garanti mevcuttur. Ek bilgi için lütfen yerel Nonin distribütörünüze danışın.

 Nonin; satın alan tarafından kusur bulunduğuna dair seri numarası ile Nonin'e bildirim yapılan ve kusurlu olduğu tespit edilen herhangi bir X-100M monitörünü, X-100SP sinyal işlemcisini, X-100H göbeğini, X-100HH göbek kılıfını, X-100EC uzatma kablosunu veya INT-100 ara kablosunu, söz konusu bildirimin ilgili garanti dönemi içinde yapılması koşuluyla, bu garanti uyarınca ücretsiz olarak tamir edecek veya değiştirecektir. Bu garanti, satın alana teslim edilip herhangi bir şekilde kusurlu olduğu tespit edilen herhangi bir Model X-100 sistem bileşeni için satın alanın ister sözleşme, ister haksız muamele, ister yasa gereği olsun buradaki tek ve münhasır telafisidir.

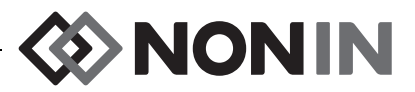

Ürünün Nonin'e gönderilme ve satın alana geri gönderilme masrafı bu garantiye dahil değildir. Tamir edilen tüm üniteler, satın alan tarafından Nonin'in işyerinde alınacaktır. Nonin'in, spesifikasyonlar dahilinde olduğu tespit edilen cihazlarla ilgili olarak garanti kapsamında yapılan onarım istekleri için ücret alma hakkı saklıdır.

Model X-100 oksimetri sistemi hassas bir elektronik alet olup, onarımı sadece vasıflı teknik profesyoneller tarafından yapılmalıdır. Dolayısıyla, cihazın açıldığına, yetkisiz personel tarafından sahada servis edildiğine, tahrif edildiğine veya herhangi bir şekilde yanlış veya kötü kullanımına dair herhangi bir işaret veya kanıt garantinin tamamını geçersiz kılacaktır. Garanti kapsamında olmayan her türlü iş, cihazın Nonin'e teslim edildiği sırada yürürlükte olan Nonin standart ücretleri uyarınca yapılır.

#### **GARANTİ REDDİ/MÜNHASIRLIĞI:**

BU KILAVUZDA BELİRTİLEN AÇIK GARANTİLER MÜNHASIR OLUP, BELLİ BİR AMACA UYGUNLUK VEYA SATILABİLİRLİK GARANTİLERİ DAHİL OLMAK ÜZERE YASAL, YAZILI, SÖZLÜ VEYA ZIMNİ BAŞKA HİÇBİR TÜR GARANTİ UYGULANMAZ.

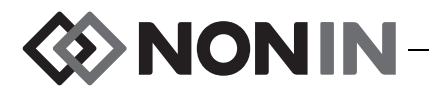

# **Teknik Bilgiler**

**!**

**NOT:** Bu ürün, "Tıbbi Cihazların Biyolojik Değerlendirmesi Kısım 1: Değerlendirme ve Testler" ile uyumludur.

**DİKKAT:** Oksimetre monitörü veya sensörünün doğruluğunu değerlendirmek için bir işlevsel test aygıtı kullanılamaz.

**UYARI: Cep telefonları veya (anten kabloları ve harici antenler gibi çevre birimleri dahil olmak üzere) radyolar gibi taşınabilir RF iletişim ekipmanları, üretici tarafından belirtilen kablolar da dahil olmak üzere ME sisteminin herhangi bir parçasına 30 cm'den (12 inç) az bir mesafede kullanılmamalıdır. Aksi takdirde, ekipman performansında bozulmalar meydana gelebilir.**

# *Üreticinin Beyanı*

### **Temel Performansı**

SenSmart X-100 Oksimetri Sisteminin Temel Performansı; SpO2 Doğruluğunu, Nabız Hızı Doğruluğunu, rSO2 Doğruluğunu ve sınır Alarm Koşullarını veya Teknik Alarm Koşulu oluşturulmasını içerir. Kullanım Endikasyonlarında belirtilen ortamların dışında olan elektromanyetik bozulmalar sonucunda doğruluk oranları veya alarmlar etkilenebilir. Herhangi bir sorunla karşılaşılması durumunda Nonin sistemini elektromanyetik bozulma kaynağından uzaklaştırın.

Bu cihazın IEC 60601-1-2'ye uyumu hakkındaki özel bilgiler için aşağıdaki tabloya başvurun.

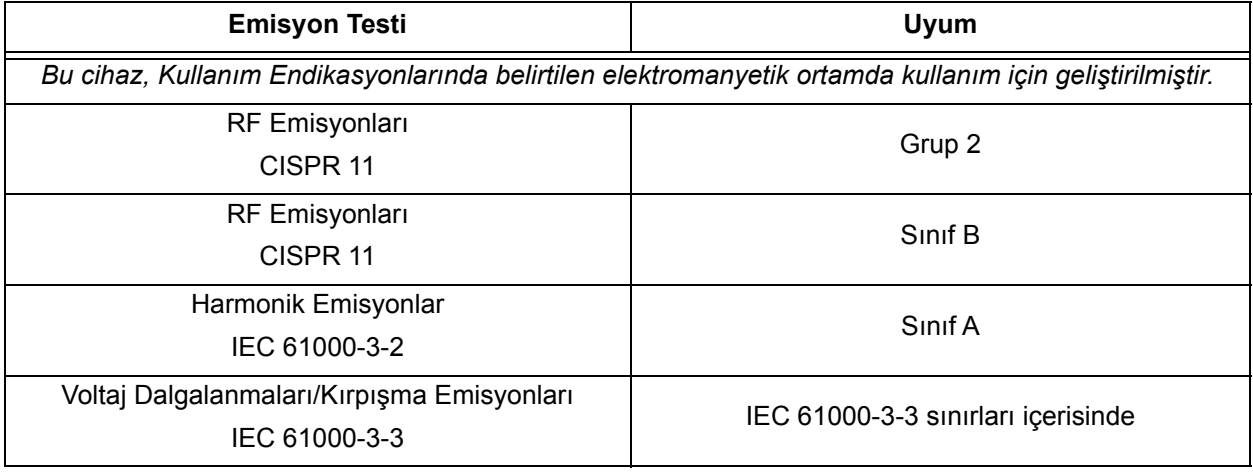

#### **Tablo 15. Elektromanyetik Emisyonlar**

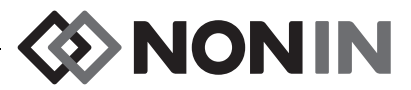

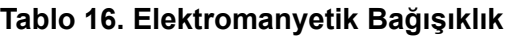

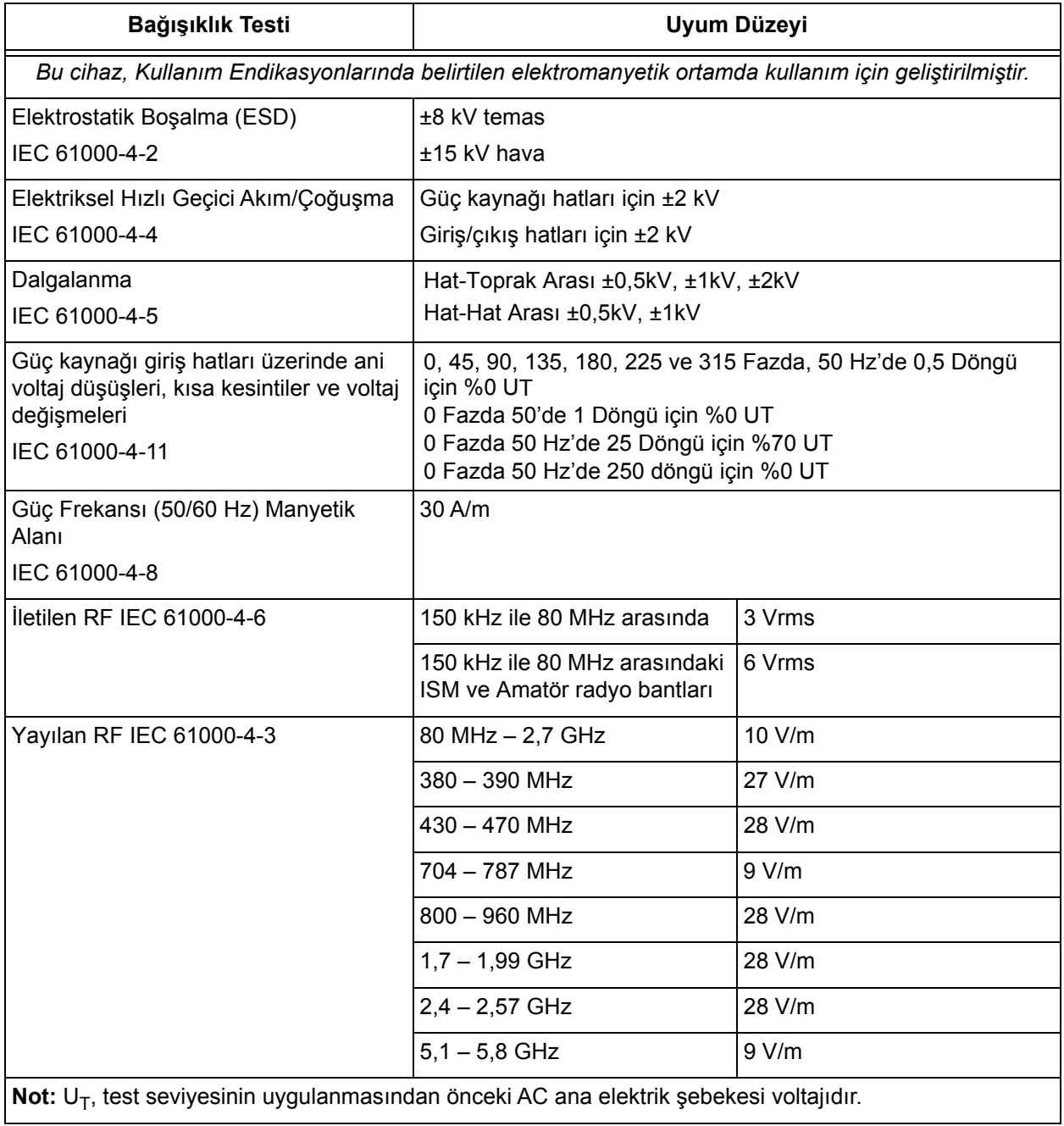

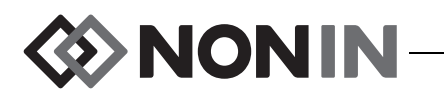

## *Ekipman Yanıt Süresi*

Sensörden gelen sinyal yetersizse, ölçülen son değerler 20 saniye için donar ve ardından yerlerini tireler alır.

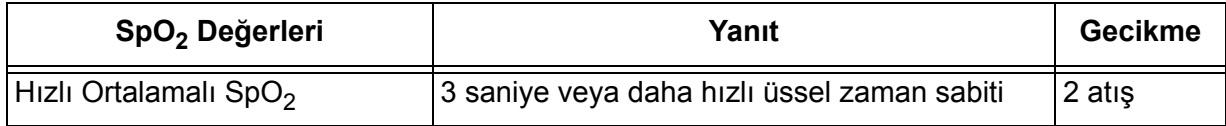

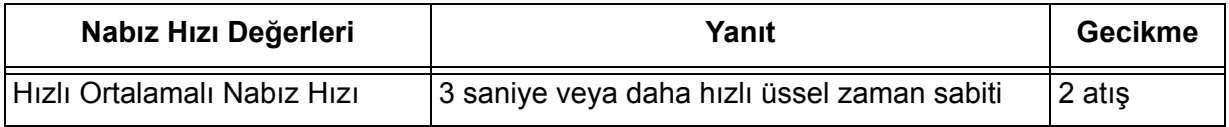

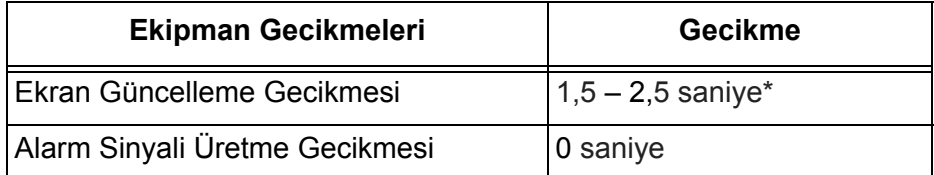

\* Tüm yapılandırmalarda ekran güncelleme gecikmesi tipik olarak 2 saniyeden kısadır.

### *Örnek – SpO<sup>2</sup> Üssel Ortalama Hesabı*

SpO $_2$  her 2 saniyede %1.0 düşer (10 saniye boyunca %5)

#### Nabız Hızı = 75 atış/dak

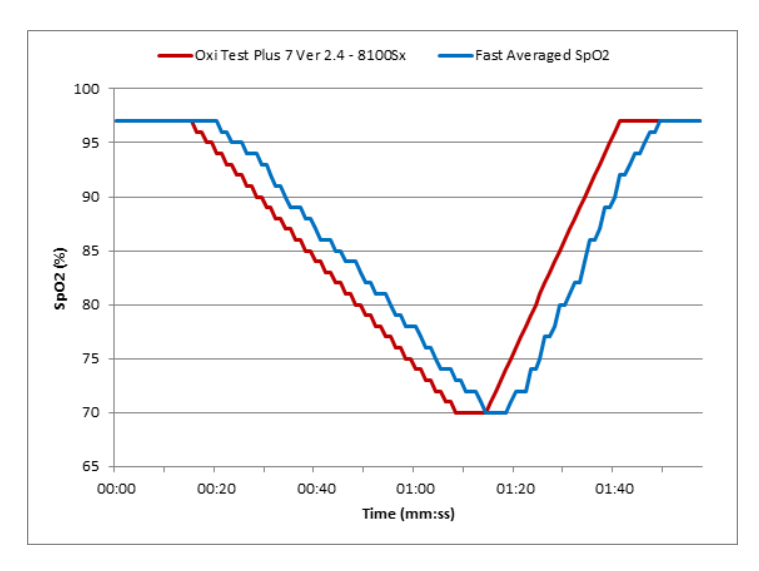

Bu örneğe özel olarak:

• SpO<sub>2</sub> ortalamasının yanıtı 6 saniyedir.

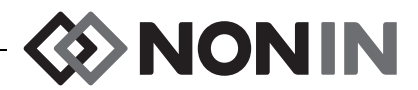

# *Test Özeti*

## **rSO<sup>2</sup> Çalışma İlkeleri**

Model X-100SP sinyal işlemcisi, bölgesel oksijenasyonu belirlemek için Beer-Lambert kanununa veya Beer kanununa dayanan hesaplamalar kullanır. Beer-Lambert kanunu, ışık emilimi ile ışığın içinden geçtiği materyalin özellikleri arasında ilişki kurar. Kanuna göre, bileşiklerin konsantrasyonu ile içlerinden ışık iletimi arasında logaritmik bir ilişki vardır. Ölçülecek bileşikler tarafından emilen ışığın dalga boyları kullanılarak, bileşiklerin konsantrasyonu tespit edilebilir. Bölgesel oksimetri için ilgi konusu bileşikler hemoglobin, deoksijenize hemoglobin ve dokudur.

Oksimetri sensörleri, ışık emitörlerinin (LED'lerin) ve ışık detektörlerinin (fotodiyotların) müseccel ve patentli bir düzenlemesini kullanır. Bu düzenleme, beyne odaklanan bir "derin doku" emilim ölçümünü etkili bir şekilde sağlar. Emilim ölçümü, yüzeydeki veya yüzeye yakın özelliklerden, düzensizliklerden veya maddelerden pek etkilenmez.

## **SpO<sup>2</sup> Çalışma İlkeleri**

Nabız oksimetresi, perfüzyonlu doku içinden kırmızı ve kızılötesi ışık geçiren ve arteriel atımların neden olduğu sinyal dalgalanmalarını algılayan, invazif olmayan bir yöntemdir. Bol oksijenli kan parlak kırmızı iken, az oksijenli kan koyu kırmızıdır. Nabız oksimetresi, her nabız atışıyla birlikte hacim dalgalandıkça emilen kırmızı ve kızılötesi ışığın oranını ölçerek bulduğu bu renk farklılığından, arteriel hemoglobinin işlevsel oksijen doygunluğunu (SpO<sub>2</sub>) belirler.

## **rSO<sup>2</sup> Doğruluk Testleri**

rSO<sub>2</sub> doğruluk testleri, aşağıda tanımlanan şekilde Nonin Medical Inc. tarafından gerçekleştirilmiştir:

### *8003CA/8004CA/8204CA*

rSO<sub>2</sub> doğruluk testleri, 18 yaş ve üstündeki sağlıklı, sigara içmeyen, açık ve koyu tenli gönüllülerle bağımsız bir araştırma laboratuarında yapılan yapay kaynaklı hipoksi çalışmaları sırasında gerçekleştirilmiştir. Sensörlerin ölçülen bölgesel hemoglobin doygunluk değeri (rSO<sub>2</sub>), venöz ve arteriyel kan örneklerinden belirlenen arteriyel/venöz hemoglobin oksijen (SavO<sub>2</sub>) değeri ile karşılaştırılmıştır. Beyindeki kan için kullanılan model, normokapnik koşullar altında geçerli olan %70 venöz ve %30 arteriyel oranlardır. Venöz kan, sağ jügüler bulbustan alınmıştır. Sensörlerin kan gazı analizör örnekleriyle karşılaştırılan doğruluğu %45–95 rSO $_{\rm 2}$  aralığında gerçekleşmiştir. Doğruluk verileri, ISO 80601-2-61 sayılı Tıbbi Elektrikli Ekipmanlar—Nabız oksimetre ekipmanlarının temel güvenlik ve esas performanslarına dair özel gereklilikler uyarınca, bütün gönüllüler için kare-ortalama-karekök (A<sub>rms</sub>) değerler kullanılarak hesaplanmıştır.

### *8004CB/8004CB-NA*

rSO<sub>2</sub> doğruluk testleri, 4 günlük ile 10 yaş arasındaki açık ve koyu tenli, hasta erkek ve kız çocukları üzerinde kardiyak kateterizasyon laboratuarlarında yapılmıştır. Sensörlerin ölçülen bölgesel hemoglobin doygunluk değeri (rSO<sub>2</sub>), venöz ve arteriyel kan örneklerinden belirlenen arteriyel/venöz hemoglobin oksijen (SavO<sub>2</sub>) değeri ile karşılaştırılmıştır. Beyindeki kan için kullanılan model %70 venöz ve %30 arteriyel oranlardır. Venöz kan, sağ jügüler bulbustan alınmıştır. Sensörlerin kan gazı analizör örnekleriyle karşılaştırılan doğruluğu %45–95 rSO<sub>2</sub>

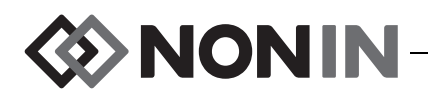

aralığında gerçekleşmiştir. Doğruluk verileri, ISO 80601-2-61 sayılı Tıbbi Elektrikli Ekipmanlar—Nabız oksimetre ekipmanlarının temel güvenlik ve esas performanslarına dair özel gereklilikler uyarınca, bütün gönüllüler için kare-ortalama-karekök (A<sub>rms</sub>) değerler kullanılarak hesaplanmıştır.

## **SpO<sup>2</sup> Doğruluk Testleri**

 $\mathsf{SpO}_2$  doğruluk testleri, 18 yaş ve üstündeki sağlıklı, sigara içmeyen, açık ve koyu tenli erkek ve kadın gönüllülerle bağımsız bir araştırma laboratuarında hareketli ve hareketsiz koşullarda yapılan yapay kaynaklı hipoksi çalışmaları sırasında gerçekleştirilmiştir. Sensörlerin ölçülen arteriyel hemoglobin doygunluk değeri (SpO<sub>2</sub>), laboratuar ko-oksimetresi ile kan örneklerinden belirlenen arteriyel hemoglobin oksijen (SaO<sub>2</sub>) değeri ile karşılaştırılmıştır. Sensörlerin doğruluğu, %70–100 SpO $_2$  aralığında ölçülen ko-oksimetre örnekleriyle karşılaştırılarak belirlenmiştir. Doğruluk verileri, ISO 80601-2-61 sayılı Tıbbi Elektrikli Ekipmanlar—Nabız oksimetre ekipmanlarının temel güvenlik ve esas performanslarına dair özel gereklilikler uyarınca, bütün gönüllüler için kare-ortalama-karekök (A<sub>rms</sub>) değerler kullanılarak hesaplanmıştır.

## **Nabız Hızı Doğruluk Testleri (Hareketli ve Hareketsiz)**

Bu test, nabız hızı oksimetre doğruluğunu, bir nabız oksimetre test cihazının yol açtığı yapay hareket simülasyonu ile birlikte ve olmadan ölçer. Bu test, simüle edilen hareket, titreme ve ani (spayk) aksiyonları sırasında oksimetrenin ISO 80601-2-61 nabız hızı kriterlerini karşılayıp karşılamadığını belirler.

## **Düşük Perfüzyon Doğruluk Testleri**

Bu testlerde, oksimetrenin ölçmesi için çeşitli SpO<sub>2</sub> düzeylerinde ayarlanabilir genlikli nabız hızı simülasyonu sağlamak üzere bir SpO $_2$  Simülatörü kullanılır. Oksimetre, nabız hızı ve SpO $_2$  için, alınabilir en düşük nabız genliğinde (%0.3 modülasyon) ISO 80601-2-61 uyarınca doğruluk sağlamalıdır.

# *Teknik Özellikler*

**DİKKAT:** Cihaz, belirtilen aralıklar içinde kullanılmak üzere tasarlanmıştır. Bu aralıklar dışında kullanımı test edilmemiş olup, doğru olmayan oksimetre performansı ile **!**sonuçlanabilir.

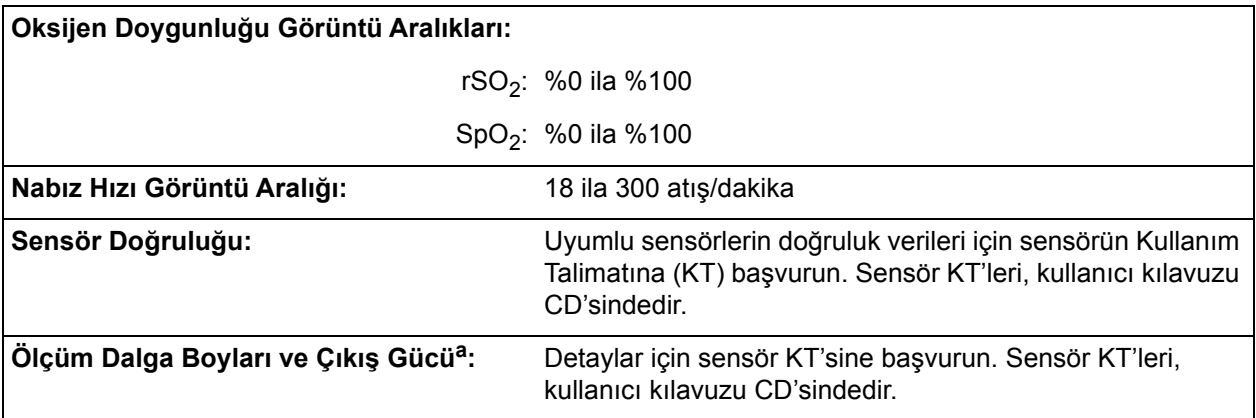

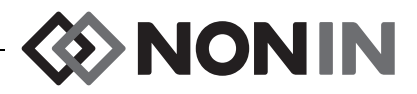

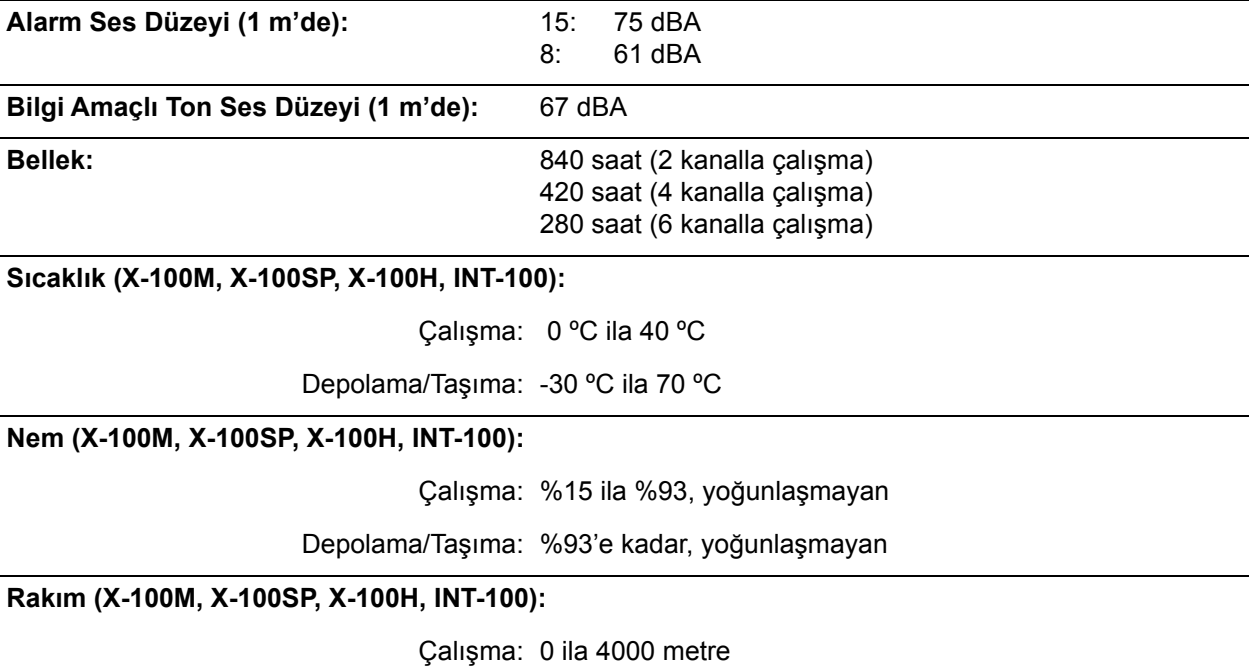

a. Bu bilgiler fotodinamik tedavi uygulayan hekimler için özellikle faydalıdır.

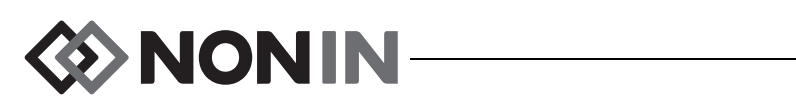

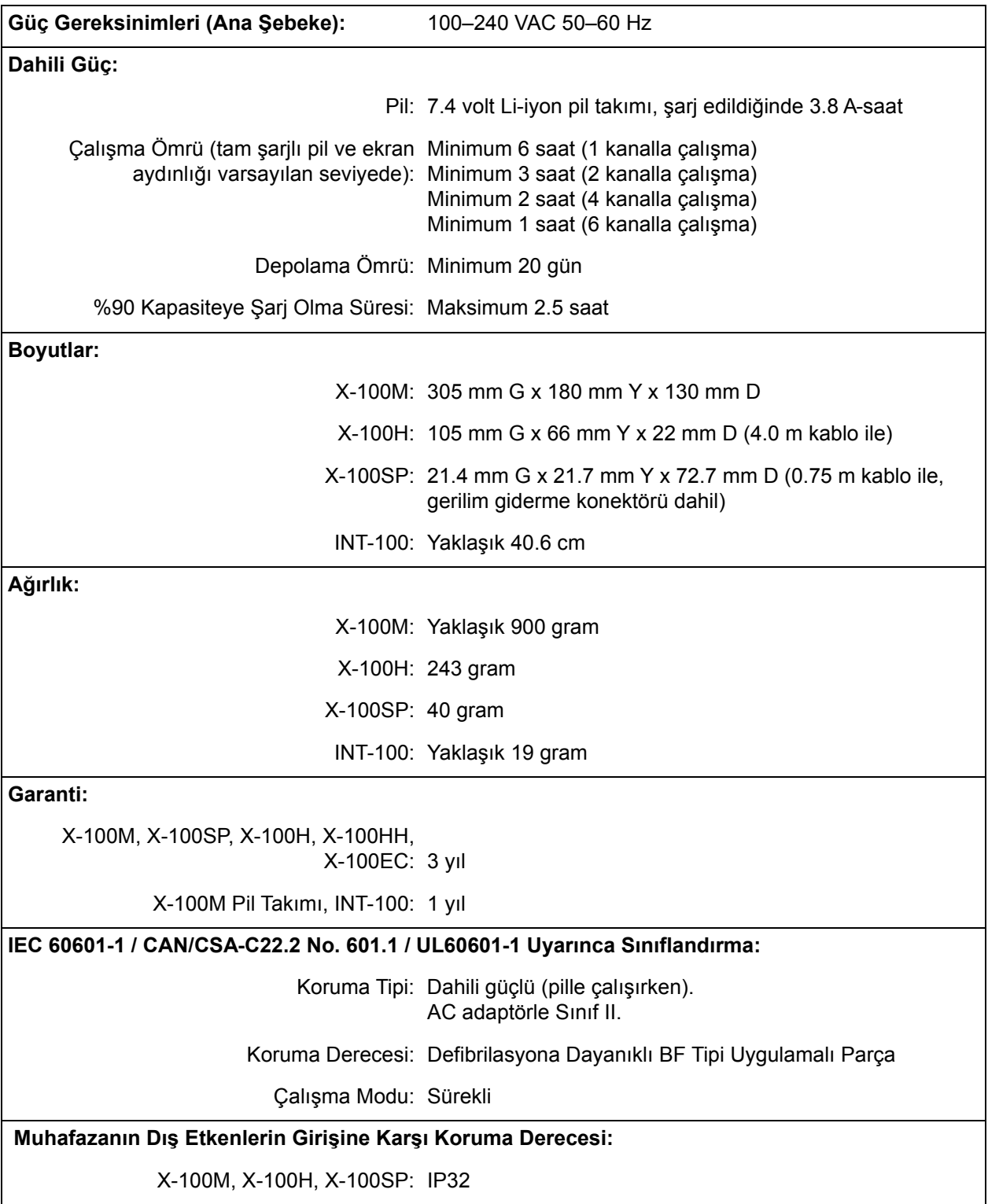

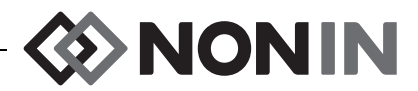

## *Verici*

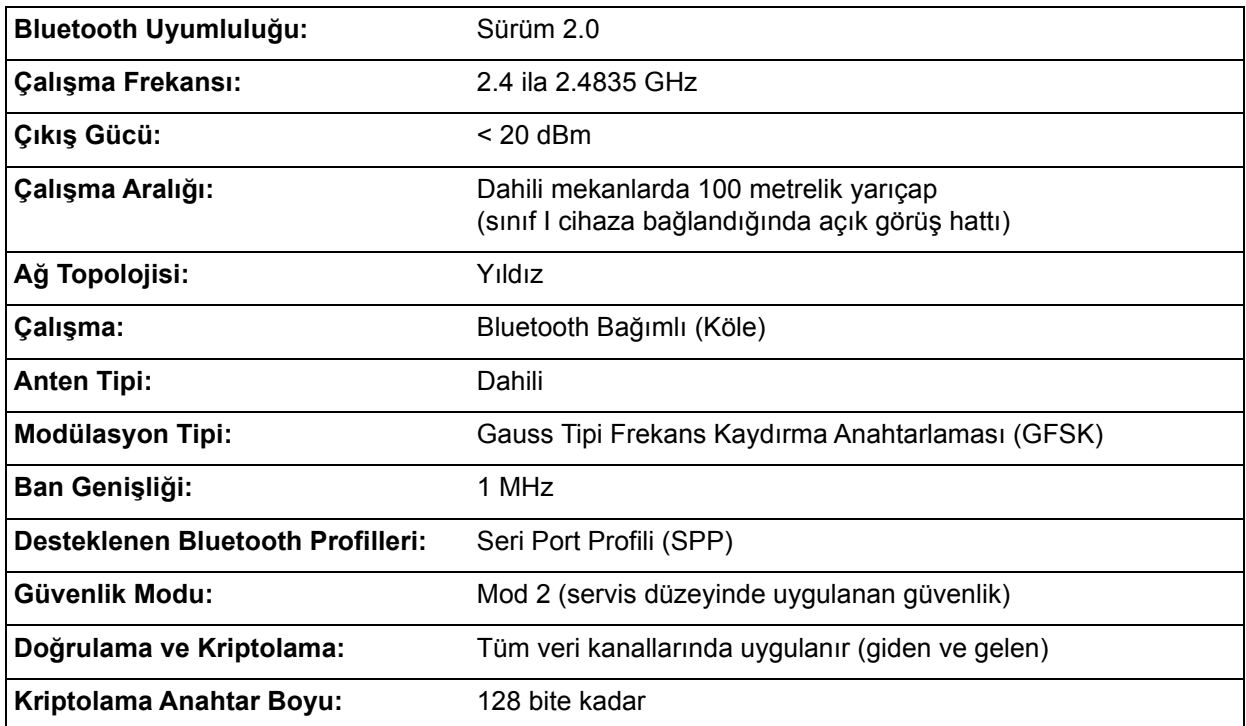

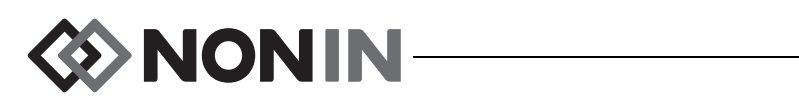

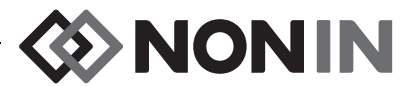

# **Harici Monitör Montaj Talimatı**

## *Philips Monitörleri*

Model X-100 SenSmart üniversal oksimetri sistemi, bir Arayüz Modülü ve bir kablo (Şekil [32](#page-102-0)  ve [34](#page-103-0)) kullanarak Philips Patient Monitoring System (Hasta İzleme Sistemi) ile iletişim kurabilir. Detaylı adımlar için ilgili "Bağlantının Kurulması" kısmına bakın.

## **Bileşenler**

- Nonin Model X-100 oksimetri sistemi
- ï Philips IntelliVue™ Patient Monitoring System (Hasta zleme Sistemi) (yazılım revizyonu H.0 ve üstü ile çalışan MP40/50/60/70/90, MX600/700/800)

#### *VueLink Bileşenleri*

- Philips M1032A#A05 VueLink Interface Module Auxiliary Plus (Type B) (Auxiliary Plus Arayüz Modülü [Tip B]) ve Dijital Open Interface Sürücüsü (Philips P/N M1032-60605)
- ï VueLink 9 İğneli Konektörlü Open Interface Kablosu (Philips P/N M1032-61699)
- Philips M1032A VueLink Module Handbook (Modül El Kitabı) (Philips P/N M1032-9000D)

#### *IntelliBridge Bileşenleri*

- IntelliBridge EC10 Interface Module (Arayüz Modülü) (Philips P/N 865115 #A01), IB-ED101-A.2 Open Interface Cihaz Sürücüsü ile Çalışmalı
- IntelliBridge EC5 ID Modülü (Philips P/N 865114 #104)
- ï Bağlantı kablosu, CAT5 veya üstü, düz bağlantılı
- ï IntelliBridge Open Interface'i Kullanan Cihazlar için Philips Kullanım Talimatı ve Servis Bilgileri (Philips P/N 4534 642 15921)

## *Bağlantı Spesifikasyonları*

Baud Hızı (X-100M ile Arayüz Modülü Arasındaki İletişim): 19200

Sözcük Uzunluğu: 8 Bit

Start Biti: 1

Stop Biti: 1

Parite: Yok

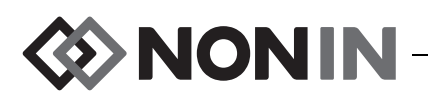

## *X-100M Monitörünü Philips Monitörüne Bağlamak*

X-100M monitörü ile Philips monitörü arasında bağlantı kurulduktan sonra X-100M monitörü, sayısal hasta verilerinin (rSO<sub>2</sub> ve AUC) yanı sıra hasta ve ekipman alarmlarını Philips monitörüne aktarır. VueLink Arayüz Modülü içeren bir Philips monitörü, aynı anda 6'ya kadar sayısal veri görüntüleyebilir. IntelliBridge EC10 Arayüz Modülü içeren bir Philips monitörü, aynı anda 8'e kadar sayısal veri görüntüleyebilir.

Bağlantı işlemlerinin sadece bir kez yapılması yeterlidir. İşlemler tamamlandığında, X-100M ve Philips monitörü, X-100M bağlantısı kesilip tekrar kurulduğunda veya güç kapatılıp açıldıktan sonra dahi iletişim kuracaktır.

#### **NOTLAR:**

- ï Open Interface Protokolü tek yönlüdür. Philips monitörü, X-100M monitöründen gelen verileri görüntüleyebilir, ancak X-100M cihazını uzaktan kumanda edemez.
- ï Open Interface Protokolünün belirli özellikleri nedeniyle, X-100M cihazından Philips monitörüne veri iletimi birkaç saniye gecikebilir.

## **X-100M Yapılandırması**

X-100M monitörü bir "tak ve oynat" cihazıdır. Philips monitörüyle birlikte kullanılmak için herhangi bir yapılandırma gerektirmez. Monitör bağlantıyı algılar ve otomatik olarak iletişim kurmaya başlar.

**NOT:** Çalışma sırasında X-100M monitörünün görüntü dili değiştirilirse, Philips monitöründe görüntülenen dil, X-100M monitörü kapatılıp tekrar açılana kadar güncellenmez.

## **Philips Arayüz Modülü Montaj ve Yapılandırması**

Arayüz Modülü, Philips onaylı bir teknisyen tarafından monte edilir. Teknisyen, montaj sırasında modülü etkinleştirerek, Open Interface'i destekleyen herhangi harici cihazla çalışmasını sağlar.

**NOT:** Aşağıdaki talimat, Philips IntelliVue MP50 hasta monitörü içindir. Kurulum ve bağlantı işlemleri diğer Philips IntelliVue modelleri için biraz farklı olabilir.

#### *Bağlantının Kurulması – VueLink*

X-100M monitörünü Philips monitörüne bağlamak için:

- 1. Philips monitörünü kapatın.
- 2. VueLink Arayüz Modülünün, Philips monitörü üzerindeki modül kasasına yerleştirilmiş olduğunu (Philips onaylı bir teknisyen tarafından yapılır) doğrulayın.
- 3. VueLink bağlantı kablosunu VueLink Arayüz Modülüne takın (bak. Şekil [32\)](#page-102-0).
- 4. VueLink bağlantı kablosunu X-100M monitörünün arkasındaki RS-232 seri veri portuna takın. Vidaları kullanarak kabloyu seri veri portuna sabitleştirin.

**NOT:** RS-232 uzatma kabloları kullanılmamalıdır.

5. X-100M monitörünü açın.

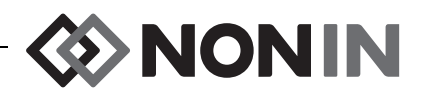

- 6. Philips monitörünü açın. VueLink Arayüz Modülü üzerindeki Open Interface LED ışığının yandığından emin olun. Işığın yanması, modülün Philips monitörü tarafından doğru şekilde tanılanıp yapılandırıldığını belirtir (VueLink Arayüz Modülü yapılandırılmamışsa, Philips onaylı bir teknisyenle temas kurun).
- 7. X-100M ve Philips monitörü arasındaki iletişim yaklaşık 45 saniye içinde kurulmalıdır. İletişim kurulduktan sonra X-100M monitörünün sol tarafında, "çoklu parametre modu" anlamına gelen MPM harfleri görüntülenir (Şekil [33\)](#page-102-1).

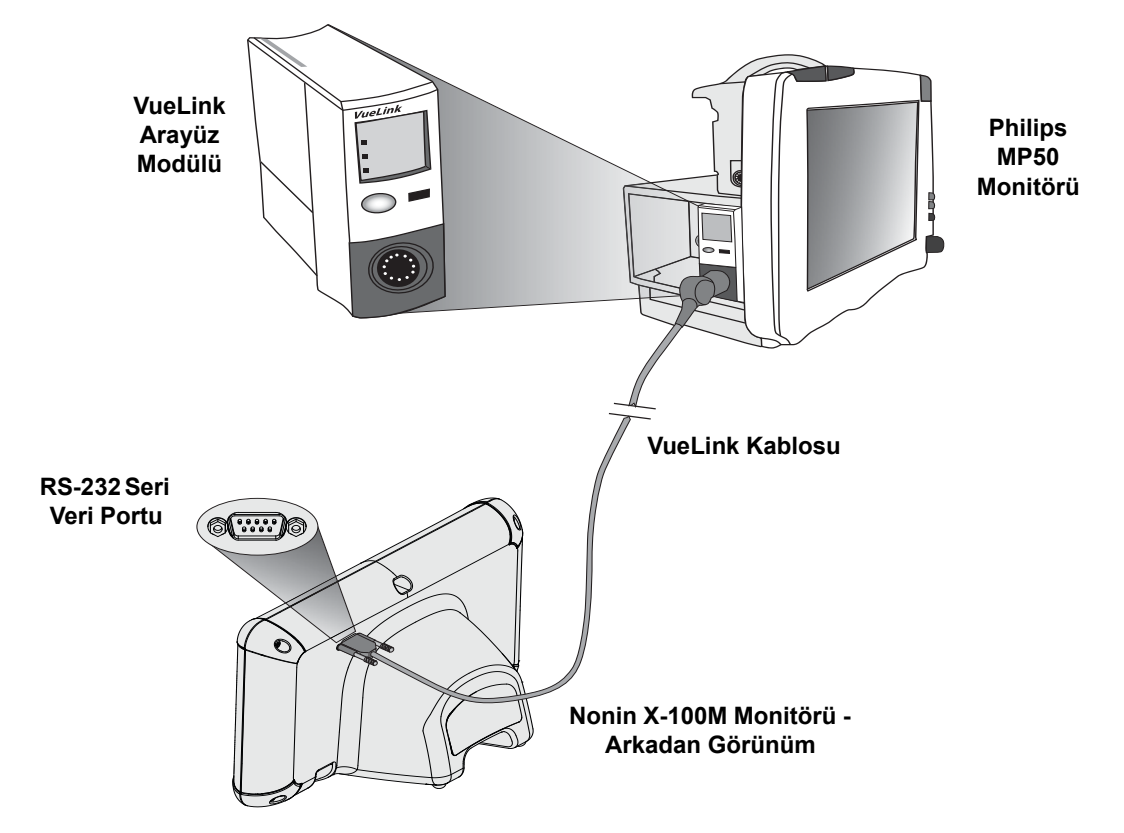

<span id="page-102-0"></span>**Şekil 32. X-100M Monitörünün VueLink içeren Philips Monitörüne Bağlanması**

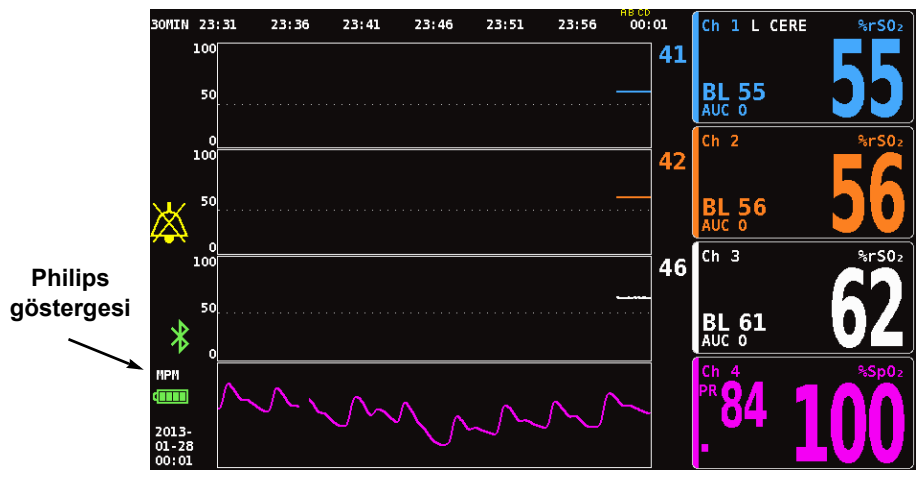

<span id="page-102-1"></span>**Şekil 33. Model X-100M Ekranında Philips Göstergesi**

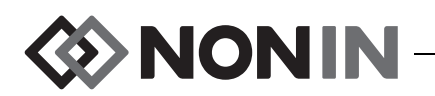

#### *Bağlantının Kurulması – IntelliBridge*

X-100M monitörünü Philips monitörüne bağlamak için:

- 1. Philips monitörünü kapatın.
- 2. EC10 Arayüz Modülünün, Philips monitörü üzerindeki modül kasasına yerleştirilmiş olduğunu (Philips onaylı bir teknisyen tarafından yapılır) doğrulayın.
- 3. IntelliBridge bağlantı kablosunu EC10 Arayüz Modülüne takın (bak. Şekil [34\)](#page-103-0).
- 4. Bağlantı kablosunu IntelliBridge EC5 ID modülüne takın.
- 5. EC5 modülünü X-100M monitörünün arkasındaki RS-232 seri veri portuna takın. Vidaları kullanarak modülü seri veri portuna sabitleştirin.

**NOT:** RS-232 uzatma kabloları kullanılmamalıdır.

- 6. X-100M monitörünü açın.
- 7. Philips monitörünü açın. Arayüz Modülü üzerindeki Open Interface LED ışığının yandığından emin olun. Işığın yanması, modülün Philips monitörü tarafından doğru şekilde tanılanıp yapılandırıldığını belirtir (Arayüz Modülü yapılandırılmamışsa, Philips onaylı bir teknisyenle temas kurun).
- 8. X-100M ve Philips monitörü arasındaki iletişim yaklaşık 45 saniye içinde kurulmalıdır. İletişim kurulduktan sonra X-100M monitörünün sol tarafında, "çoklu parametre modu" anlamına gelen MPM harfleri görüntülenir (Şekil [33\)](#page-102-1).

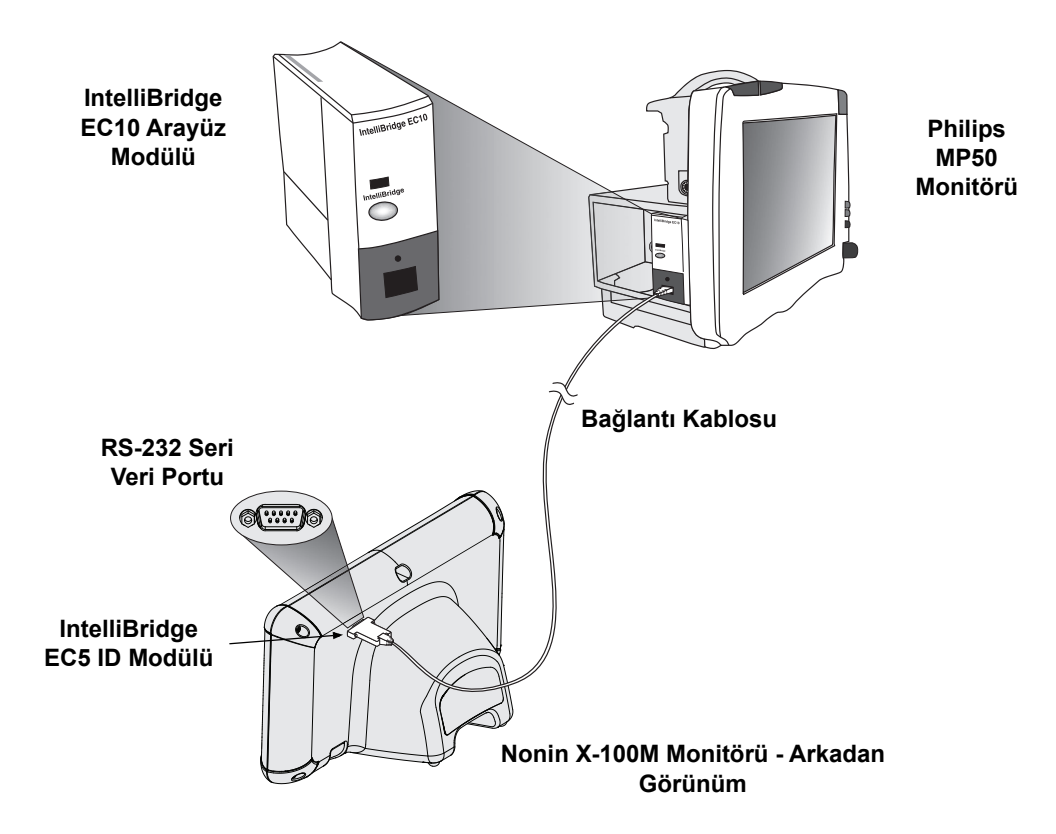

<span id="page-103-0"></span>**Şekil 34. X-100M Monitörünün IntelliBridge içeren Philips Monitörüne Bağlanması**

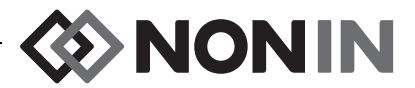

### **Philips Monitörü Ekran Yapılandırması**

Nonin X-100M monitörü tarafından Philips monitörüne iletilen sayısal veriler, kullanılan Philips arayüz modülünün türüne göre değişir.

**VueLink Arayüz Modülü –** Nonin X-100M rSO<sub>2</sub> ve AUC gerçek zamanlı sayısal verileri VueLink Arayüz Modülü aracılığıyla Philips monitörüne iletilir. Philips monitörüne aynı anda 12'ye kadar sayısal veri iletilir ve monitör üzerinde 6'ya kadar sayısal hasta verisi görüntülenebilir.

**IntelliBridge EC10 Arayüz Modülü –** Nonin X-100M rSO<sub>2</sub> ve AUC gerçek zamanlı sayısal verileri EC10 Arayüz Modülü aracılığıyla Philips monitörüne iletilir. Philips monitörüne aynı anda 12'ye kadar sayısal veri iletilir ve monitör üzerinde 8'e kadar sayısal hasta verisi görüntülenebilir.

Varsayılan sayısal veriler, kanal 1–6 için rSO<sub>2</sub> değerleridir. Rev. H.0 ve üstüyle çalışan Philips IntelliVue MP40 ila IntelliVue MP90 monitörlerinde kanal 1–4 için rSO<sub>2</sub> veri trend çizgileri görüntülenebilir.

**NOT:** Bir Philips monitör aynı anda birden fazla arayüz modülü kullanabilir. Bunlar AUXILIARY PLUS 1, AUXILIARY PLUS 2 vb. şeklinde tanılanır. Doğru tanılayıcıyı seçtiğinizden emin olun.

#### *VueLink Arayüz Modüllü Philips Monitörünü X-100M Sayısal Verilerini Görüntülemek Üzere Kurmak*

- 1. X-100M monitörünü Philips monitörüne bağlayın ("Bağlantının Kurulması" kısmına bakın).
- 2. X-100M ve Philips monitörlerinin açık olduğunu doğrulayın.
- 3. Philips monitörü üzerinde, **Main Setup (Ana Kurulum)** tuşunu seçerek Configuration (Yapılandırma) Moduna girin.
- 4. **Operating Modes (Çalıştırma Modları)** seçimini yapın.
- 5. **Config** opsiyonunu seçin.
- 6. 5 haneli Configuration Password'ü (Yapılandırma Şifresini) girip **Enter (Gir)** tuşuna basın. Şifreyi Philips Configuration Guide (Yapılandırma Kılavuzu) içinde bulabilirsiniz.
- 7. Philips monitörü Config (Yapılandırma) Moduna girer.
- 8. **Main Setup (Ana Kurulum)** seçimini yapın.
- 9. **Measurements (Ölçümler)** menüsünü seçin.
- 10. **NONIN X-100M** cihazını seçin (aşağıdaki nota bakın). NONIN X-100M kurulum penceresi açılır.

**NOT:** X-100M ve Philips monitörü arasında iletişim kurulmamışsa, Measurements (Ölçümler) menüsünde NONIN X-100M yerine VueLink X görünür (burada X, VueLink modül numarasıdır). VueLink X'i seçin.

**NOT:** NONIN X-100M seçildikten sonra, VueLink ile X-100M yeniden senkronize olana kadar Philips monitörü duraklar. Değerlerin görünmesini bekleyin.

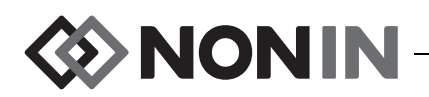

- 11. Güncelleyecek bir **Numeric # (Sayısal Veri No.)** seçin.
	- a. Mevcut ve kullanımda olan sayısal verileri gösteren açılır liste, sayısal verilerin sağında görüntülenir. **NOT:** Sayısal verinin sonunda X-100M kanal numarası görünür (örn., AUC 1, rSO<sub>2</sub>-3).
	- b. Mevcut Numeric (Sayısal) verilerden birini seçin. Eğer bir sayısal veri kullanımdaysa geri renklidir ve seçilemez.
	- c. 6'ya kadar sayısal veri atanana kadar gerektiği gibi tekrarlayın.
- 12. Kullanıcı ayrıca Device Alarms (Cihaz Alarmları) (seçenekler Accepted [Kabul Edilir] veya Ignored [Göz Ardı Edilir] şeklindedir) ve Default Color (Varsayılan Renk) ayarlarını da kurabilir. X-100M sayısal verileri, seçilen renkte görüntülenir.
- 13. Kurulum tamamlandığında ayarları VueLink modülüne kaydetmek için **Store to Module (Modüle Kaydet)** komutunu seçin. Diğer seçenekler arasında Restore from Module (Modülden Getir) ve Recall Mod. Def. (Modülün Varsayılanlarını Getir) sayılabilir.
- 14. Please Confirm (Lütfen Teyit Edin) görev çubuğunda, kullanıcıdan yeni ayarları kaydetmek üzere Confirm (Teyit) tuşunu seçmesi istenir. **Confirm (Teyit)** tuşunu seçin.
- 15. Philips monitörü, aktif değerleri kullanıcı varsayılanları olarak kaydeder.
- 16. Setup NONIN X-100M (NONIN X-100M Kurulum) penceresini kapatın.
- 17. Measurements (Ölçümler) penceresini kapatın.
- 18. Main Setup (Ana Kurulum) penceresini kapatın.
- 19. Bir sayısal veriyi Philips monitörüne yerleştirmek için:
	- a. Philips monitörü için uygun ekran yapılandırmasını seçin (ekran yapılandırma bilgileri için Philips IntelliVue Hasta Monitörü Kullanım Talimatına [Philips P/N M8000-9001K] bakın).
	- b. Dokunmatik ekranı veya Nokta Gezinme düğmesini kullanarak Philips monitörü üzerinde sayısal veri için bir yer seçin. Monitörde beyaz bir kutu görüntülenir.
	- c. Beyaz kutuyu seçerek Change Numeric (Sayısal Veriyi Değiştir) penceresini açın.

**NOT:** Change Numeric (Sayısal Veriyi Değiştir) penceresi açılmazsa, o konum X-100M sayısal verisi için kullanılamaz.

- d. 6 sayısal veriyi görmek için yukarı kaydırın.
- e. Philips monitöründe görüntülemek üzere bir sayısal veri seçin.
- f. 6'ya kadar sayısal veri görüntülenene kadar tekrarlayın.
- 20. Philips monitörünü kapatarak Config (Yapılandırma) Modundan çıkın.
- 21. Philips monitörünü tekrar açın. Monitör kullanıma hazırdır.

#### *IntelliBridge Arayüz Modüllü Philips Monitörünü X-100M Sayısal Verilerini Görüntülemek Üzere Kurmak*

- 1. X-100M monitörünü Philips monitörüne bağlayın ("Bağlantının Kurulması" kısmına bakın).
- 2. X-100M ve Philips monitörlerinin açık olduğunu doğrulayın.
- 3. Philips monitörü üzerinde, **Main Setup (Ana Kurulum)** tuşunu seçerek Configuration (Yapılandırma) Moduna girin.
- 4. **Operating Modes (Çalıştırma Modları)** seçimini yapın.
- 5. **Config** opsiyonunu seçin.

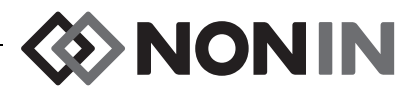

- 6. 5 haneli Configuration Password'ü (Yapılandırma Şifresini) girip **Enter (Gir)** tuşuna basın. Şifreyi Philips Configuration Guide (Yapılandırma Kılavuzu) içinde bulabilirsiniz.
- 7. Philips monitörü Config (Yapılandırma) Moduna girer.
- 8. **Main Setup (Ana Kurulum)** seçimini yapın.
- 9. **Measurements (Ölçümler)** menüsünü seçin.
- 10. **Auxiliary Device (Yardımcı Cihaz)** opsiyonunu (aşağıdaki nota bakın). Setup Auxiliary Device (Yardımcı Cihaz Kurulum) penceresi açılır.

**NOT:** Auxiliary Device (Yardımcı Cihaz) seçildikten sonra, arayüz modülü ile X-100M yeniden senkronize olana kadar Philips monitörü duraklar. Değerlerin görünmesini bekleyin.

- 11. **Device Driver (Cihaz Sürücüsü)** seçimini yapın.
- 12. **Setup Numerics (Sayısal Veri Kurulumu)** opsiyonunu seçin.
	- a. Kullanımda olan sayısal verileri gösteren açılır liste, sayısal verilerin sağında görüntülenir. **NOT:** Sayısal verinin sonunda X-100M kanal numarası görünür (örn., AUC 1, rSO<sub>2</sub>-3).
	- b. Sayısal verilere ekleme yapılabilir veya mevcut olanlar silinebilir. Eklemek için **Add (Ekle)** komutunu basın. Sayısal verilerin açılır listesi görüntülenir. Mevcut Numeric (Sayısal) verilerden birini seçin. Eğer bir sayısal veri kullanımdaysa geri renklidir ve seçilemez.
	- c. 8'e kadar sayısal veri atanana kadar gerektiği gibi tekrarlayın.
	- d. Setup Numerics (Sayısal Veri Kurulumu) penceresini kapatın.
- 13. Setup Auxiliary Device (Yardımcı Cihaz Kurulum) penceresinde Open Interface opsiyonunu seçin.
	- a. Device Alarms (Cihaz Alarmları): Seçenekler Accepted (Kabul Edilir) veya Ignored (Göz Ardı Edilir) şeklindedir.
	- b. Default Color (Varsayılan Renk): X-100M sayısal verileri, seçilen renkte görüntülenir.
- 14. Setup Auxiliary Device (Yardımcı Cihaz Kurulum) penceresini kapatın.
- 15. Measurements (Ölçümler) penceresini kapatın.
- 16. Main Setup (Ana Kurulum) penceresini kapatın.
- 17. Bir sayısal veriyi Philips monitörüne yerleştirmek için:
	- a. Philips monitörü için uygun ekran yapılandırmasını seçin (ekran yapılandırma bilgileri için Philips IntelliVue Hasta Monitörü Kullanım Talimatına [Philips P/N M8000-9001K] bakın).
	- b. Dokunmatik ekranı veya Nokta Gezinme düğmesini kullanarak Philips monitörü üzerinde sayısal veri için bir yer seçin. Monitörde beyaz bir kutu görüntülenir.
	- c. Beyaz kutuyu seçerek Change Numeric (Sayısal Veriyi Değiştir) penceresini açın.

**NOT:** Change Numeric (Sayısal Veriyi Değiştir) penceresi açılmazsa, o konum X-100M sayısal verisi için kullanılamaz.

- d. 8 sayısal veriyi görmek için yukarı veya aşağı kaydırın.
- e. Philips monitöründe görüntülemek üzere bir sayısal veri seçin.
- f. 8'e kadar sayısal veri görüntülenene kadar tekrarlayın.
- 18. Philips monitörünü kapatarak Config (Yapılandırma) Modundan çıkın.
- 19. Philips monitörünü tekrar açın. Monitör kullanıma hazırdır.

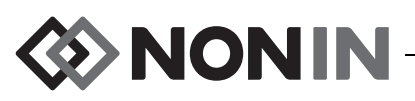

# *İkazlar*

Open Interface Protokolü, hasta alarmları ve ekipman alarmları (ayrıca "inop"lar veya opere edilemez koşullar olarak da bilinir) olmak üzere iki tür ikazı tanır.

Philips monitöründe aynı anda sadece tek bir ikaz mesaj metni görüntülenebilir. Bu nedenle, her bir alarm ve "inop" için bir öncelik atanır. İki veya daha fazla aktif ikazla ilgili tüm diğer işlevler (örn. değerin yanıp sönmesi, değerin ekrandan kaldırılması) aynı anda oluşabilir.

#### **NOTLAR:**

- ï Varsayılan ayar, ikazların devre dışı bırakılmasıdır. Etkinleştirmek için monitörün yapılandırma moduna erişim gerekir ve sadece teknik personel tarafından yapılabilir.
- ï Arayüz modülü, X-100M monitörü tarafından üretilen alarmlar ve "inop"lar için Philips monitörünün yatak balında sesli sinyal üretmesine olanak sağlamaz.

## **Hasta Alarmları**

Open Interface Protokolünde iki tür hasta alarmı tanımlanır:

- ï **Kırmızı alarmlar:** Yaşamı tehdit etme olasılıklı, derhal yanıt gerektiren durumlar.
- ï **Sarı alarmlar:** Önem düzeyi daha düşük durumları belirtir. Yanıt verilmesi gerekir, ancak önem düzeyi daha düşüktür.

#### *Alarm Mesajları*

Philips IntelliVue hasta monitörlerinde, kırmızı alarm mesajları monitör ekranının sağ üst köşesinde görüntülenebilir. Sarı alarm mesajları monitör ekranının üst kısmında ortada görüntülenebilir. Philips monitörü alarm mesajları hakkında daha fazla bilgi için ilgili monitörün kılavuzlarına bakın.

#### *Alarm Göstergeleri*

Philips IntelliVue hasta monitörünün sol üst köşesinde alarm göstergeleri bulunabilir. Philips monitörü alarm göstergeleri hakkında daha fazla bilgi için ilgili monitörün kılavuzlarına bakın.

| X-100M Alarmı                        | Alarm Önceliği | Philips Ekranı Üzerindeki Etkisi                                                                              |
|--------------------------------------|----------------|----------------------------------------------------------------------------------------------------|
| rSO <sub>2</sub> Sınırı Düşük        | Kırmızı        | Sayısal veri yanıp söner.<br>*** rSO <sub>2</sub> LOW görüntülenir.                                           |
|                                      |                | Alarm göstergesi kırmızı yanıp söner.                                                                         |
| rSO <sub>2</sub> Sınırı Yüksek       | Kırmızı        | Sayısal veri yanıp söner.<br>*** rSO <sub>2</sub> HIGH görüntülenir.<br>Alarm göstergesi kırmızı yanıp söner. |
| rSO <sub>2</sub> Düşük Sınır Uyarısı | Sarı           | Sayısal veri yanıp söner.<br>**rSO <sub>2</sub> LOW WARN görüntülenir.<br>Alarm göstergesi sarı yanıp söner.  |

**Tablo 17. Philips Monitörü Hasta Alarmları**

**NOT:** X-100M alarmları hakkında daha fazla bilgi için "Alarmlar" bölümüne bakın.
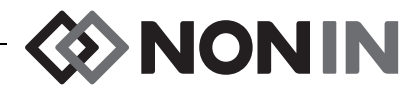

## **Ekipman Alarmları**

Philips monitörü, ekipman alarmlarını "inop"lar veya "opere edilemeyenler" olarak görüntüler. Her "inop", ya tüm ilgili ölçümlerin geçerliliği ya da belirli bir sayısal verinin geçerliliği hakkında bilgi taşır. Bu bilgiye bağlı olarak, sayısal veri Philips IntelliVue monitörü üzerinde farklı şekilde görüntülenebilir (örn., yanıp sönebilir ya da yerine "-?-" gösterilebilir).

Philips IntelliVue hasta monitöründe, "inop" mesajları monitör ekranının sol üst köşesinde görüntülenebilir. "İnop" mesajları mavidir. Philips monitörü ekipman alarmları hakkında daha fazla bilgi için ilgili monitörün kılavuzlarına bakın.

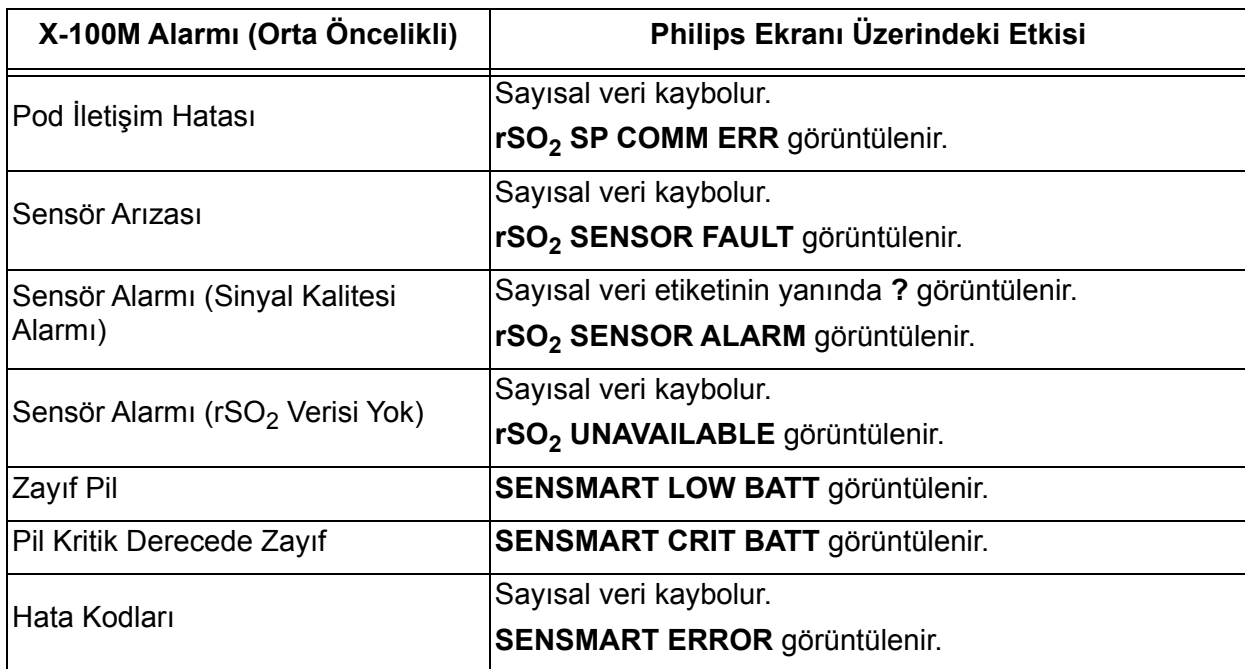

## **Tablo 18. Philips Monitörü Ekipman Alarmları**